# **Bosch Video Management System**

**en** Operator's Manual

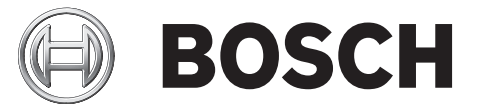

## **Table of contents**

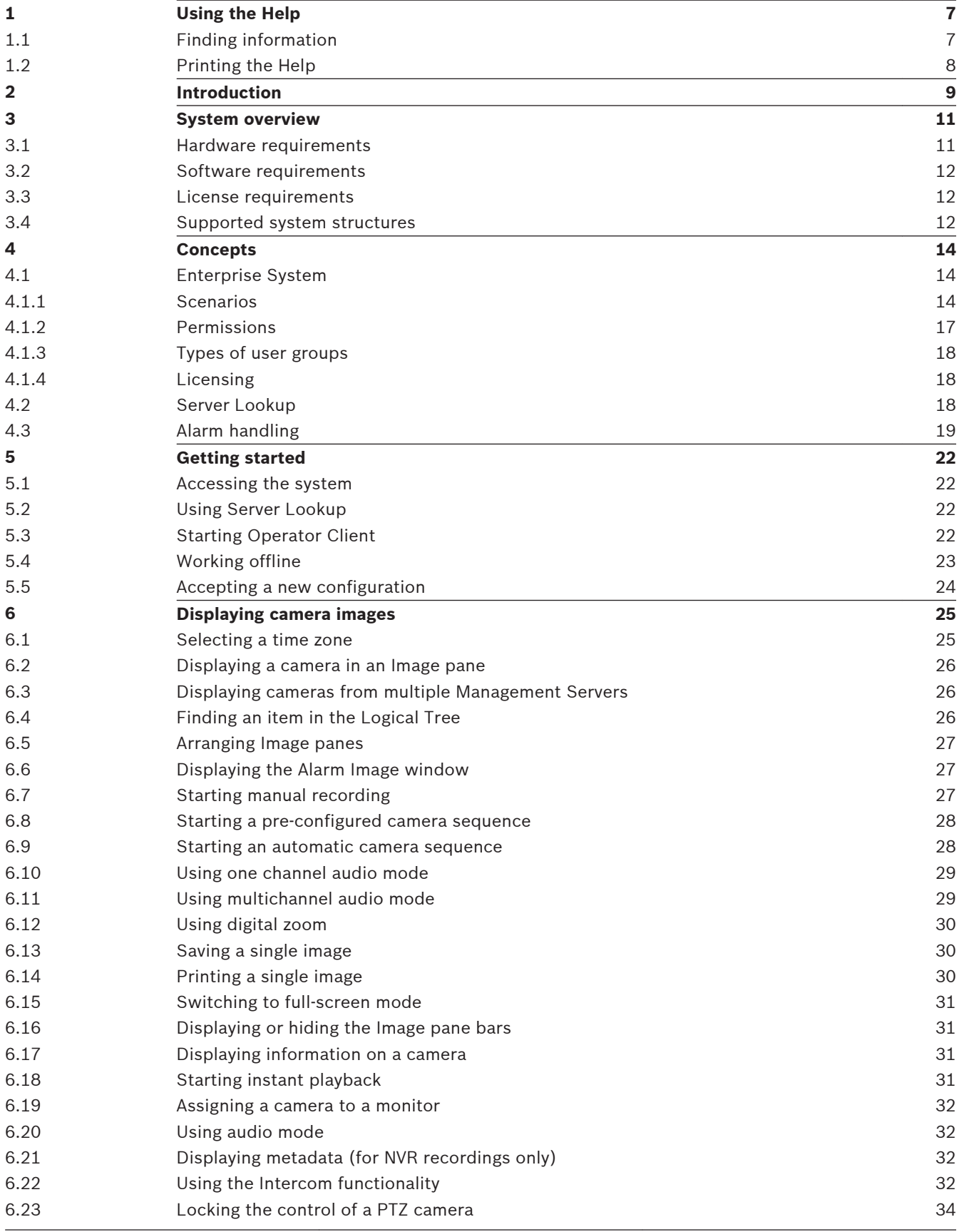

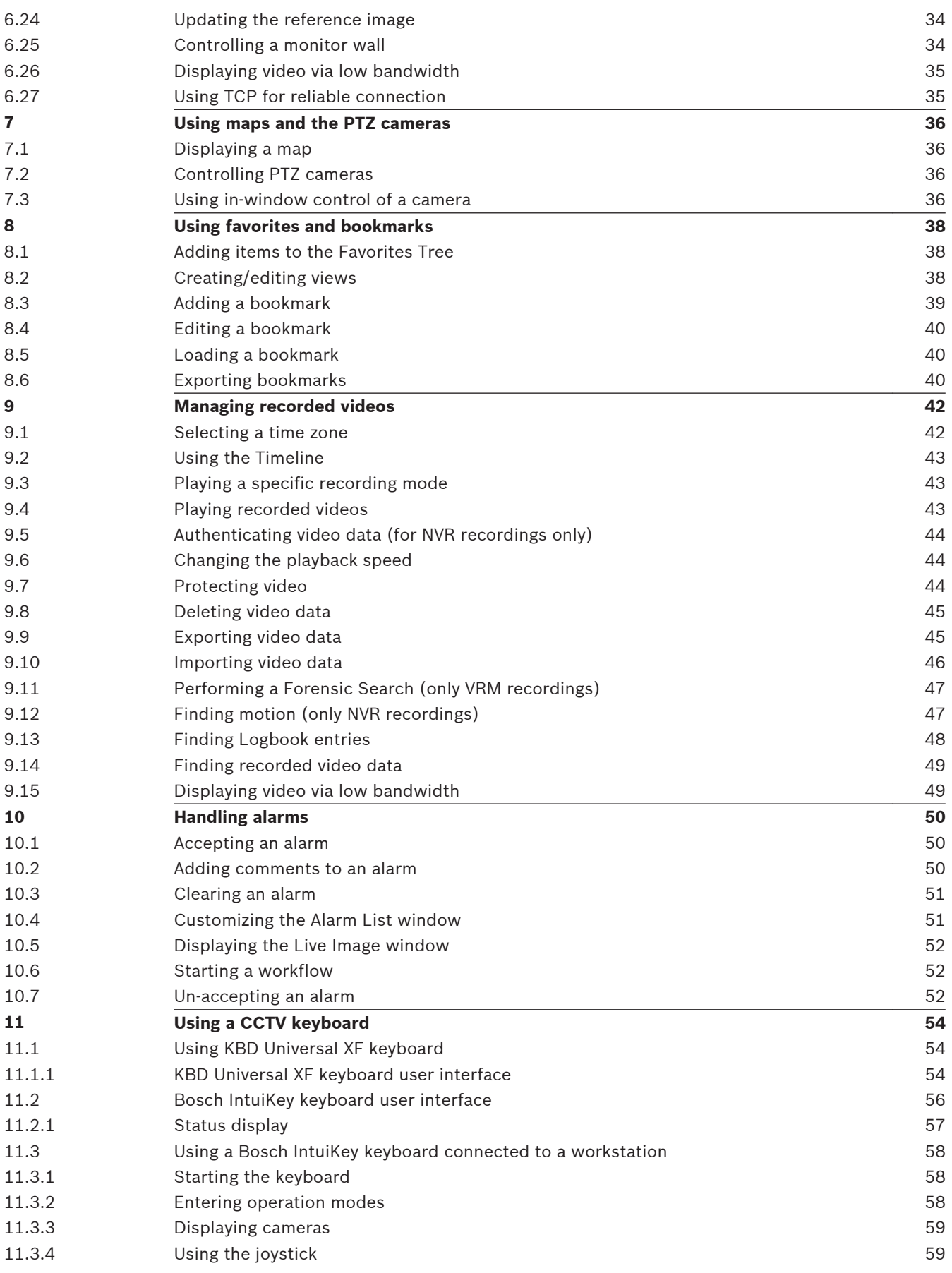

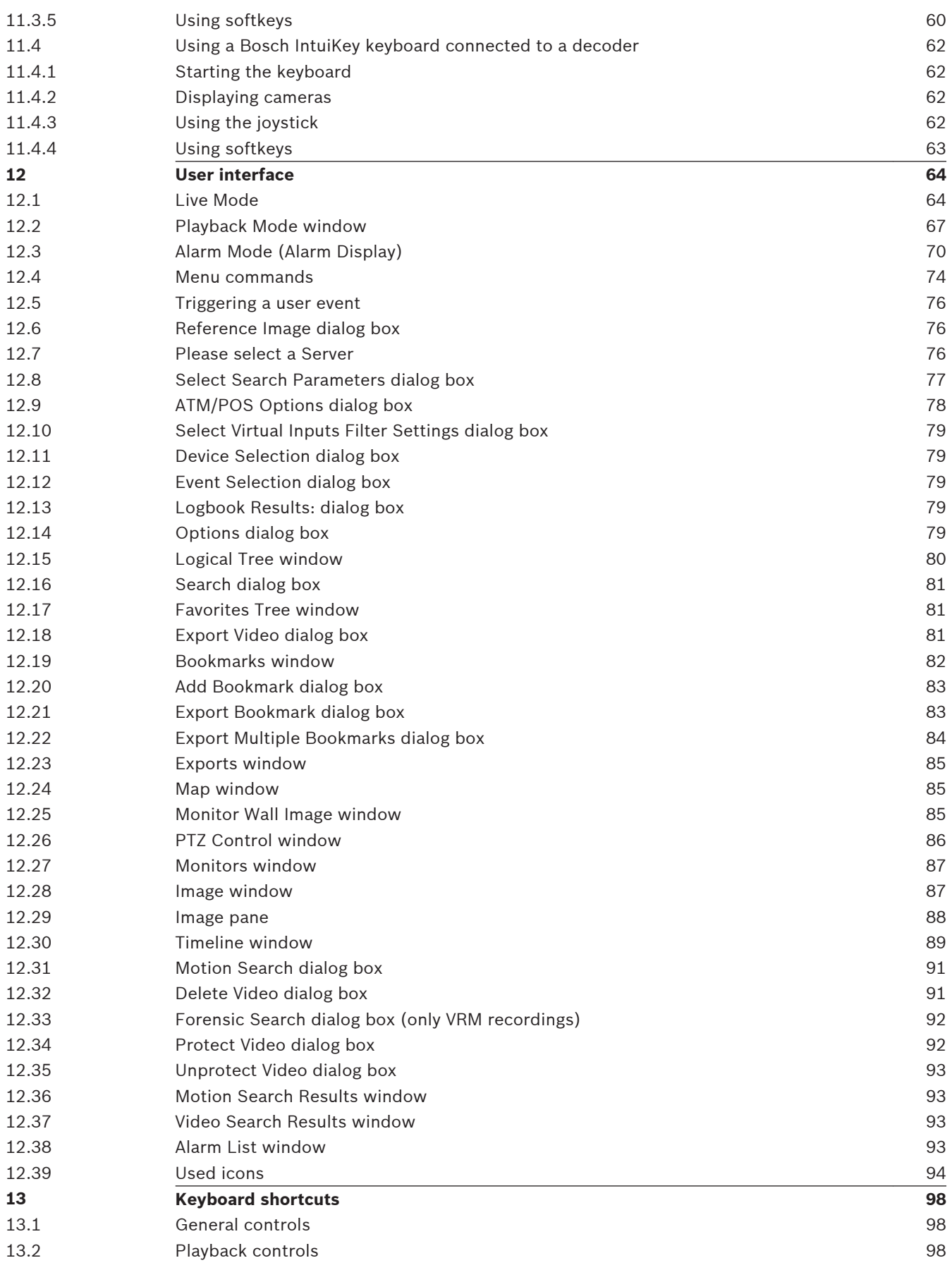

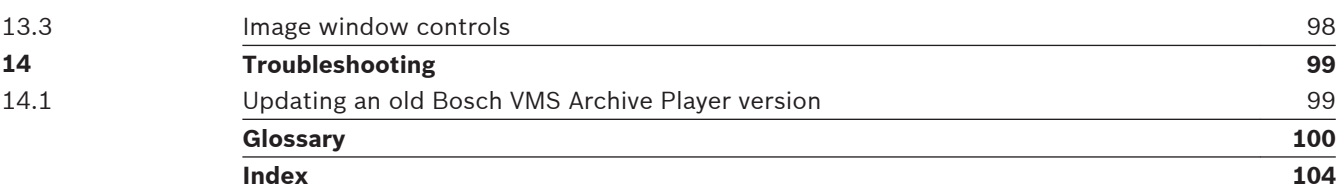

### <span id="page-6-0"></span>**Using the Help 1**

To find out more about how to do something in Bosch VMS, access the online Help using any of the following methods.

To use the Contents, Index, or Search:

4 On the **Help** menu, click **Help**. Use the buttons and links to navigate.

To get Help on a window or dialog:

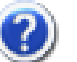

 $\triangleright$  On the toolbar, click  $\bigcirc$ 

OR

**Figure 1** Press F1 for help on any program window or dialog.

### **Finding information 1.1**

You can find information in the Help in several ways.

To find information in the Online Help:

- 1. On the **Help** menu, click **Help**.
- 2. If the left-hand pane is not visible, click the **Show** button.
- 3. In the Help window, do the following:

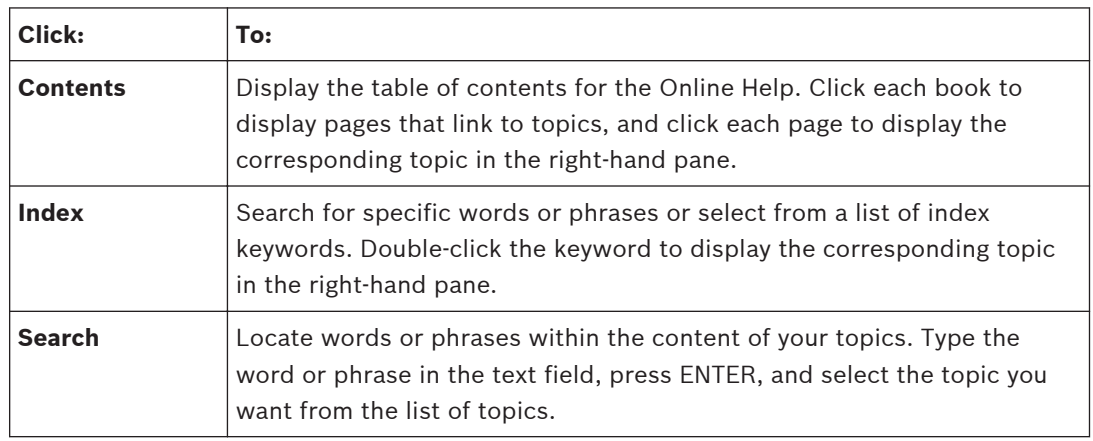

Texts of the user interface are marked **bold**.

4 The arrow invites you to click on the underlined text or to click an item in the application.

## **Related Topics**

 $\blacktriangleright$  Click to display a topic with information on the application window you currently use. This topic provides information on the application window controls.

Concepts provides background information on selected issues.

## **Caution!**

Medium risk (without safety alert symbol): Indicates a potentially hazardous situation. If not avoided, this may result in property damage or risk of damage to the unit. Cautionary messages should be heeded to help you avoid data loss or damaging the system.

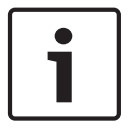

## **Notice!**

This symbol indicates information or a company policy that relates directly or indirectly to the safety of personnel or protection of property.

### <span id="page-7-0"></span>**Printing the Help 1.2**

While using the Online Help, you can print topics and information right from the browser window.

## **To print a Help topic:**

- 1. Right-click in the right pane and select **Print**. The **Print** dialog box opens.
- 2. Click **Print**. The topic is printed to the specified printer.

<span id="page-8-0"></span>**Introduction 2**

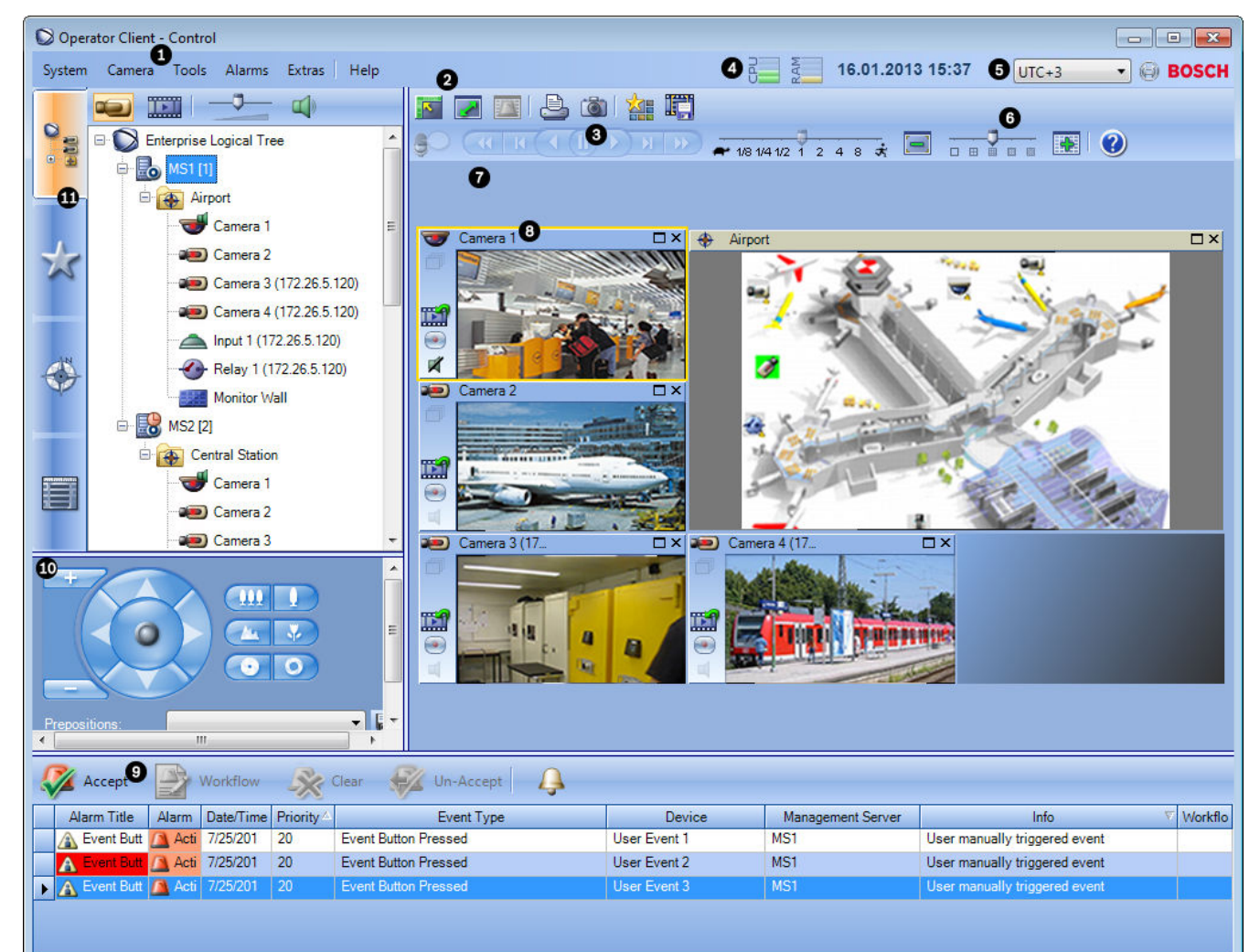

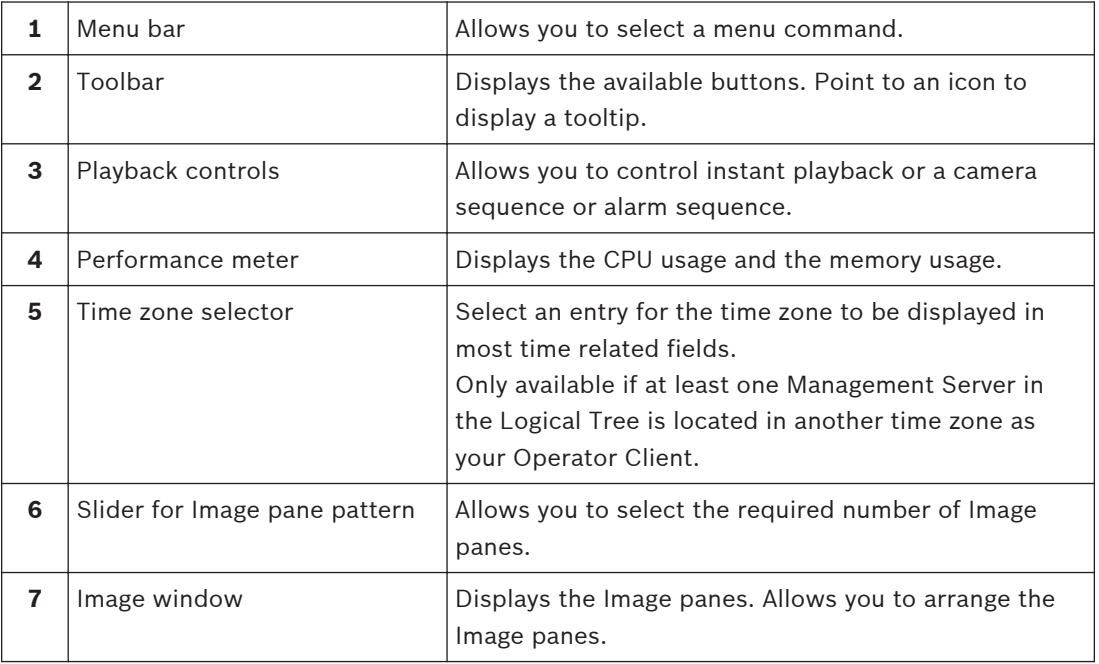

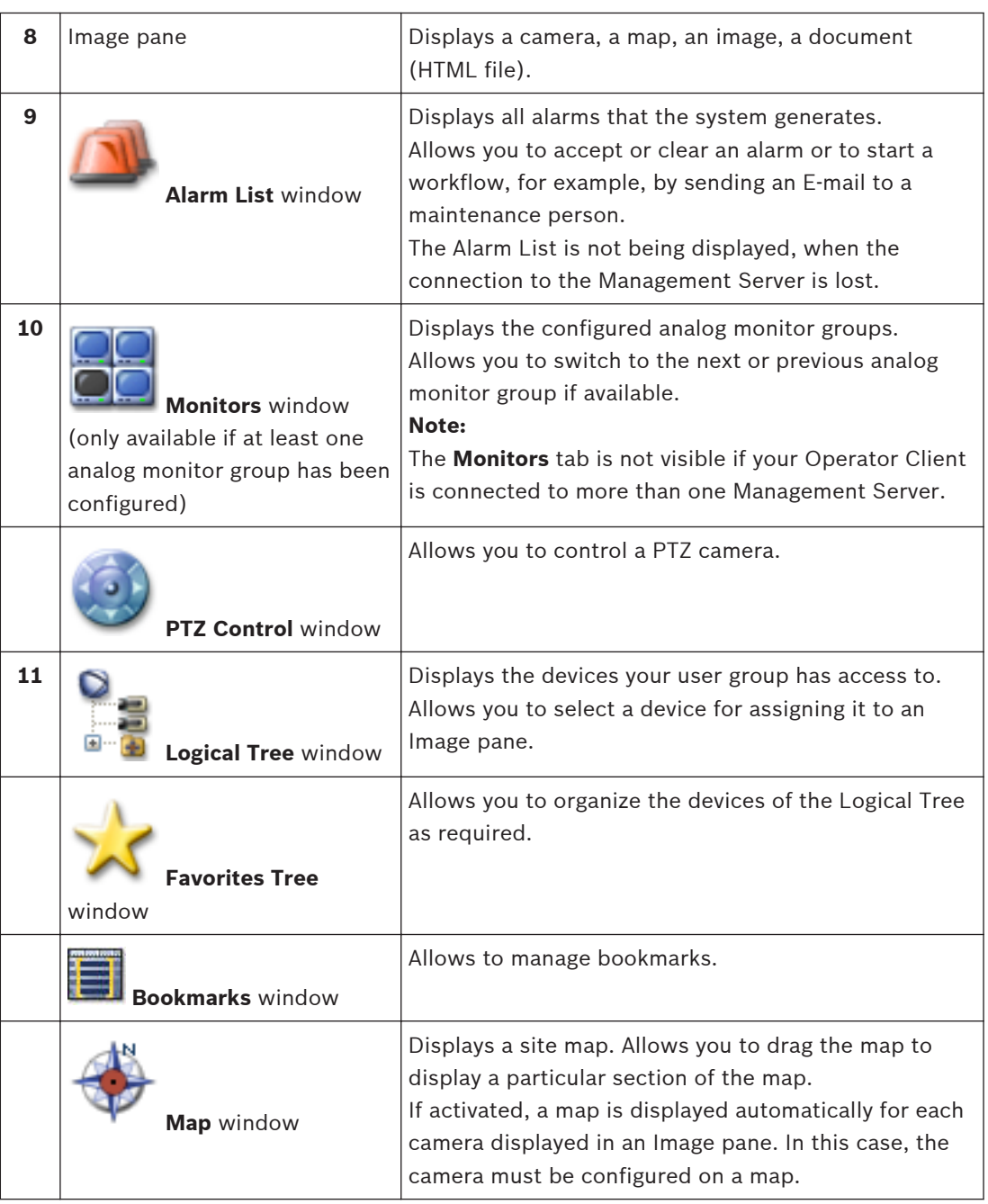

This manual guides you through the basic steps of the configuration and operation with Bosch VMS.

For detailed help and step-by-step instructions read the Configuration Manual and the Operator's Manual or use the Online Help. You find the manuals as PDF files on your Setup CD.

Bosch VMS Archive Player displays exported recordings.

### <span id="page-10-0"></span>**System overview 3**

If you plan to install and configure Bosch VMS, participate in a system training on Bosch VMS. Refer to the Release Notes of the current Bosch VMS version for supported versions of firmware and hardware and other important information.

See data sheets on Bosch workstations and servers for information on computers where Bosch VMS can be installed.

The Bosch VMS software modules can optionally be installed on one PC.

## **Important components**

- Management Server (selectable in Setup): Stream management, alarm management, priority management, Management [logbook,](#page-101-0) user management, device state management. Additional Enterprise System license: Managing [Enterprise User Groups](#page-100-0) and [Enterprise](#page-100-0) [Accounts.](#page-100-0)
- Configuration Wizard: Easy and fast setup of a recording system.
- Configuration Client (selectable in Setup): System configuration and administration for Operator Client.
- Operator Client (selectable in Setup): Live monitoring, storage retrieval and playback, alarm and accessing multiple Management Server computers simultaneously.
- Video Recording Manager (selectable in Setup): Distributing storage capacities on iSCSI devices to the encoders, while handling load balancing between multiple iSCSI devices. Streaming playback video and audio data from iSCSI to Operator Clients.
- Mobile Video Service (selectable in Setup): Provides a transcoding service that transcodes the live and recorded video stream from a camera configured in Bosch VMS to the available network bandwidth. This service enables video clients like an iPhone or a Web client to receive transcoded streams, for example for unreliable network connections with limited bandwidth. Not supported on Windows XP.
- Web Client: You can access live and playback videos via Web browser.
- Mobile App: You can use the Mobile App on iPhone or iPad to access live and playback video.
- Bosch Video Streaming Gateway (selectable in Setup): Provides the integration of 3rd party cameras and NVR-like recording, e.g. in low-bandwidth networks.
- Cameo SDK (selectable in Setup): The Cameo SDK is used to embed Bosch VMS live and playback [Image panes](#page-100-0) to your external third-party application. The Image panes follow the Bosch VMS based user permissions.

The Cameo SDK provides a subset of the Bosch VMS Operator Client functionalities that enables you to create applications similar to the Operator Client.

- Client Enterprise SDK: The Client Enterprise SDK is meant to control and monitor the behaviour of Operator Client of an Enterprise System by external applications. The SDK allows to browse devices that are accessible by the running, connected Operator Client and to control some UI functionalities.
- Client SDK / Server SDK: The Server SDK is used to control and monitor the Management Server by scripts and external applications. You can use those interfaces with a valid administrator account.

The Client SDK is used to control and monitor the Operator Client by external applications and scripts (part of the related server configuration).

### **Hardware requirements 3.1**

See the data sheet for Bosch VMS. Data sheets for platform PCs are also available.

### <span id="page-11-0"></span>**Software requirements 3.2**

See the data sheet for Bosch VMS.

Bosch VMS must not be installed on a computer where you want to install Bosch VMS Archive Player.

### **License requirements 3.3**

See the data sheet for Bosch VMS for the available licenses.

### **Supported system structures 3.4**

An operator or installer can be responsible for the following system structures:

- Single server system
- Multi server system ([Enterprise System](#page-100-0))
- Multi system environment

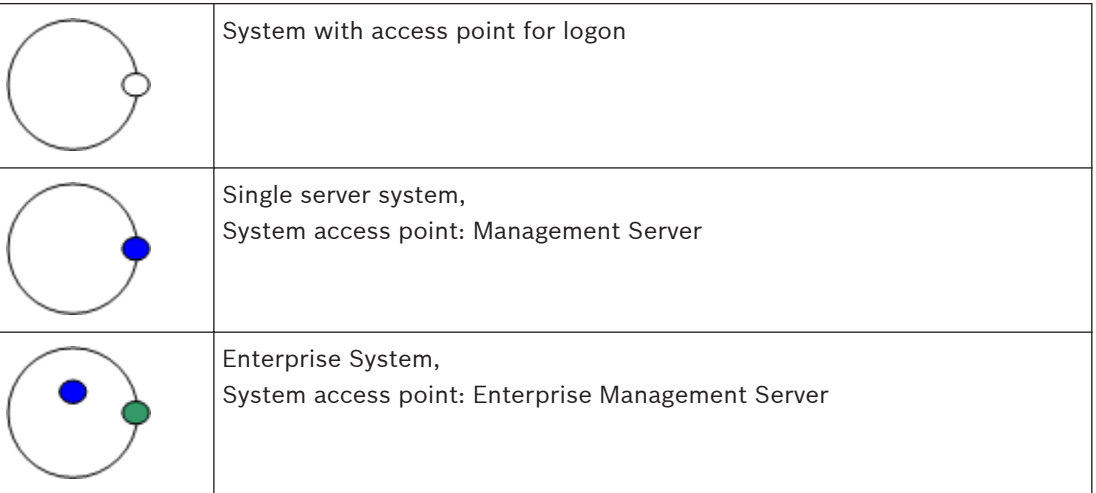

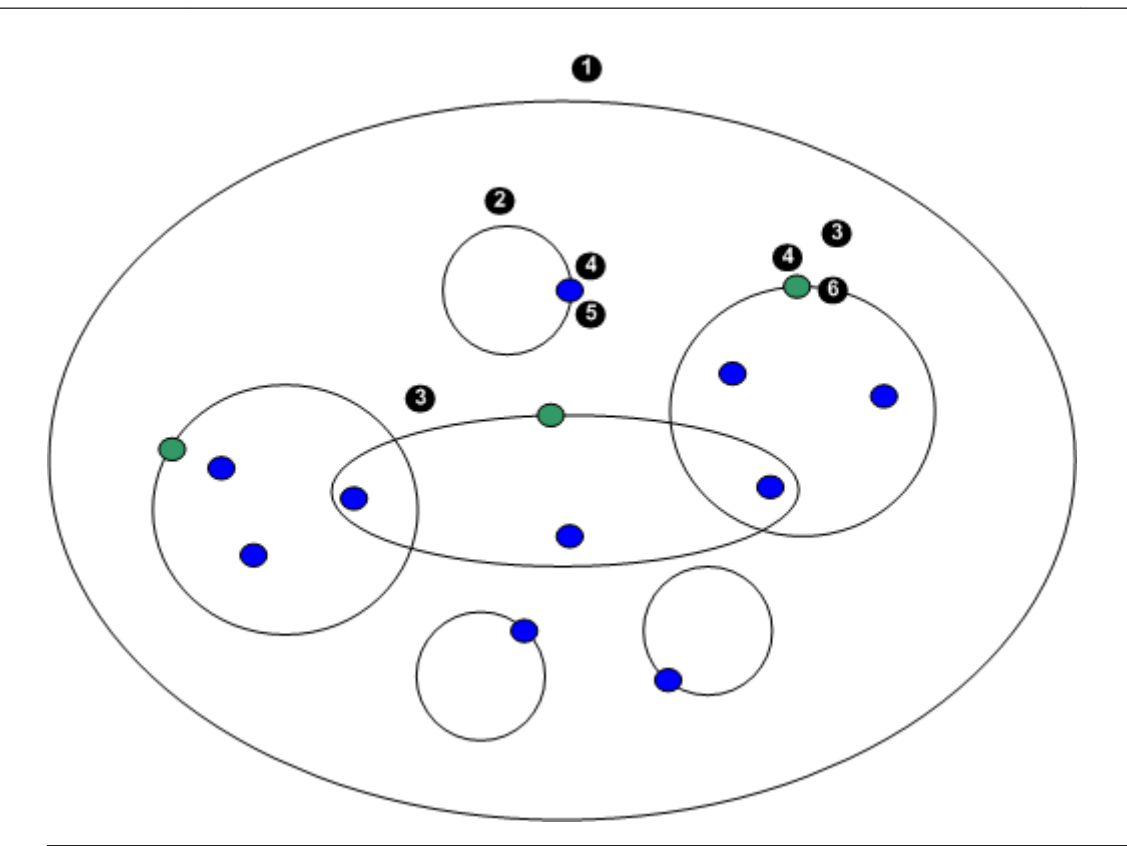

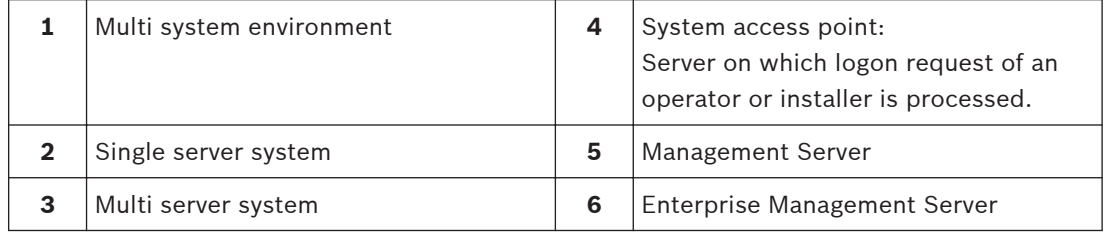

## **Use cases for multi system access**

Two Bosch VMS features valid for multi system environments are available:

- – [Enterprise System](#page-100-0)
- – [Server Lookup](#page-101-0)

An operator might want to access a multi system environment for the following reasons:

- Configure multiple systems (Server Lookup)
- Maintenance and monitoring of multiple systems (Server Lookup)
- Alert (SMS, Email 3<sup>rd</sup> party) driven on-demand monitoring of multiple systems (Server Lookup)
- Simultaneous connection to multiple servers for seamless operation of one distributed system (Enterprise System)

## **Related Topics**

- *[Enterprise System, page 14](#page-13-0)*
- *[Server Lookup, page 18](#page-17-0)*

### <span id="page-13-0"></span>**Concepts 4**

This chapter provides background information on selected issues.

### **Enterprise System 4.1**

The target of a Bosch VMS [Enterprise System](#page-100-0) is to enable a user of [Operator Client](#page-101-0) to simultaneously access multiple Management Servers.

## **Related Topics**

– *[Accessing the system, page 22](#page-21-0)*

#### **Scenarios 4.1.1**

The following three scenarios are covered.

– **Scenario 1**: A dedicated server plays the role of Enterprise Management Server. This server has the only task to manage the simultaneous access of an Operator Client workstation to multiple [Management Servers.](#page-101-0)

An Operator Client workstation logs on to Enterprise Management Server. After successful logon the user of Operator Client has access to the devices of all configured Management Servers according to the permissions in his [Enterprise User Group](#page-100-0).

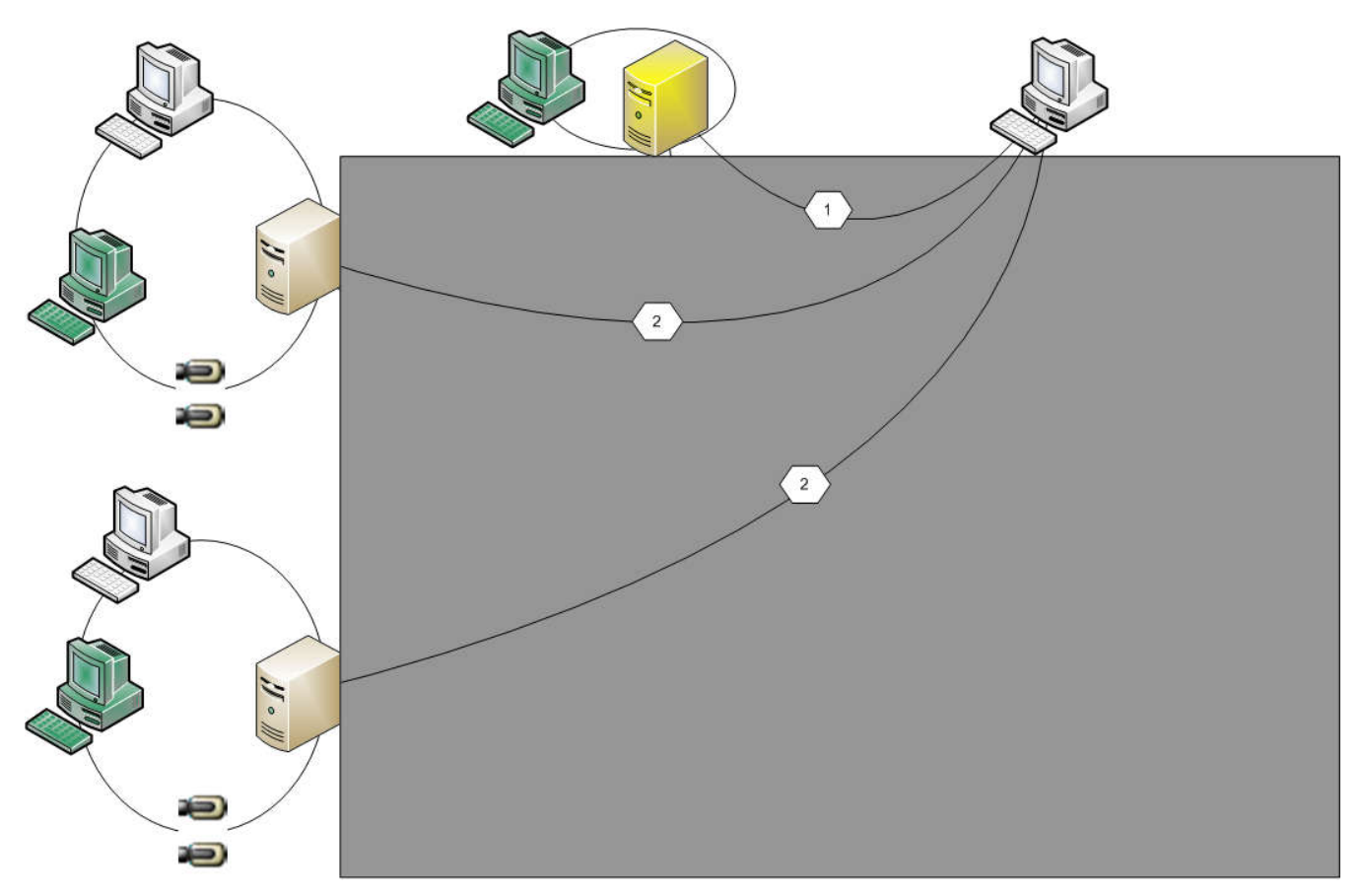

## **Figure 4.1: Enterprise Scenario 1**

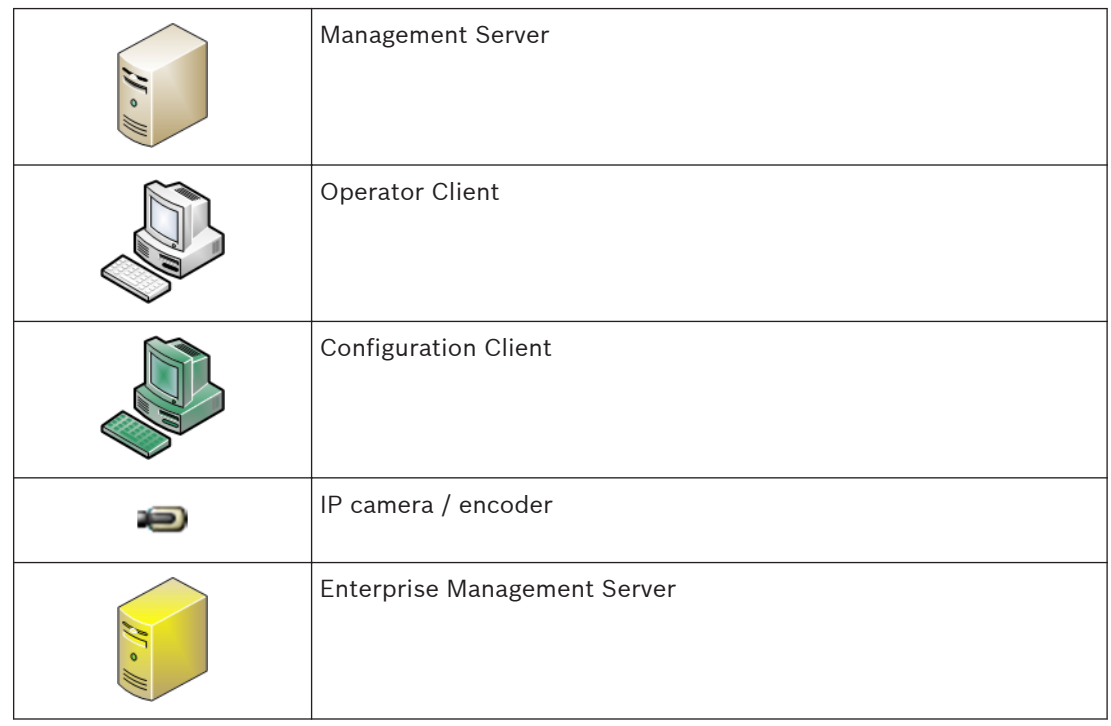

– **Scenario 2**: Combination of Enterprise Management Server and Management Server role. In this case the own Management Server must also be part of the Enterprise Management Server configuration.

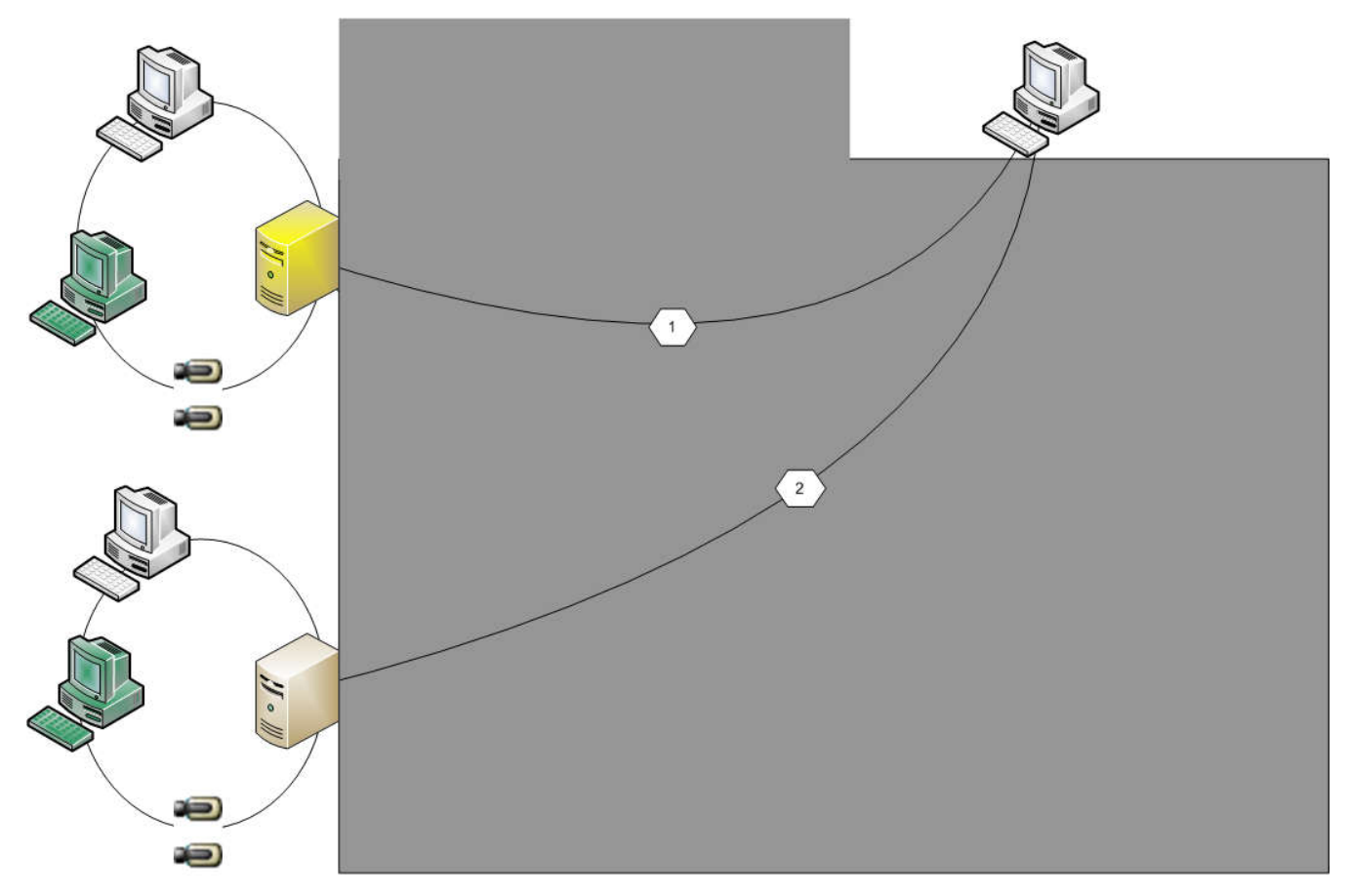

**Figure 4.2: Enterprise Scenario 2**

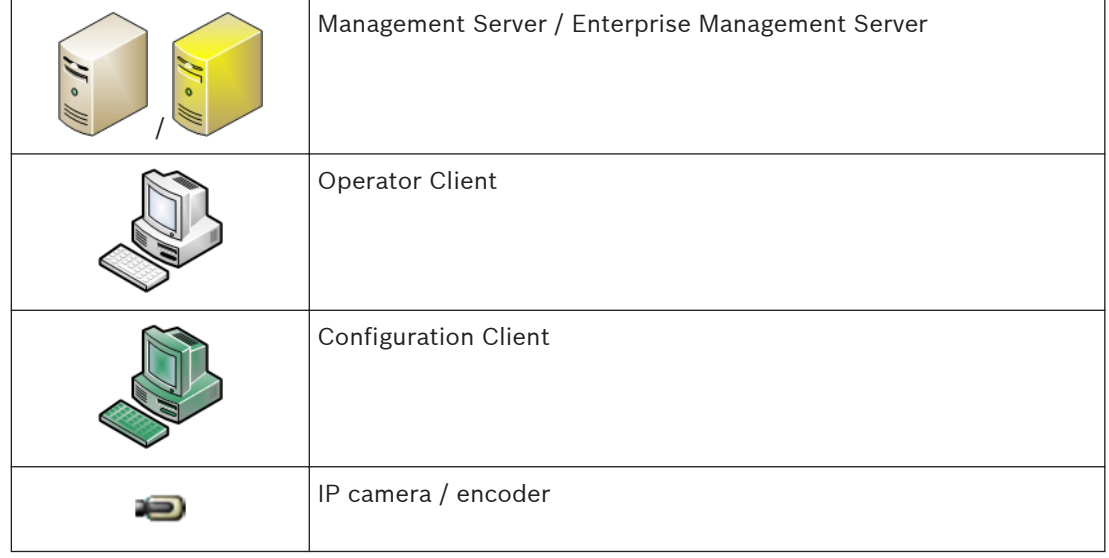

– **Scenario 3**: The classic client-server architecture remains supported.

<span id="page-16-0"></span>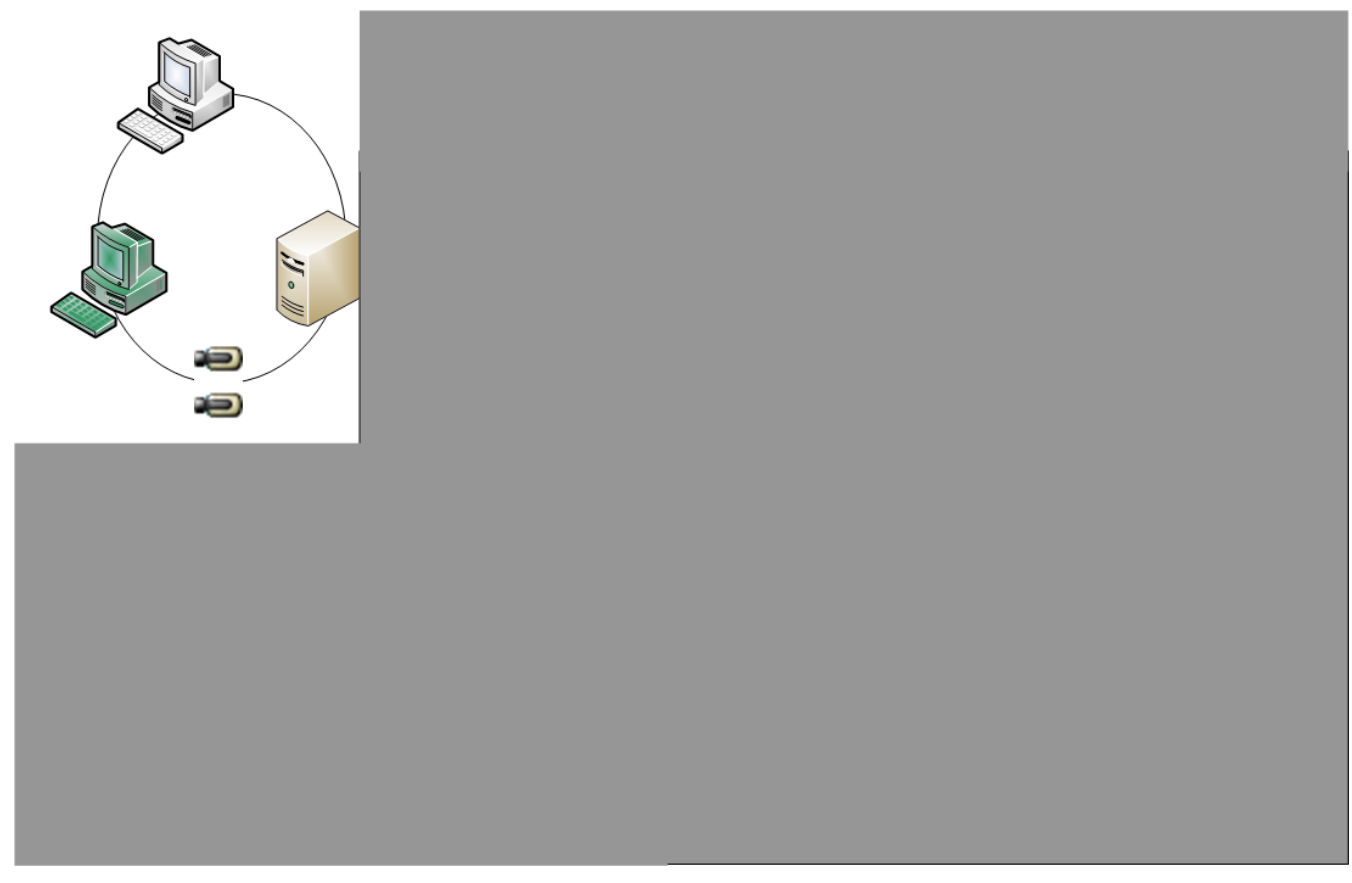

**Figure 4.3: Classic Scenario 3**

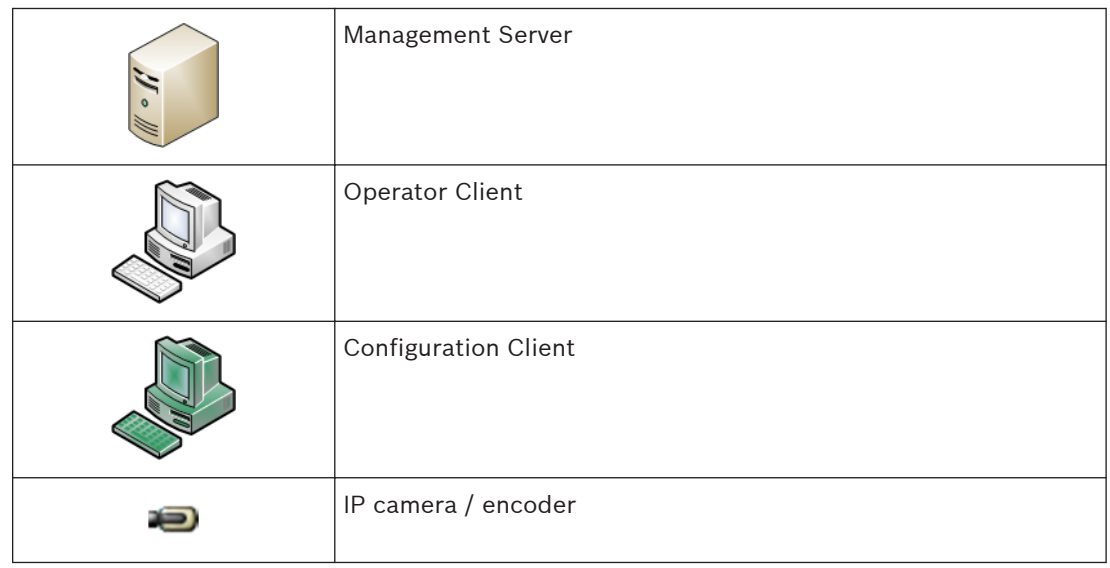

### **Permissions 4.1.2**

## **Permissions on an Enterprise System**

For an Enterprise System you configure the following permissions:

– Operating permissions of Operator Client defining the user interface for operating in the Enterprise System, for example the user interface of the alarm monitor.

Use an [Enterprise User Group.](#page-100-0) Configure it on the Enterprise Management Server.

<span id="page-17-0"></span>– Device permissions that should be available for operating in an Enterprise Management Server are defined on each Management Server. Use [Enterprise Accounts](#page-100-0). Configure it on each Management Server.

## **Permissions on a single Management Server**

For managing the access to one of the Management Servers, use the standard user group. You configure all permissions on this Management Server in this user group.

You can configure dual authorization user groups for [standard user groups](#page-102-0) and for Enterprise User Groups.

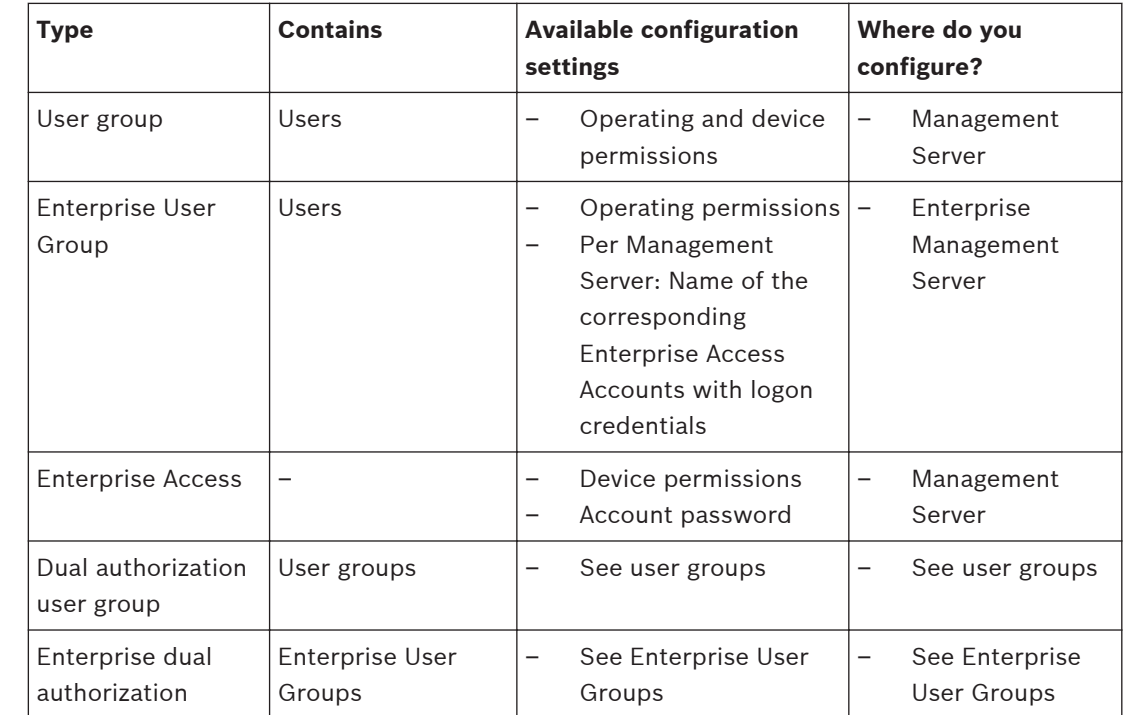

#### **Types of user groups 4.1.3**

**Table 4.1: User groups**

#### **Licensing 4.1.4**

Bosch VMS Enterprise (MBV-BENT) version license is required at each Enterprise Management Server to enable the feature.

For each Management Server assigned to one or more Enterprise User Groups, 1 license (MBV-XSUB) is required.

To update an existing MBV-BPRO Base license to an Enterprise System, you need an Enterprise Upgrade license (MBV-FEUP).

Each Workstation connecting to an Enterprise Management Server requests one MBV-XWST that is licensed at Enterprise Management Server. No additional MBV-XWST license is required on each Management Server if accessed via Enterprise Management Server.

### **Server Lookup 4.2**

A single user of Configuration Client or Operator Client may want to connect to multiple system access points sequentially. This access is called [Server Lookup](#page-101-0). System access points can be Management Server or Enterprise Management Server.

Server Lookup supports you in locating system access points by their names or descriptions. The user retrieves the list of system access points during logon. He needs to connect to the server hosting the configuration with **Server List** (**Server List Provider**).

<span id="page-18-0"></span>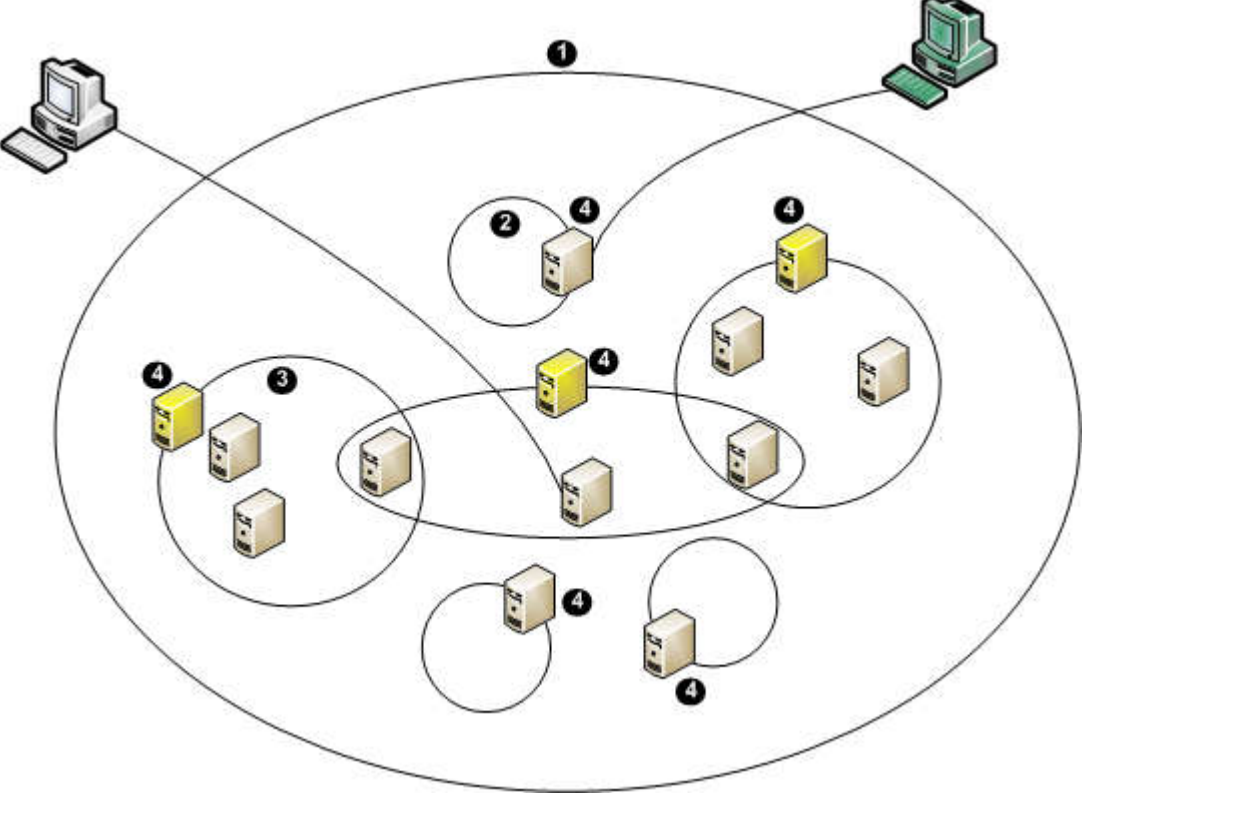

The following image shows an example for Server Lookup in a multi system environment:

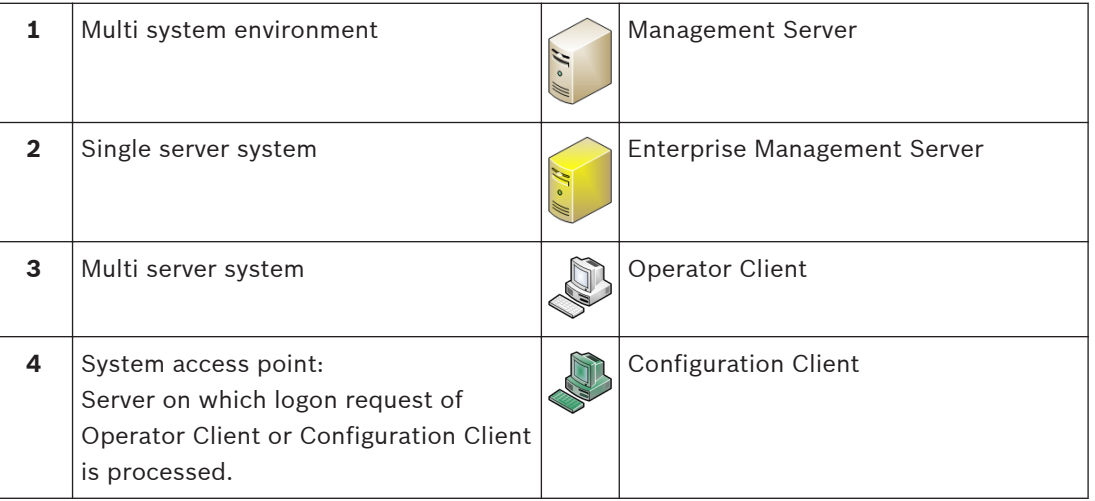

When a client logs on to Enterprise Management Server, it is possible to get access to all Management Servers of this Enterprise System simultaneously.

## **Related Topics**

– *[Using Server Lookup, page 22](#page-21-0)*

### **Alarm handling 4.3**

Alarms can be individually configured to be handled by one or more user groups. When an alarm occurs, it appears in the Alarm List of all users in the user groups configured to receive that alarm. When any one of these users starts to work on the alarm, it disappears from the Alarm List of all other users.

Alarms are displayed on a workstation's alarm monitor and optionally on analog monitors. This behavior is described in the following paragraphs.

## **Alarm flow**

- 1. An alarm occurs in the system.
- 2. Alarm notifications appear in the Alarm Lists of all users configured for this alarm. Alarm video is immediately displayed on configured monitors. If it is an automatically displayed alarm (auto pop-up), the alarm video is also automatically displayed on the Operator Client workstation's alarm monitors.

If the alarm is configured as an auto-clear alarm, the alarm is removed from the Alarm List after the auto-clear time (configured in the Configuration Client).

On analog monitors, any quad views from VIP XDs are temporarily replaced by full-screen displays.

- 3. One of the users accepts the alarm. The alarm video is then displayed on this user's workstation (if it is not already displayed via auto pop-up). The alarm is removed from all other Alarm Lists and alarm video displays.
- 4. The user who accepted the alarm invokes a workflow that can include reading an action plan and entering comments. This step is optional - requirements for workflow can be configured by the administrator.
- 5. Finally, the user clears the alarm. This removes the alarm from his Alarm List and alarm display.

On an [analog monitor group,](#page-99-0) the monitors return to the cameras that were displayed before the alarm occurred.

## **Alarm Image window**

- 1. To display alarm video, the [Alarm Image window](#page-99-0) replaces the Live or Playback [Image](#page-100-0) [window](#page-100-0) on the monitor that has been configured for alarm display.
- 2. Each alarm gets a row of [Image pane](#page-100-0)s. Up to 5 Image panes can be associated with each alarm. These Image panes can display live video, playback video, or maps. On an analog monitor group, each alarm can call up cameras on a row of analog monitors. The number of cameras in the row is limited by the number of columns in the analog monitor group. Monitors in the row that are not used for alarm video can be configured to either continue with their current display or to display a blank screen.
- 3. Higher priority alarms are displayed above lower priority alarms on both analog monitor rows and the Operator Client workstation display alarm rows.
- 4. If the Alarm Image window is completely full of Alarm Image rows and an additional alarm must be displayed, the lowest priority alarms "stack up" in the bottom row of the Alarm Image window. You can step through the stacked alarms with the controls at the left side of the alarm row.

You can step through the alarm stacks on analog monitor groups with control buttons in the **Monitors** window of the Operator Client workstation display. Analog monitors in alarm are indicated by red icons with blinking "LEDs".

The alarm title, time, and date can be optionally be displayed on all analog monitors, or only the first monitor in the alarm row.

- 5. For equal priority alarms, the administrator can configure the order behavior:
	- Last-in-First-out (LIFO) mode: in this configuration, new alarms are inserted *above* older alarms of the same priority.
	- First-in-First-out (FIFO) mode; in this configuration, new alarms are inserted *below* older alarms of the same priority.
- 6. An alarm's Image row can appear in the Alarm Image window in one of two ways:
	- When it is generated (auto pop-up). This occurs when the alarm priority is higher than display priority.
	- When the alarm is accepted. This occurs when the alarm priority is lower than display priority.

## **Auto pop-up alarms**

Alarms can be configured to automatically display (pop up) in the Alarm Image window, based on the alarm priority. Each user group's live and playback displays are also assigned priorities. When alarms are received with priority higher than that of the user's display, the alarm automatically displays its alarm row in the Alarm Image window. If the Alarm Image window is not currently displayed, it automatically replaces the Live or Playback Image window on the alarm-enabled monitor.

Although auto pop-up alarms are displayed in the Alarm Image window, they are not automatically accepted. They can be displayed on multiple users' displays simultaneously. When a user accepts an auto pop-up alarm, it is removed from all other users Alarm Lists and alarm displays.

## **Related Topics**

– *[Handling alarms, page 50](#page-49-0)*

### <span id="page-21-0"></span>**Getting started 5**

This chapter provides information on how to get started with Bosch VMS and with Bosch VMS Archive Player

### **Accessing the system 5.1**

You access a system performing the following steps:

- 1. Perform one of the following steps to select the network address of the desired system:
	- Click a preselected list entry.
	- Enter a network address manually .
	- Select a network address using [Server Lookup](#page-101-0).
- 2. Log on to the desired system:
	- Single server system
	- – [Enterprise System](#page-100-0)

### **Using Server Lookup 5.2**

A single user of Configuration Client or Operator Client may want to connect to multiple system access points sequentially. This access is called [Server Lookup](#page-101-0). System access points can be Management Server or Enterprise Management Server.

Server Lookup supports you in locating system access points by their names or descriptions. The user retrieves the list of system access points during logon. He needs to connect to the server hosting the configuration with **Server List** (**Server List Provider**).

## **To access:**

- 1. Start Operator Client or Configuration Client. The logon dialog box is displayed.
- 2. In the **Connection:** list, select **<Browse...>**.

If private and public IP address has been configured for a server, this is indicated. If you select **<Browse...>** for the first time, the **Server List Provider** dialog box is displayed.

- 3. In the **(Enterprise) Management Server Address:** field, type in a valid network address of the desired server.
- 4. Enter a valid user name and password.
- 5. If required, click **Remember Settings**.
- 6. Click **OK**.

The **Server Lookup** dialog box is displayed.

- 7. Select the desired server.
- 8. Click **OK**.
- 9. If the selected server has both a private and a public network address, a message box is displayed asking whether you are using a computer located in the private network of the selected server.

The server name is added to the **Connection:** list in the logon dialog box.

10. Select this server in the **Connection:** list and click **OK**.

If you have selected the **Remember Settings** check box, you can select this server directly when you again want to access this server.

### **Starting Operator Client 5.3**

## **Note:**

– Before using the system, activate the licenses that you have ordered. The Configuration Manual or the Configuration Client Online Help describe how to activate the licenses.

<span id="page-22-0"></span>– To be sure that your Bosch VMS uses the language that you need, please configure this language in your Configuration Client. See the Online Help for details.

If a newer version of the application is stored on the Management Server, this version is installed automatically by [no-touch deployment](#page-101-0) when you log on.

## **To start Operator Client:**

- 1. From the **Start** menu, select **Programs** > Bosch VMS > Operator Client. The dialog box for logging on is displayed.
- 2. In the **User Name:** field, type your user name.

When you start the application for the first time, type Admin as user name, no password required.

To access multiple Management Server computers simultaneously, type the user name of a member of an [Enterprise Group.](#page-100-0)

- 3. In the **Password:** field, type your password.
- 4. In the **Connection:** list, select the IP address or the [DNS](#page-99-0) name of the Management Server or Enterprise Management Server.
- 5. Click **OK**.

If dual authorization has been configured for your user group, the next logon dialog is displayed.

A user of the configured second user group enters the required information. The application starts.

If dual authorization is optional, just click **OK** again on the second logon dialog box. But you then only have the user rights of your user group and not the potentially extended user rights of your [dual authorization](#page-99-0) group.

## **To quit Operator Client:**

1. On the **System** menu, click **Exit**.

The application quits.

If you logged on to Operator Client as a user who is not authorized to quit the application, the **Enter Logoff Password** dialog box is displayed.

2. Ask a user with corresponding user rights to enter his user name and password to confirm the process.

### **Working offline 5.4**

When Operator Client is disconnected from a [Management Server](#page-101-0), a respective overlay icon is displayed in the [Logical Tree](#page-101-0) on the disconnected Management Server. You can continue working with Operator Client even if the disconnection lasts longer, but some functions are not available.

If the connection to the Management Server is reestablished, a respective overlay icon is displayed.

If a new configuration on a Management Server has been activated, a respective icon is displayed in the Logical Tree on the icon of the affected Management Server and a dialog box is displayed for some seconds. Accept or refuse the new configuration.

If your Operator Client instance is scheduled to log off at a specific point in time, this logoff occurs even when the connection to the Management Server is not reestablished at this point in time.

When disconnected from a Management Server, all devices are indicated with the  $\mathcal I$  icon. The state overlay of a device in the Logical Tree or on a map when Operator Client is disconnected from the Management Server

The following functions are not available in Operator Client when disconnected from the Management Server for this connection:

- <span id="page-23-0"></span>– Handling alarms, [Alarm List](#page-99-0)
- Indication of recording
- Indication of state changes
- PTZ control locking
- Analog monitor group
- **Scripts**

### **Accepting a new configuration 5.5**

When the system administrator activates a new configuration from within Configuration Client, each Operator Client is either immediately restarted automatically or the user of a workstation is informed about the new configuration and can accept it later. The system administrator configures which of these 2 cases occurs.

If the system administrator activated a new configuration without forcing each Operator Client workstation to accept the new configuration, a dialog box is displayed on all Operator Client workstations. The users can refuse or accept the new configuration. The dialog box is closed after a few seconds without user interaction. In this case the new configuration is refused. If a device (for example a camera) is removed from the system in the new configuration, some functions of this device are not available if you have refused the new configuration. If you change the password for a user or delete a user while this user is logged on, this user can still continue working with Operator Client after password change or deletion. If after password change or deletion the connection to Management Server is interrupted (for example after activating the configuration), the user cannot automatically reconnect to the Management Server again without logoff/logon at Operator Client.

## **To accept a new configuration:**

Log off and then log on again. The new configuration is used now.

### <span id="page-24-0"></span>**Displaying camera images 6**

This chapter provides information on how to display camera images. Some of the features described in this chapter can be deactivated for your user group.

### **Selecting a time zone 6.1**

Main window

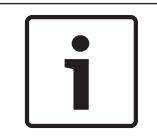

## **Notice!**

Ensure that the time on all computers of your system is set correctly according to each time zone where the computers are located.

Management Server and all connected devices including encoders, decoders, VRM Server computers, DiBos and DVR devices must be in the same time zone. Operator Client computers (including Client SDK and Cameo SDK) and Configuration Client computers can be in other time zones than the Management Server.

If your Operator Client is located in another time zone than one or more connected Management Server computers, you can select for display in the user interface:

- Your local time
- – [UTC](#page-102-0)
- Time zone of the Management Server computer you are connected to

The Image panes displaying a camera (live and playback) always show the time of the corresponding Management Server.

In the [Logical Tree,](#page-101-0)  $\bullet$  is displayed on the device icon for all servers that do not share the time zone that is currently selected in the Operator Client:

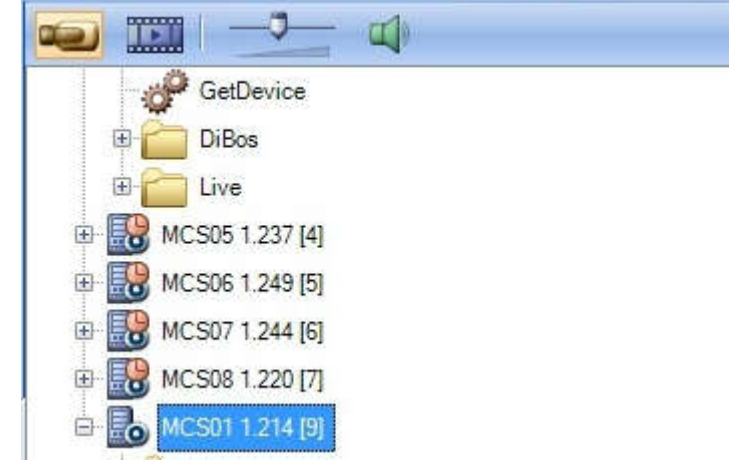

You can select the time zone of a server for displaying this time zone in Operator Client.

## **To select the time zone:**

- 1. In the [Logical Tree](#page-101-0), right-click a server icon to select the time zone of this server.
- 2. In the time zone selector list, select the desired entry.
	- **Local Time: Operator Client**
	- **UTC**

<span id="page-25-0"></span>**UTC-x**: time zone of each available Management Server The time based on the selected time zone is displayed in the menu bar:

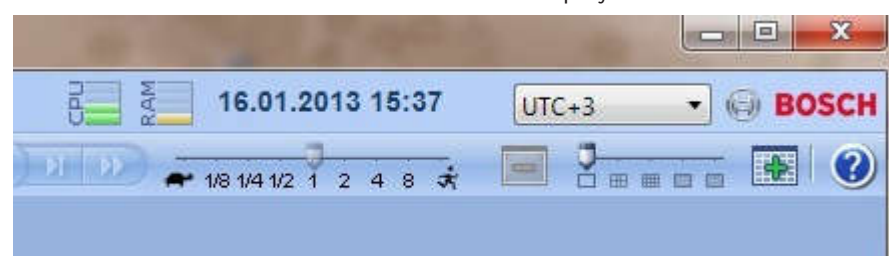

### **Displaying a camera in an Image pane 6.2**

## Main window

## **To assign a camera image to an Image pane:**

4 Drag a camera from the **Logical Tree** window to an [Image pane.](#page-100-0) The selected camera image is displayed in the Image pane.

Or:

- 1. Select an Image pane.
- 2. In the **Logical Tree** window, double-click a camera. The selected camera image is displayed in the Image pane.
- 3. Repeat the above steps for every camera you want to display. You can also drag maps and documents to Image panes.

Or:

4 In the Logical Tree, right-click a camera and click **Show in next free Image pane**. The camera is displayed.

## **To move a camera within the Image window:**

Drag the camera into another Image pane.

## **To zoom digitally:**

4 Right-click anywhere on an Image pane and click **Zoom in**.

### **Displaying cameras from multiple Management Servers 6.3**

## Main window > **Enterprise Logical Tree**

Log on as a user of an [Enterprise User Group.](#page-100-0)

In the Enterprise [Logical Tree](#page-101-0), expand the item of the desired [Management Server.](#page-101-0) You can use the devices that are configured for this Management Server.

### **Finding an item in the Logical Tree 6.4**

Main window

To find an item in the Logical Tree:

- 1. Right-click the root node or a child node of the Logical Tree and click **Tree Search**. The **Search** dialog box is displayed. This dialog box appears on the monitor where it was closed earlier. It is always on top.
- 2. In the **Search for:** field, type a search string representing the display name of an item.
- 3. Click **Find**.

The first item that matches the search string is marked. If you want to display it in an [Image pane](#page-100-0), double-click it.

- 4. Click **Next** to mark the next matching item.
- 5. Click **Close**.

### <span id="page-26-0"></span>**Arranging Image panes 6.5**

Main window

## **To arrange Image panes:**

- 1. Move the slider for the [Image pane](#page-100-0) pattern.
- 2. Drag an item from the **Logical Tree** window to an Image pane. Repeat this until all required cameras are displayed.

If an object is already displayed in a target Image pane, this object is replaced.

3. Drag a camera from one Image pane to another, if required.

## **To resize an Image pane:**

- 1. Point to an Image pane corner. The pointer appears as a double-headed arrow.
- 2. Drag the corner to resize the Image pane.

### **Displaying the Alarm Image window 6.6**

## Main window

You can switch from the Image window to the [Alarm Image window](#page-99-0) if at least one alarm is in the Alarm List.

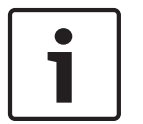

## **Notice!**

A map displayed in an Alarm Image pane is optimized for display and contains only the initial view of the basic .dwf file.

## **To display the Alarm Image window:**

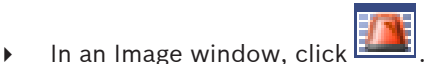

The Alarm Image window is displayed.

## **To display the Image window again:**

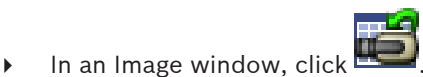

Live Mode or Playback Mode is displayed depending on the Mode that was displayed before.

### **Starting manual recording 6.7**

## Main window

You can start recording for each camera manually. The quality level of alarm recording mode is used. The duration of alarm recording is configured in the Configuration Client. If the selected camera is already recording, the quality level is changed to alarm recording mode. The alarm recording can be protected when NVR recording is used. With VRM

recording, the alarm recording is not protected.

**Note:** You cannot start manual recording for a DiBos camera.

## **To start recording:**

1. Select an [Image pane](#page-100-0) displaying a camera.

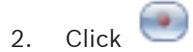

Recording is started.

### <span id="page-27-0"></span>**Notes:**

NVR recordings only: The icon in the Image pane bar changes to  $\Box$ . Click to stop

recording. If you do not click to stop recording, manual recording stops after the configured manual recording time. In the Timeline of the camera, the manual recording is displayed as alarm recording.

VRM recordings only: You cannot manually stop recording. The recording stops after the configured alarm recording time. In the Timeline of the camera, the pre-alarm recording is displayed as alarm recording, if pre-alarm recording is configured in Configuration Client.

#### **Starting a pre-configured camera sequence 6.8**

## Main window

With a [camera sequence,](#page-99-0) a group of cameras are displayed one after the other. The preconfigured camera sequences are configured in the Configuration Client and appear in the [Logical Tree](#page-101-0).

A sequence can be configured to use more than one [Image pane](#page-100-0). If there are not enough Image panes to display the whole sequence, only those Image panes are displayed which fit into the [Image window.](#page-100-0) The remaining Image panes are not displayed and an appropriate message is displayed.

Under the following conditions, a sequence is not being displayed:

- Video loss
- Connection to the camera lost
- No permission to display the camera
- Camera not configured

In addition, for sequences displayed on an analog monitor via a decoder, DiBos cameras cannot be displayed.

## **Notice!**

When the configuration is changed and activated, a camera sequence (pre-configured or automatic) usually is continued after restart of the Operator Client.

But in the following cases the sequence is not continued:

A monitor where the sequence is configured to be displayed has been removed.

The mode of a monitor (single/quad view) where the sequence is configured to be displayed has been changed.

The logical number of a monitor where the sequence is configured to be displayed is changed.

## **To start and control a camera sequence:**

1. Drag the required sequence from the **Logical Tree** window to an Image pane.

The sequence is displayed indicated by the  $\mathbb{D}^{\mathbb{I}}$  symbol.

2. Click a playback control icon of the Image window toolbar to control the sequence.

## **6.9**

## **Starting an automatic camera sequence**

### Main window

With a [camera sequence,](#page-99-0) a group of cameras are displayed one after the other. You configure the [dwell time](#page-99-0) for these sequences in the **Options** dialog box (**Extras** menu, **Options...** command).

Under the following conditions, a sequence is not being displayed:

- <span id="page-28-0"></span>– Video loss
- Connection to the camera lost
- No permission to display the camera
- Camera not configured

In addition, for sequences displayed on an analog monitor via a decoder, DiBos cameras cannot be displayed.

## **Notice!**

When the configuration is changed and activated, a camera sequence (pre-configured or automatic) usually is continued after restart of the Operator Client.

But in the following cases the sequence is not continued:

A monitor where the sequence is configured to be displayed has been removed.

The mode of a monitor (single/quad view) where the sequence is configured to be displayed has been changed.

The logical number of a monitor where the sequence is configured to be displayed is changed.

### **To start a camera sequence:**

- 1. Select an [Image pane](#page-100-0) where you want the sequence to be played.
- 2. Right-click a folder in the **Logical Tree** or **Favorites Tree** window and click **Show as sequence in selected Image pane**.

The cameras of the selected folder are displayed one after the other in the selected

Image pane.  $\left[\sum_{i=1}^{n} a_i\right]$  indicates that the sequence is running.

## **To pause a camera sequence:**

 $\blacktriangleright$  In the [Image window](#page-100-0) toolbar, click  $\blacksquare$ 

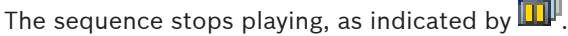

**To jump to the previous / next step of a camera sequence:**

 $\triangleright$  In the Image window toolbar, click The sequence jumps to the previous or next step.

### **Using one channel audio mode 6.10**

## Main window

You use one channel audio mode when you want to hear only one audio source assigned to a camera. You cannot activate audio for another camera.

## **To activate / de-activate multichannel audio mode:**

- 1. On the **Extras** menu, click **Options...**.
- 2. Select the **Playback audio of the selected Image pane** check box.

### **Using multichannel audio mode 6.11**

### Main window

You use multichannel audio mode when you want to hear different audio sources at the same time. You can activate different audio sources assigned to a camera in the [Image pane](#page-100-0) of each camera.

## **To activate / de-activate multichannel audio mode:**

- 1. On the **Extras** menu, click **Options...**.
- 2. Select the **Multichannel audio playback** check box.

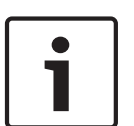

### <span id="page-29-0"></span>**Using digital zoom 6.12**

## Main window

Every [Image pane](#page-100-0) provides a digital zoom function. This digital zoom has 11 levels: 1x, 1.35x, 1.8x, 2.5x, 3.3x, 4.5x, 6x, 8.2x, 11x, 14.9x, 20.1x.

When you save a Favorites View, the current setting of the digital zoom and the image section are saved.

When you click **the cultum**, the current setting of the digital zoom and the image section are used for instant playback.

When Operator Client restarts, the current setting of the digital zoom and the image section are retained.

## **To use digital zoom:**

1. Right-click anywhere on an Image pane and click **Zoom in**.

 $\blacksquare$  indicates that the digital zoom was used.

- 2. Repeat the previous step to zoom in.
- 3. Drag the image to navigate to the desired image section.
- 4. Right-click the Image pane and click **Zoom 1:1** to return to the original size.

 $\blacksquare$  disappears.

## **Note:**

You can also use the controls for digital zoom in the **PTZ Control** window.

### **Saving a single image 6.13**

Main window

## **To save a single image:**

1. Select an [Image pane.](#page-100-0)

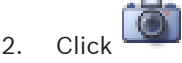

A dialog box for saving the image file is displayed.

- 3. Select the desired directory, enter a file name, and select the desired file type. JPG and BMP are available.
- 4. Click **OK**.

The image is saved. The file contains additional information about the camera. If you logged on to an Enterprise Management Server, the camera name is displayed with the name of this camera's Management Server as a prefix.

### **Printing a single image 6.14**

## Main window

## **To print a single image:**

- 1. Select an [Image pane.](#page-100-0)
- 2. Click

A dialog box for selecting the printer is displayed.

3. Click **OK**.

The image is printed. The printout contains additional information about the camera. If you logged on to an Enterprise Management Server, the camera name is displayed with the name of this camera's Management Server as a prefix.

### <span id="page-30-0"></span>**Switching to full-screen mode 6.15**

## Main window

Full-screen mode hides many control elements, for example the menu commands or the Alarm List if no alarm monitor was switched to full-screen mode. For accessing these control elements, leave the full-screen-mode.

**To display the entire Image window in full-screen mode:**

 $\triangleright$  On the [Image window](#page-100-0) toolbar, click

The Image window is displayed in full-screen mode.

## **To leave the full-screen mode:**

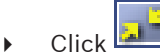

## **To maximize a selected Image pane:**

4 Right-click an [Image pane](#page-100-0) and click **Maximize**. The selected Image pane is displayed using the entire Image window.

### **Displaying or hiding the Image pane bars 6.16**

Main window

## **To display / hide the toolbars:**

to display the toolbars.

to hide the toolbars.

### **Displaying information on a camera 6.17**

Main window

## **To display information:**

4 Right-click an [Image pane](#page-100-0) with a camera assigned and click **Properties**. A dialog box with the camera properties is displayed.

### **Starting instant playback 6.18**

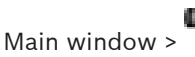

You can view the recordings of a camera in an Image pane in the Live Mode. The current setting of the digital zoom and the image section are used for instant playback. The start time (number of seconds in the past or rewind time) for [instant playback](#page-100-0) is configured in the **Options** dialog box (**Extras** menu, **Options...** command).

## **To start instant playback:**

- 1. Select the required [Image pane.](#page-100-0)
- 2.  $Click \, \mathbf{m}$

The recording is played.

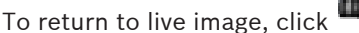

**Note:** More than one Image pane with instant playback is possible, even multiple instant playbacks of the same camera.

### <span id="page-31-0"></span>**Assigning a camera to a monitor 6.19**

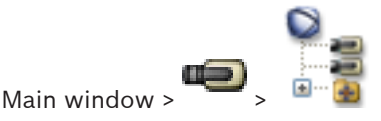

You can assign IP devices to a decoder. This displays the video signal on the analog monitor and plays the audio signal on the speakers if connected to the decoder. DiBos and Bosch Allegiant cameras cannot be assigned this way.

**To assign a camera image to a monitor:**

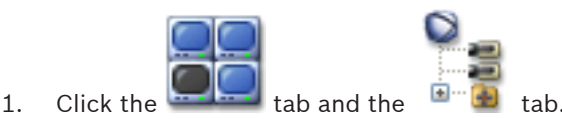

2. Drag a camera from the **Logical Tree** window to the desired monitor.

### **Using audio mode 6.20**

## Main window

If available you can activate audio for a selected camera.

To hear the audio signal of multiple cameras simultaneously, activate multichannel audio mode.

You switch the audio mode in the **Options** dialog box (**Extras** menu, **Options...** command).

## **To activate / de-activate audio:**

- 1. Select an [Image pane.](#page-100-0)
- 2. Click  $\Box$  to de-activate or  $\Box$  to activate audio.

**Displaying metadata (for NVR recordings only)**

## **6.21**

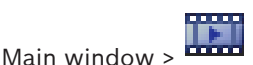

You can display [metadata](#page-101-0) of the selected camera such as [ATM](#page-99-0) / [POS](#page-101-0) / Barcode if available. **To display metadata in a separate window:**

- 1. Select an [Image pane.](#page-100-0)
- 2. In the **Camera** menu, click **Show Metadata...**. A window is displayed with the available metadata. When you close the selected Image pane, the **Metadata** window is closed too.

### **Using the Intercom functionality 6.22**

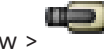

Main window >

You can use the [Intercom functionality](#page-100-0) only when Live Mode is active.

Ensure that the microphone is active on your sound card and its volume is not 0. You perform this task in the Control Panel of your workstation computer. Additionally ensure that in the recording control of your sound card only the microphone is selected, not the stereo mix. For Windows 7: Disable all input devices except the one you want to use for Intercom functionality.

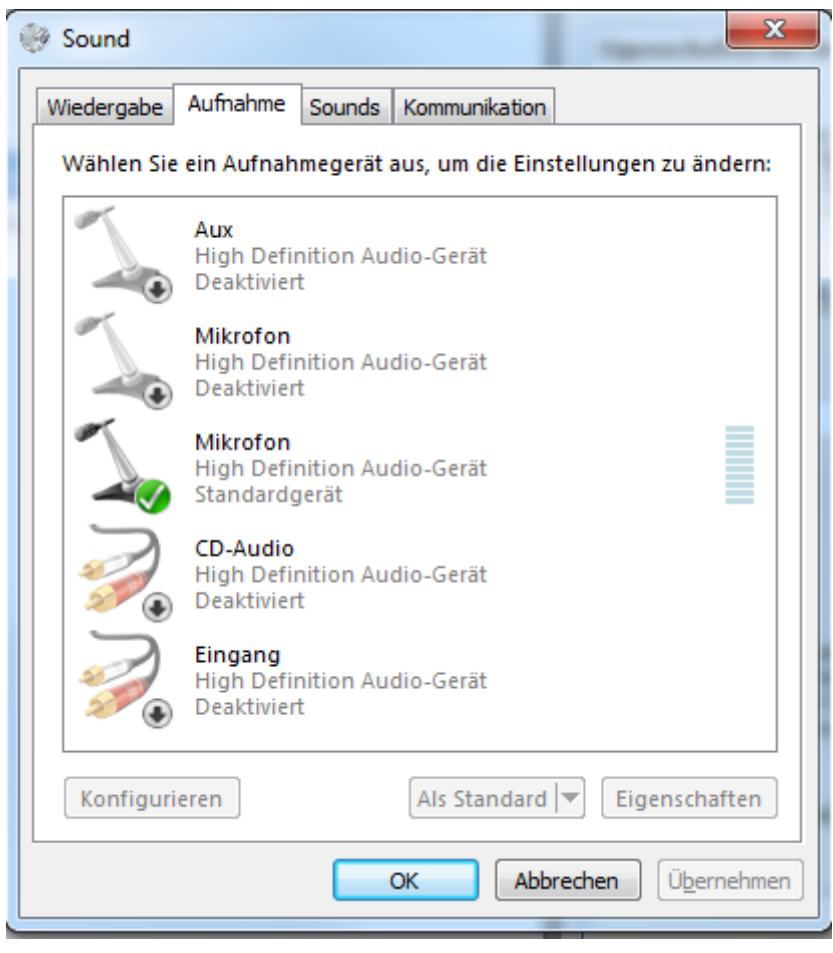

The following screenshot shows an example:

If you change the setting from stereo mix to microphone after the first start of

Operator Client, the setting is overridden after the next start of Operator Client.

We recommend to use a headset instead of a microphone-loudspeaker combination to avoid acoustic feedback.

The Intercom functionality only works with an [encoder](#page-100-0) that has both audio-in and audio-out. Ensure that the volume settings for the encoder microphone and loudspeakers are not 0. You perform this task in Configuration Client.

To use Intercom functionality on your workstation your user group must be granted to use it. You perform this task in Configuration Client.

In the **Options** dialog box, you can configure half [duplex](#page-99-0) or full duplex mode.

## **To use Intercom functionality:**

- 1. Select an Image pane with an audio encoder.
- 2. Click and hold the mouse button. If audio was off for this Image pane, it is switched on automatically.

The icon changes to  $\overline{\mathbf{S}^{(1)}}$ 

Now you can talk. If configured, the other side can talk also, regardless whether the icon is clicked or not.

3. Release the mouse button. The transfer is interrupted.

Audio remains on for this Image pane.

<span id="page-33-0"></span>Ľ

## **Notice!**

An incoming auto pop-up alarm can interrupt the transfer.

**6.23**

## **Locking the control of a PTZ camera**

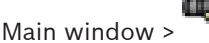

You can lock the control of a PTZ camera for other users. A user with a higher priority can take over the control and lock the camera control. A timeout can be configured for this explicit PTZ locking. If you only take over the control without manually locking it before, the control is locked for the user with lower priority for 5 seconds.

## **To lock a PTZ control:**

- 1. Select one of the following items:
	- Image pane with PTZ camera
	- PTZ camera in the Logical Tree
	- PTZ camera in the Favorites Tree
	- PTZ camera in the Map window
- 2. Right-click the Image pane or the PTZ camera and click **Lock**.

The users with lower priorities cannot use the PTZ control any longer. On their displays a corresponding message box is displayed.

To stop the locking of the PTZ control, right-click the Image pane or the PTZ camera and click **Unlock**.

The locking ends automatically after a configured time period or when you log off.

### **Updating the reference image 6.24**

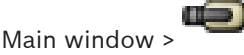

You can update the [reference image.](#page-101-0)

## **To update the reference image:**

- 1. Right-click an Image pane and click **Reference Image...**. The **Reference Image** dialog box is displayed.
- 2. Click **Update**. The image of the time when you click **Update** is displayed.

### **Controlling a monitor wall 6.25**

Main window >

You can display cameras on a monitor wall even when your Operator Client is not connected to a Management Server.

## **To control:**

- 1. Drag the monitor wall to an [Image pane](#page-100-0). The monitor wall is displayed as an [Image window](#page-100-0).
- 2. Select a layout in the list.
- 3. Drag the desired cameras from the [Logical Tree](#page-101-0) to the Image window of the monitor wall.
- 4. Drag the cameras to the desired Image panes of the monitor wall.

### **See also**

*– [Monitor Wall Image window, page 85](#page-84-0)*

### <span id="page-34-0"></span>**Displaying video via low bandwidth 6.26**

## Main window

You can play back the recordings of a camera or view live images of a camera with Operator Client even if you have a low bandwidth network connection between Bosch VMS and your Operator Client computer. For using low bandwidth networks, the VRM must be equipped with at least one transcoding device. This transcoding device is not configured in Bosch VMS. See the VRM documentation on how to configure a transcoding device. Each transcoding device allows for transcoding 1 stream. For each additional stream you need another transcoding device.

Transcoding is possible only for [BVIP](#page-99-0) cameras connected to a VRM.

## **To enable transcoding:**

- 4 In the [Logical Tree](#page-101-0), right-click the desired camera and click **Enable transcoding**.
- This camera shows transcoded video when you drag the camera to an [Image pane.](#page-100-0) In the toolbar of this Image pane, the  $\P^{\cdot}$  icon is displayed.

If all transcoding devices managed by the responsible VRM are already in use and an additional transcoding video is requested, the Image pane stays black. The title bar of the Image pane displays the following text: **Transcoder not available**

## **To disable transcoding:**

- 4 In the [Logical Tree](#page-101-0), right-click the desired camera and click **Disable transcoding**.
- $\checkmark$  This camera shows untranscoded video when you drag the camera to an [Image pane](#page-100-0). The  $\P$  icon disappears.

If the affected camera is already displayed in an Image pane, it continues displaying transcoded video until you close this Image pane.

### **Using TCP for reliable connection 6.27**

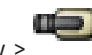

Main window >

For each [BVIP](#page-99-0) camera in your system you can establish a more reliable connection if required. This can be useful if you have for example connection losses due to high network load. You enable [TCP](#page-102-0) for a more reliable connection.

## **To enable TCP:**

- 4 In the [Logical Tree](#page-101-0), right-click a camera and click **Enable TCP**.
- The connection to the camera is now established via TCP. The context menu entry of this camera changes to **Disable TCP** .

This setting is not changed until you select the **Disable TCP** context menu command for this camera.

### <span id="page-35-0"></span>**Using maps and the PTZ cameras 7**

This chapter provides information on how to use the **Map** window and the **PTZ Control** window.

You can view a map in the required ratio and zooming factor. Hence, you see all your devices and their places at a glance.

You can activate that the map of the camera in the selected [Image pane](#page-100-0) is automatically getting the focus. This map is displayed in the **Map** window of the **Control** monitor. Some of the features described in this chapter can be deactivated for your user group, your [Enterprise User Group](#page-100-0) or your [Enterprise Account](#page-100-0).

### **Displaying a map 7.1**

## Main window

You can display a map in the **Map** window or in an [Image pane.](#page-100-0) In the Image pane, the 4:3 ratio applies.

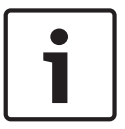

## **Notice!**

A map displayed in an Alarm Image pane is optimized for display and contains only the initial view of the basic .dwf file.

## **To view a map in the map window:**

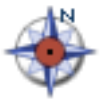

4 Drag a map from the [Logical Tree](#page-101-0) to the tab, wait until the **Map** window is displayed, and drop the map on the **Map** window. The map is displayed.

## **To view a map in an Image pane:**

4 Drag a map from the **Logical Tree** window to an Image pane. The map is displayed in the Image pane.

### **Controlling PTZ cameras 7.2**

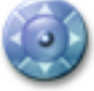

Main window  $>$  tab

You can zoom and control the cameras in the **PTZ Control** window or in the [Image pane](#page-100-0). The digital zoom function is not available for dome and pan/tilt cameras.

## **Controlling/zooming cameras in the PTZ Control window:**

- 1. Select the required Image pane.
- 2. Click the various control elements in the **PTZ Control** window to control the camera.

### **Using in-window control of a camera 7.3**

## Main window

After you have assigned a [PTZ](#page-101-0) camera to an Image pane, you can use the camera control functions directly in this Image pane.

## **To use control functions:**

1. Move the cursor on the Image pane which displays a PTZ camera. The cursor changes depending on the location in the Image pane.
- 2. Move the cursor to the left side of the Image pane. The cursor changes to an arrow. Click to swivel to the left direction in a small step. Keep the mouse button pressed to swivel continuously. Drag to the outside direction to accelerate.
- 3. Move the cursor to another direction and perform a corresponding tilt or swiveling task.
- 4. Move the cursor to the center of the Image pane. The cursor changes to a magnifying class. In the upper area, use the zooming in function. In the lower area, use the zooming out function.

### **Using favorites and bookmarks 8**

This chapter provides information on how to use the Favorites Tree and the Bookmark Tree.

## **Favorites Tree**

You can add every item of the [Logical Tree](#page-101-0) to the Favorites Tree to create your own subset of the Logical Tree. At any time you can add or delete devices in the Favorites Tree.

Additionally, you can save the assignment of cameras or other objects to [Image panes](#page-100-0) and the [Image pane pattern](#page-100-0).

At any time you can restore this [View.](#page-102-0)

### **Bookmark Tree**

You can save a time period of live view or a recording in a [bookmark.](#page-99-0) A bookmark saves a start and an end time, the cameras assigned to [Image window](#page-100-0) at this time, and the entire [Image](#page-100-0)

[pane pattern.](#page-100-0) A time period of 0 seconds is possible. Bookmarks are saved in the Deleting a bookmark does not affect the corresponding recordings. You cannot add or remove cameras from a bookmark. To change a bookmark, load it, make your changes and save it. If a recording is deleted, the corresponding bookmark is not synchronized. If loaded, a black [Image pane](#page-100-0) is displayed.

If you have logged on to an Enterprise Management Server, the camera name is displayed with the name of this camera's Management Server as a prefix.

**Note:** Do not add more than 4 cameras in one bookmark to avoid performance issues when loading the bookmark.

#### **Adding items to the Favorites Tree 8.1**

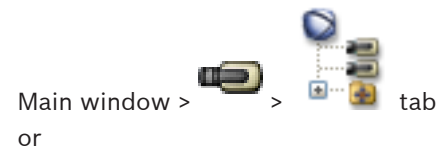

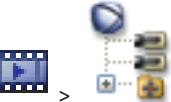

Main window >

You can add each item of the [Logical Tree](#page-101-0) to the Favorites Tree. This allows you to define your own subset of the Logical Tree.

## **To add an item:**

4 Right-click an item and click **Add To Favorites**.

#### **Creating/editing views 8.2**

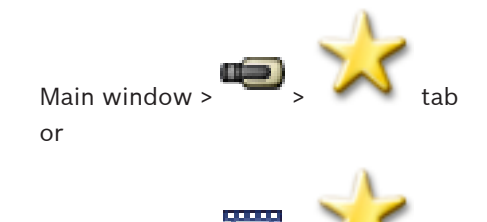

Main window >

After having assigned cameras, maps, and HTML files to [Image pane](#page-100-0)s, you can save this assignment and the Image pane pattern in a [View.](#page-102-0)

## **To create a new View:**

- 1. Arrange the cameras in the [Image window](#page-100-0) in Live Mode and in Playback Mode. If desired, use the digital zoom and select an image section. When displaying a View, the live image of the camera is displayed in Live Mode and the recorded video of the camera is displayed in Playback Mode.
- 2. In the Image window toolbar, click

A new View  $\overline{\phantom{a}}$  is added. Enter a name for the new View.

## **To display a View:**

 $\blacktriangleright$  Double-click the View. The assignment saved in this View is displayed in the Image window.

**Note:** You can also right-click the View and click **Load Cameo View** to display. **To edit a View:**

- 1. Double-click the View  $\frac{1}{\sqrt{1-\frac{1}{\sqrt{1-\frac{1}{\$
- 2. Make the required changes, e.g., assign cameras to Image panes.
- 3. Right-click the required View and click **Update Cameo View**.

## **To rename a View:**

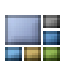

- 1. Right-click the required View **Fight** and click **Rename**.
- 2. Enter the name of the View and click press ENTER.

## **To delete a View:**

4 Right-click the View and click **Remove**. The View is removed from the Favorites Tree.

#### **Adding a bookmark 8.3**

Main window > > Assign desired cameras to [Image panes](#page-100-0) or

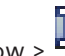

Main window >  $\frac{1}{\sqrt{1-\frac{1}{n}}}$  > Assign desired cameras to [Image panes](#page-100-0)

## **To add a bookmark:**

- 1. Using the Hairline, select the time period on the [Timeline](#page-102-0).
- 2. In the toolbar, click  $\frac{1}{2}$

The **Add Bookmark** dialog box is displayed.

If you logged on to an Enterprise Management Server, the camera name is displayed with the name of this camera's Management Server as a prefix.

- 3. The selected time period is copied to the appropriate fields.
- 4. Make changes if required.
- 5. Click **OK**.
- The [bookmark](#page-99-0) is saved in the Bookmark Tree.

## **See also**

*– [Add Bookmark dialog box, page 83](#page-82-0)*

#### **Editing a bookmark 8.4**

or

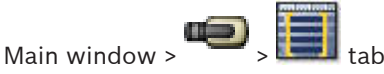

Main window >

## **To edit a bookmark:**

- 1. Right-click a [bookmark](#page-99-0) and click **Edit Bookmark**. The **Edit Bookmark** dialog box is displayed.
- 2. Make changes if required.
- 3. Click **OK**.
- The bookmark is saved in the Bookmark Tree.

## **See also**

*– [Add Bookmark dialog box, page 83](#page-82-0)*

**8.5**

# **Loading a bookmark**

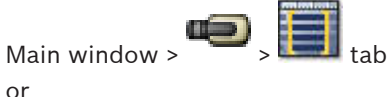

Main window >  $\frac{1}{2}$   $\frac{1}{2}$   $\frac{1}{2}$  tab

## **To display a bookmark:**

- 4 Drag a [bookmark](#page-99-0) to the [Image window.](#page-100-0) The entire Image window layout saved in the bookmark is displayed in the [Timeline.](#page-102-0) The Hairline is positioned at the start time of the bookmark.
- The previous Image window is overwritten.

## **See also**

*– [Bookmarks window, page 82](#page-81-0)*

**8.6**

# **Exporting bookmarks**

Main window > or

Main window >

## **To export a single bookmark:**

- 1. Click the  $\Box$  tab.
- 2. Right-click a bookmark and click **Export Bookmark**. The **Export Bookmark** dialog box is displayed.
- 3. Make the appropriate settings.

## 4. Click **Export**.

The size of the recordings to be exported is estimated. If free space is not enough, an error message is displayed.

The recordings are exported to the selected data medium.

## **To export multiple bookmarks:**

- 1. Click the  $t = t$  tab.
- 2. Right-click a bookmark and click **Export Multiple Bookmarks**. The **Export Multiple Bookmarks** dialog box is displayed.
- 3. Make the appropriate settings.
- 4. Click **Start Search**.

The size of the recordings to be exported is estimated. Overlappings of recordings are subtracted. If free space is not enough, an error message is displayed.

The recordings are exported to the selected data medium.

For detailed information on the various fields, see the Online Help for the appropriate application window.

## **Related Topics**

- *[Export Bookmark dialog box, page 83](#page-82-0)*
- *[Export Multiple Bookmarks dialog box, page 84](#page-83-0)*
- *[Timeline window, page 89](#page-88-0)*

## **See also**

- *– [Export Bookmark dialog box, page 83](#page-82-0)*
- *– [Export Multiple Bookmarks dialog box, page 84](#page-83-0)*
- *– [Timeline window, page 89](#page-88-0)*

### **Managing recorded videos 9**

This chapter provides information on how to manage recordings. Some of the features described in this chapter can be deactivated for your user group.

### **Selecting a time zone 9.1**

Main window

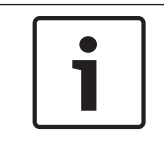

## **Notice!**

Ensure that the time on all computers of your system is set correctly according to each time zone where the computers are located.

Management Server and all connected devices including encoders, decoders, VRM Server computers, DiBos and DVR devices must be in the same time zone. Operator Client computers (including Client SDK and Cameo SDK) and Configuration Client computers can be in other time zones than the Management Server.

If your Operator Client is located in another time zone than one or more connected Management Server computers, you can select for display in the user interface:

- Your local time
- – [UTC](#page-102-0)
- Time zone of the Management Server computer you are connected to

The Image panes displaying a camera (live and playback) always show the time of the corresponding Management Server.

In the [Logical Tree,](#page-101-0)  $\bullet$  is displayed on the device icon for all servers that do not share the time zone that is currently selected in the Operator Client:

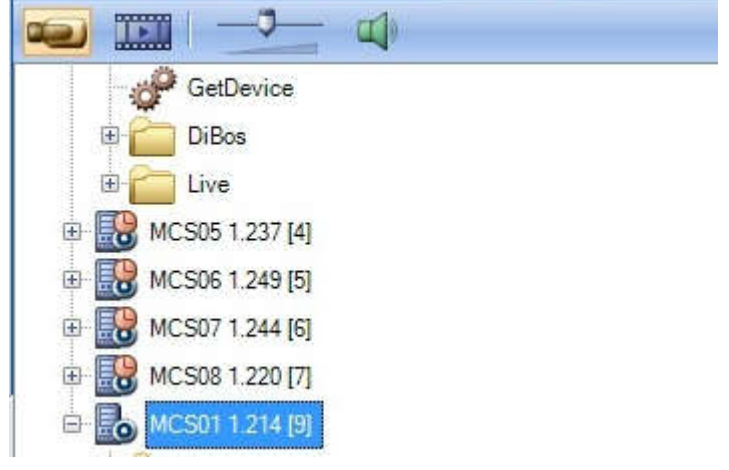

You can select the time zone of a server for displaying this time zone in Operator Client.

## **To select the time zone:**

- 1. In the [Logical Tree](#page-101-0), right-click a server icon to select the time zone of this server.
- 2. In the time zone selector list, select the desired entry.
	- **Local Time: Operator Client**
	- **UTC**

– **UTC–x**: time zone of each available Management Server The time based on the selected time zone is displayed in the menu bar:

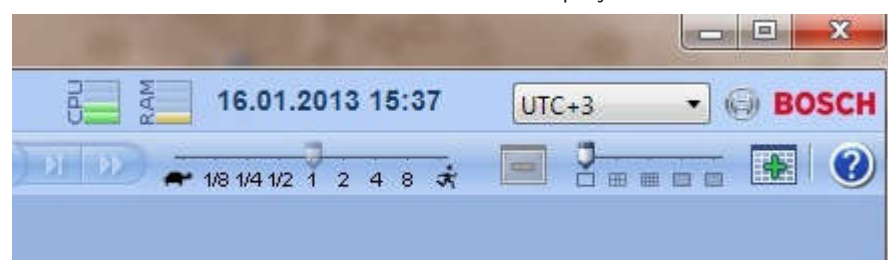

#### **Using the Timeline 9.2**

You can access a specific time in the [Timeline](#page-102-0) via the Hairline.

## **To navigate in the Timeline:**

- ▶ Click somewhere in the Timeline.
	- The images of the selected point in time are displayed in the [Image window](#page-100-0).

## **Or:**

- 1. In the date and time field, enter the required values.
- 2. Click .

The Hairline jumps to this time. The images of the entered point in time are displayed in the Image window. Use a Timeline control for the required playing option.

You can select a time period in the Timeline using the Hairline. You can use this selection for further tasks such as for exporting video data.

Drag the bottom handles of the Hairline to select a time period or to change this selection.

Drag the upper handles to move the hairline or selection.

#### **Playing a specific recording mode 9.3**

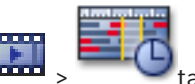

You can play specific recordings like alarm or video loss recording.

## **To play a specific recording mode:**

 $\blacktriangleright$  In the list of recording modes, select the required one.

The Hairline jumps to this time. The images of the entered point in time are displayed in the Image window.

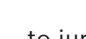

Click to jump to the previous change of the recording mode, or click to jump to the next change of the recording mode.

#### **Playing recorded videos 9.4**

Main window >

## **Note:**

Bosch Allegiant cameras are not recorded within Bosch VMS.

## **To play recorded videos:**

- 1. Assign a camera to an [Image pane.](#page-100-0)
- 2. Use a [Timeline](#page-102-0) control for the required playing option.

# **9.5**

# **Authenticating video data (for NVR recordings only)**

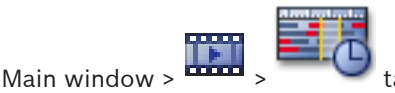

The authenticity of all the cameras displayed in the [Image window](#page-100-0) is checked to see whether they have been changed. You can only check the authenticity of DiBos and Bosch VMS NVR cameras. Other cameras are ignored.

If non-authentic data is found, the process stops and the date and time of theses data is displayed.

## **To authenticate several images:**

- 1. Using the Hairline, select the time period on the [Timeline.](#page-102-0)
- 2. Right-click this time period and click **Verify Authenticity...**. The **Verify Authenticity** dialog box is displayed. The current Hairline value in the Timeline is copied to the **Start:** and **End:** lists. If required, change the values.
- 3. Click **Verify** to start authentication. A message shows you whether the video data is authentic.

#### **Changing the playback speed 9.6**

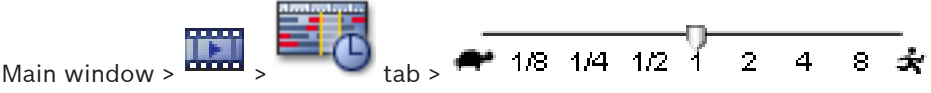

## **To change the playback speed for playing a video forward or reverse:**

Move the slider to the left to decrease the playback speed, and to the right to increase the playback speed.

A system alarm is triggered if the video cannot be played at the set speed. The playback speed is then automatically reduced.

**Protecting video 9.7**

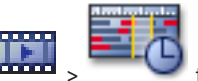

Main window >

You can protect the images of the displayed cameras against being overwritten.

- 1. Using the Hairline, select the time period on the [Timeline.](#page-102-0)
- 2. Right-click this time period and click **Protect Video...**.

The **Protect Video** dialog box is displayed.

The selected time period is copied to the **Start:** and **End:** fields. If required, change the values.

3. Click **Protect**.

The video data is protected.

## **Note:**

To remove the protection, select the protected period in the Timeline, right-click and click **Unprotect Video...**.

### **Deleting video data 9.8**

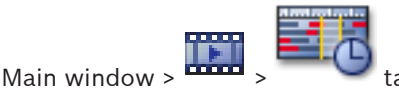

**Note:** You cannot restore deleted video data.

You can delete video data from the beginning of the recording to the position of the hairline. The video data of all cameras available in the Timeline are deleted.

**VRM recordings:** Protected recordings are not deleted.

**NVR recordings:** When protected recordings are available, the deleting is not started.

**DVR recordings:** Only DVR 700 supports the deletion of recordings. Deletion always starts with the beginning of the recordings of all cameras that are displayed in Operator Client, and ends with the point in time that you enter.

## **To delete video:**

- 1. Move the Hairline to the desired position on the [Timeline](#page-102-0). On the **Timeline** menu, click **Delete Video...**. The **Delete Video** dialog box is displayed.
- 2. Make the appropriate settings.

For detailed information on the various fields, see the Online Help for the appropriate application window.

4 Click **Delete**.

Confirm the warning message. When deleting is finished, click **Done**.

#### **Exporting video data 9.9**

Main window > or

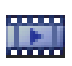

Main window >

You can export video and audio data to a local drive, a CD/DVD drive, a Blu-Ray disk, a network drive, or a USB drive.

**Note:** If you use a USB drive, use a fast USB device to avoid failures.

The data is exported in native (Bosch VMS Archive Player) or ASF format.

When you export a video in native format, you can add Bosch VMS Archive Player as a viewer. Data in ASF format can be played with standard software such as Windows Media Player.

You export the video and audio data of the selected cameras.

**Note:** You need a permission for each camera that you want to export.

If exporting video data on a hard drive was not successful, the already exported video data is deleted.

## **To export a single bookmark:**

- 1. Click the  $\Box$  tab.
- 2. Right-click a bookmark and click **Export Bookmark**. The **Export Bookmark** dialog box is displayed.
- 3. Make the appropriate settings.

## 4. Click **Export**.

The size of the recordings to be exported is estimated. If free space is not enough, an error message is displayed.

The recordings are exported to the selected data medium.

For detailed information on the various fields, see the Online Help for the appropriate application window.

## **To export multiple bookmarks:**

- 1. Click the  $\Box$  tab.
- 2. Right-click a bookmark and click **Export Multiple Bookmarks**. The **Export Multiple Bookmarks** dialog box is displayed.
- 3. Make the appropriate settings.
- 4. Click **Start Search**.

The size of the recordings to be exported is estimated. Overlappings of recordings are subtracted. If free space is not enough, an error message is displayed.

The recordings are exported to the selected data medium.

For detailed information on the various fields, see the Online Help for the appropriate application window.

## **To export a time period (only availabe in [Playback Mode\)](#page-101-0):**

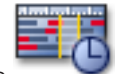

- 1. Click the tab.
- 2. Using the Hairline, select the time period on the [Timeline.](#page-102-0)

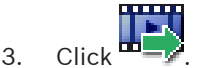

The **Export Video** dialog box is displayed.

The selected time period is copied to the **Start:** and **End:** fields.

- 4. Make the appropriate settings.
- 5. Click **OK**. The files are exported to the selected data medium.

For detailed information on the various fields, see the Online Help for the appropriate application window.

## **To export a single search entry (only availabe in [Playback Mode\)](#page-101-0):**

1. Perform a search for video data.

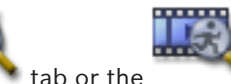

- 2. Click the  $\bullet$  tab or the
- 3. Click an entry in the search result list.

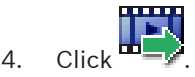

The **Export Video** dialog box is displayed.

- 5. Make the appropriate settings.
- 6. Click **OK**. The entry is exported to the selected data medium.

For detailed information on the various fields, see the Online Help for the appropriate application window.

#### **Importing video data 9.10**

Main window >

Exported audio and video files can be imported to display their saved images.

- 1. On the **Timeline** menu, click the **Load Exported Video...** command. The dialog box for opening export files is displayed.
- 2. Select the required file and click **Open**.

The imported video is displayed in the **Exports** window.

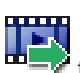

For playing the imported video, expand the entry and drag  $\text{m} = \mathcal{F}$  to an [Image pane.](#page-100-0) If the camera has been exported on a computer where Operator Client was logged on to an Enterprise Management Server, the camera name is displayed with the name of this camera's Management Server as a prefix.

The Export Tree entries are removed when you exit the Operator Client.

**Performing a Forensic Search (only VRM recordings)**

For removing the exported video, right-click and click **Unload Export**.

**9.11**

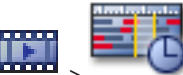

Main window  $>$   $\frac{1}{2}$   $>$   $\frac{1}{2}$  tab  $>$  Select an Image pane

You can check the video in the selected [Image pane](#page-100-0) for motion. Forensic Search allows you to search for specific properties.

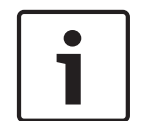

## **Notice!**

Forensic Search must be licensed and it must be enabled on your workstation.

- 1. Select the Image pane where you want to find motion.
- 2. Using the Hairline, select the time period on the [Timeline](#page-102-0) and select the corresponding Image pane.

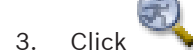

The **Forensic Search** dialog box is displayed. The selected time period is copied to the **Start:** and **End:** fields. If required, change the values. Click  $\mathbb{Z}$ .

- 4. In the **Algorithm:** list, select an [IVA](#page-100-0) entry.
- 5. In the **Surveillance Tasks** field, configure your Forensic Search. See the user documentation of the IVA version that you are using.
- 6. Click **Search** to start the Forensic Search.

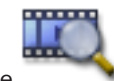

The window with the matching entries is displayed.

7. For playing the corresponding video, double-click the entry. The corresponding video is displayed.

#### **Finding motion (only NVR recordings) 9.12**

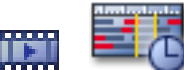

Main window  $>$   $\frac{1}{2}$   $\frac{1}{2}$  tab  $>$  Select an Image pane

You can check the video in the selected [Image pane](#page-100-0) for motion.

## **To find motion:**

- 1. Select the Image pane where you want to find motion.
- 2. Using the Hairline, select the time period on the [Timeline.](#page-102-0)
- 3. Click . The **Motion Search** dialog box is displayed. The selected time period is copied to the **Start:** and **End:** fields.

If required, change the values.

- 4. If required, select **Display Grid**. A grid is placed above the image. You can select every cell in the grid for searching.
- 5. Select the cells you want to check for motion. To select the cells, drag an area. The selected area is displayed in half transparent yellow. To clear a selected area, drag the selected area again.
- 6. Click **Start Search**. The search results for the selected Image pane are listed in the

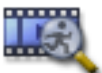

window.

7. For playing the corresponding video, double-click the entry. The corresponding video is displayed.

#### **Finding Logbook entries 9.13**

Main window > **Tools** menu > **Find in Logbook...** command > **Select Search Parameters** dialog box

or

Main window > **Tools** menu > **Find in Logbook...** command > **Please select a Server** dialog box > **Select Search Parameters** dialog box

In the [Logbook,](#page-101-0) you can search for particular events, alarms, devices, and strings of events. You can save the search criteria as a filter. If you select another time zone, the date and time display of the Logbook search results is changed accordingly.

## **To find Logbook entries:**

- 1. In an [Enterprise System](#page-100-0), select the desired [Management Server](#page-101-0) for searching.
- 2. In the **Filter** list, select a pre-defined filter if available.

A filter contains all the settings that you make in this dialog box. You can save, load, and delete the selected filter. You can reset the settings of the selected filter.

- 3. In the **Date and Time** field, enter start date and time and end date and time for the search process.
- 4. In the **Result Count** list, limit the number of matching entries that result from the search.
- 5. Click **Add Event** to limit the search to specific events.
- 6. Click **ATM / POS** to enter search criteria for these devices.
- 7. Click **Virtual Inputs** to enter search criteria for these devices.
- 8. In the **Alarms** field, select search criteria to limit the search to specific alarms.
- 9. Click **Add Device** to limit the search to specific devices.
- 10. In the **Details:** field, type a search string. You can use \* as a wildcard.
- 11. In the **User:** field, type a user name to search for.
- 12. Click **Search**.

The **Logbook Results:** dialog box with the matching entries is displayed.

For detailed information on the various fields, see the Online Help for the appropriate application window.

## **Notes:**

You can remove events or devices from the search.

### **Finding recorded video data 9.14**

Main window > > **Tools** menu > **Find Video...** command > **Select Search Parameters** dialog box

or

Main window > **Tools** menu > **Find in Logbook...** command > **Please select a Server** dialog box > **Select Search Parameters** dialog box

For detailed information on the various fields, see the Online Help for the appropriate application window.

## **To find video data:**

- 1. Enter or select the required search criteria.
- 2. Click **Search**.

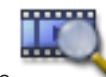

The window with the matching entries is displayed.

3. For playing the corresponding video, double-click the entry. The corresponding video is displayed.

#### **Displaying video via low bandwidth 9.15**

## Main window

You can play back the recordings of a camera or view live images of a camera with Operator Client even if you have a low bandwidth network connection between Bosch VMS and your Operator Client computer. For using low bandwidth networks, the VRM must be equipped with at least one transcoding device. This transcoding device is not configured in Bosch VMS. See the VRM documentation on how to configure a transcoding device. Each transcoding device allows for transcoding 1 stream. For each additional stream you need another transcoding device.

Transcoding is possible only for [BVIP](#page-99-0) cameras connected to a VRM.

## **To enable transcoding:**

- 4 In the [Logical Tree](#page-101-0), right-click the desired camera and click **Enable transcoding**.
- $\checkmark$  This camera shows transcoded video when you drag the camera to an [Image pane.](#page-100-0)

In the toolbar of this Image pane, the  $\P^{\uparrow\uparrow}$  icon is displayed.

If all transcoding devices managed by the responsible VRM are already in use and an additional transcoding video is requested, the Image pane stays black. The title bar of the Image pane displays the following text: **Transcoder not available**

## **To disable transcoding:**

- 4 In the [Logical Tree](#page-101-0), right-click the desired camera and click **Disable transcoding**.
- $\checkmark$  This camera shows untranscoded video when you drag the camera to an [Image pane](#page-100-0). The  $\P$  icon disappears.

If the affected camera is already displayed in an Image pane, it continues displaying transcoded video until you close this Image pane.

### **Handling alarms 10**

This chapter provides information on how to handle alarms. Some of the features described in this chapter can be deactivated for your user group.

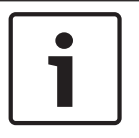

# **Notice!**

A map displayed in an Alarm Image pane is optimized for display and contains only the initial view of the basic .dwf file.

**10.1**

# **Accepting an alarm**

Main window or

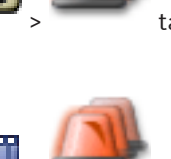

Main window  $>$   $\frac{1}{2}$   $\frac{1}{2}$   $\frac{1}{2}$  tab

You can accept a single alarm or multiple alarms for clearing or starting a workflow. **To accept an alarm:**

1. Select the desired alarm entry and click

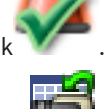

2. For returning to the [Image window,](#page-100-0) click

When an alarm is accepted, several things happen simultaneously:

- The alarm is removed from Alarm Lists of all other users.
- If not already displayed, an [Alarm Image window](#page-99-0) replaces the Live Image window on the monitor that has been enabled for alarms.
- The alarm content (live video, [instant playback](#page-100-0) video, or site maps) is shown in a row of Alarm Image panes in the Alarm Image window.

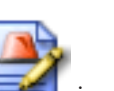

If there is a workflow associated with the alarm, the workflow button  $\Box$  is enabled. You can now clear the alarm or start a workflow. If the alarm has been configured to "force workflow", then you must complete the workflow before you can clear the alarm.

## **To display an alarm camera on an analog monitor:**

**Adding comments to an alarm**

Drag the camera image from its Alarm Image pane to an analog monitor group.

# **10.2**

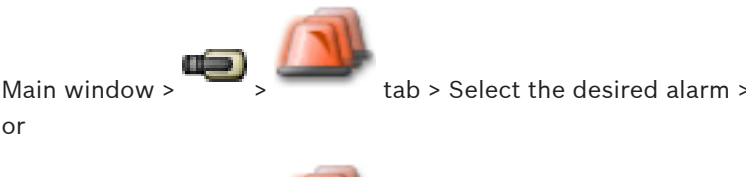

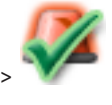

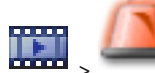

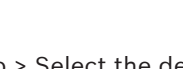

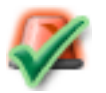

Main window  $> 2$   $\longrightarrow$  tab  $>$  Select the desired alarm  $\longrightarrow$ You can only comment an alarm after you have accepted it.

or

## **To add a comment to an alarm:**

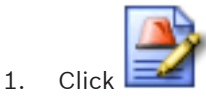

The Workflow dialog box is displayed for entering a comment and displaying the action plan for this alarm. If no action plan is assigned to the alarm, the dialog box only displays the **Comment:** field.

- 2. In the **Comment:** field, type your comment.
- 3. Click **Close**.
- 4. Clear the alarm.

The comment is added as a separate entry in the [Logbook](#page-101-0) and added to the alarm entry in the Logbook.

#### **Clearing an alarm 10.3**

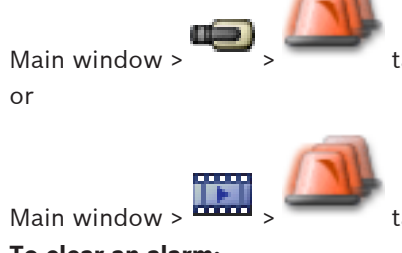

**To clear an alarm:**

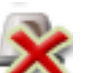

 $\blacktriangleright$  Select the desired alarm entries and click

If the alarm has the Comment or Force Workflow attribute, you cannot clear the alarm directly. In these cases you must first display the action plan and enter a comment. The alarm is cleared and removed from your Alarm List.

If no other alarms are currently being displayed, the [Alarm Image window](#page-99-0) is closed and the [Image pane](#page-100-0) is displayed.

#### **Customizing the Alarm List window 10.4**

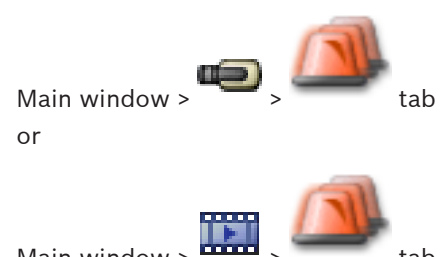

Main window >

## **To sort the table:**

1. Click a column heading.

The arrow in the column heading indicates whether the table is sorted in ascending or descending order.

2. To change the sorting order, click the column heading again.

## **To add or remove columns:**

 $\blacktriangleright$  Right-click the column heading and click a marked entry to remove the corresponding column or click an unmarked entry to add the corresponding column.

**10.6**

**10.7**

## **To change the sequence of columns:**

4 Drag a column title and move it to the required position.

## **To change the column width:**

4 Point to the right border of the column heading. The pointer becomes a double-headed

arrow  $\biguparrow$ . Drag the column border to the left or the right. or

 $\blacktriangleright$  To quickly make the column wide enough to show all of its contents, double-click the right border of the column heading.

#### **Displaying the Live Image window 10.5**

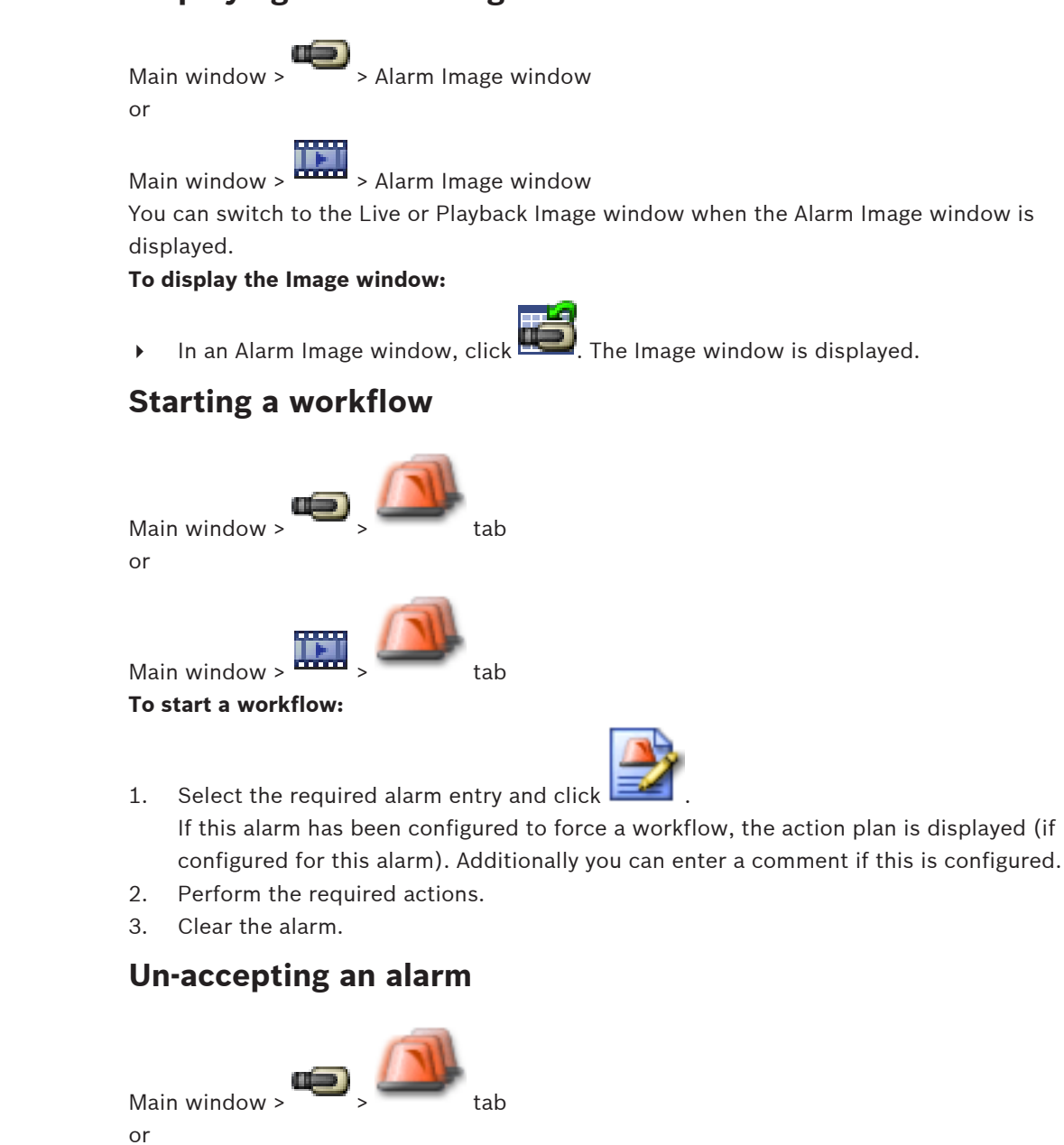

Main window  $>$   $\frac{1}{\sqrt{1-\frac{1}{n}}}\sqrt{1-\frac{1}{n}}$  tab

When you recall the acceptance of an alarm, it returns to Active state in your Alarm List, and it reappears in the Alarm Lists of all users that originally received the alarm. **To "un-accept" an alarm:**

 $\blacktriangleright$  Select the accepted alarm entry and click The alarm is displayed as active again.

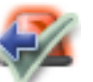

### **Using a CCTV keyboard 11**

This chapter describes how to use Bosch VMS Operator Client with a Bosch IntuiKey keyboard or a KBD Universal XF keyboard.

### **Using KBD Universal XF keyboard 11.1**

You can use the VideoTec DCZ keyboard as a USB keyboard for Bosch VMS. See http://www.videotec.com/en/page\_617.html for details. Attach the keyboard template for Bosch VMS to the keyboard before use. You can configure the keyboard for use by a left-handed operator. Refer to the Instructions Manual delivered with the KBD Universal XF keyboard.

#### **KBD Universal XF keyboard user interface 11.1.1**

The following table lists the icons on the keyboard template and their respective function.

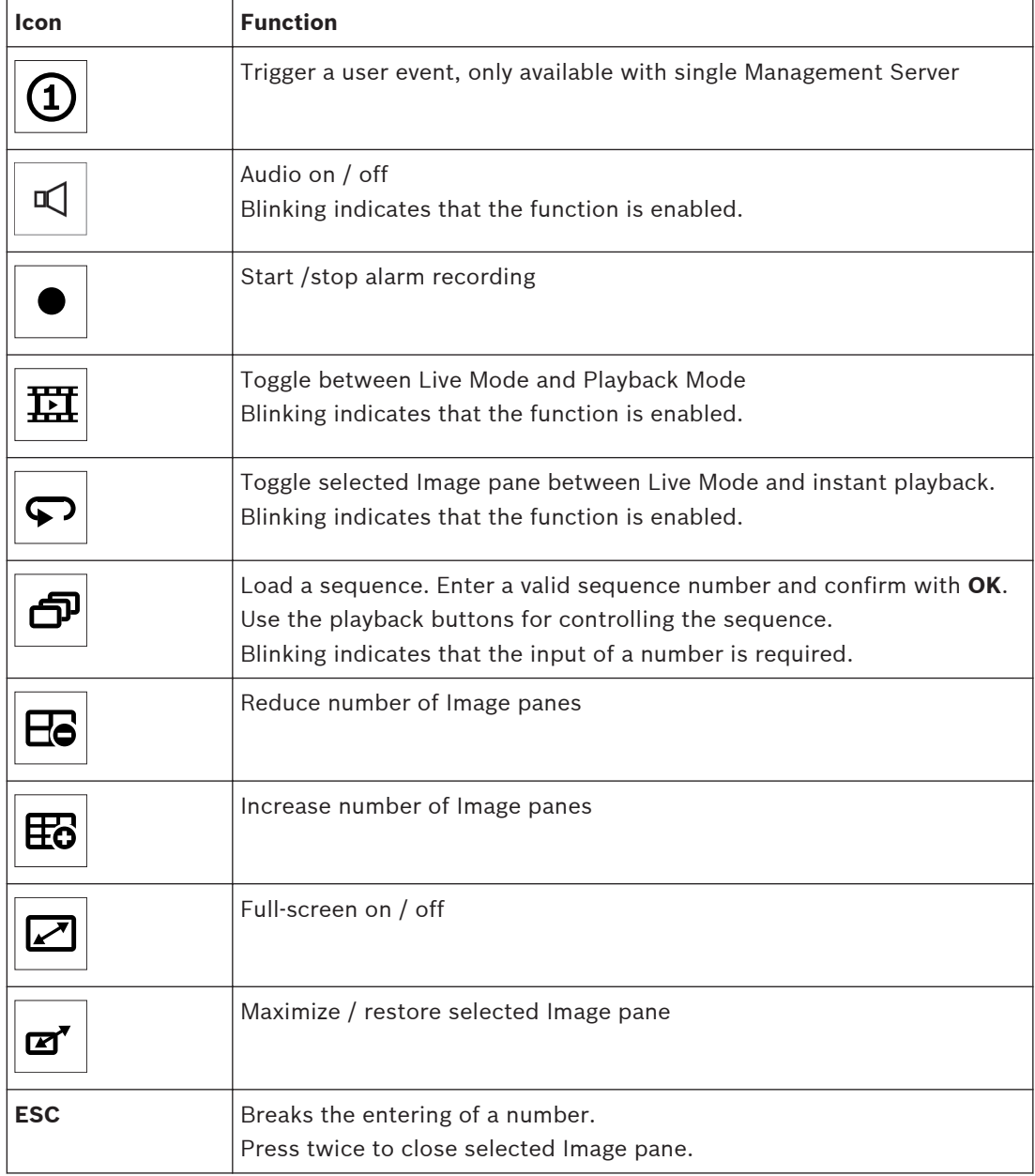

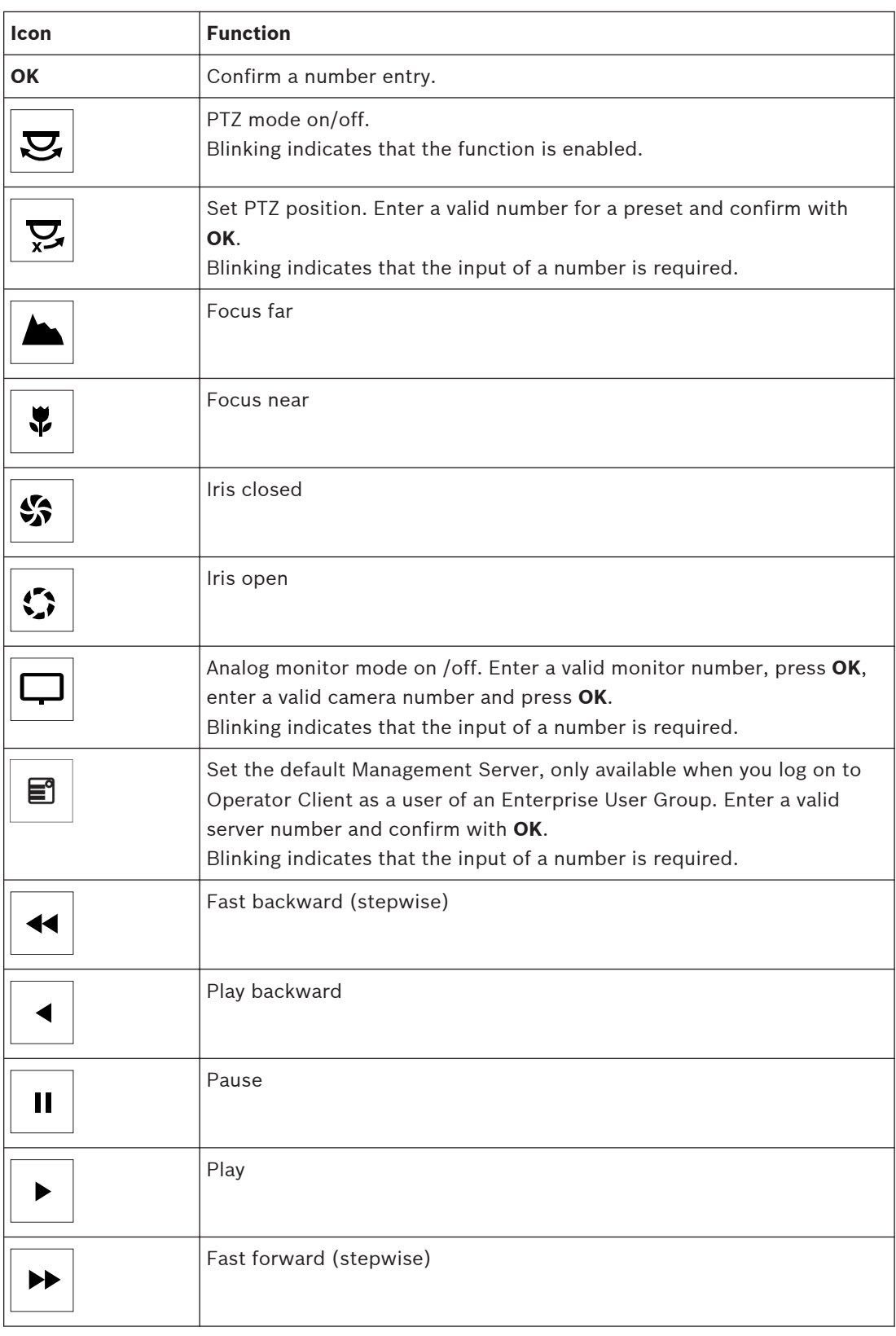

When a button is not illuminated, it does not have any function. All illuminated buttons have a function.

When a button is blinking, its function is active, for example Playback button is blinking means that the Playback Mode is active. Press the button to toggle to the other state, for example pressing the blinking Playback button switches to Live Mode.

Enter a number and confirm with OK to display the respective camera in the selected Image pane.

### **Bosch IntuiKey keyboard user interface 11.2**

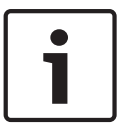

## **Notice!**

Every input on the keyboard is cleared after some seconds if no further input is made.

This chapter describes the user interface of the Bosch IntuiKey keyboard. The following illustration shows the various interface elements of the keyboard:

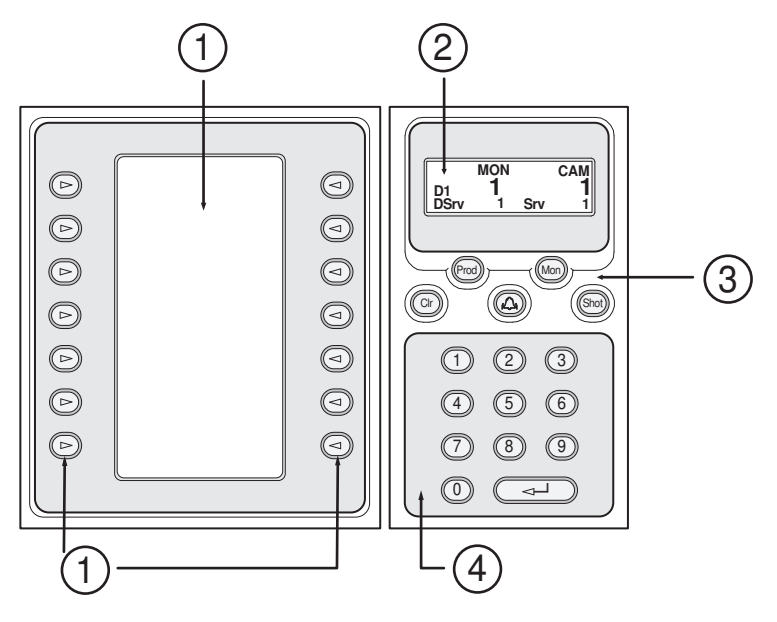

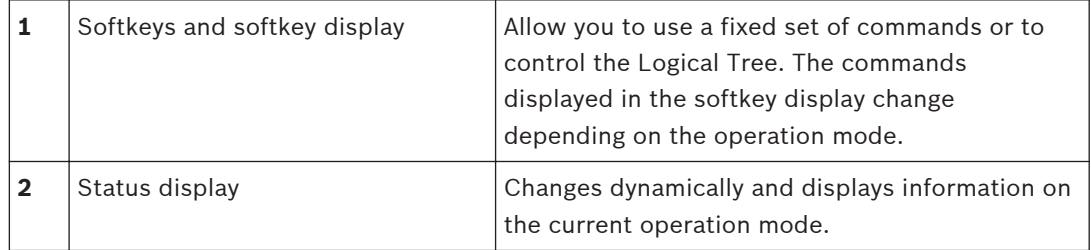

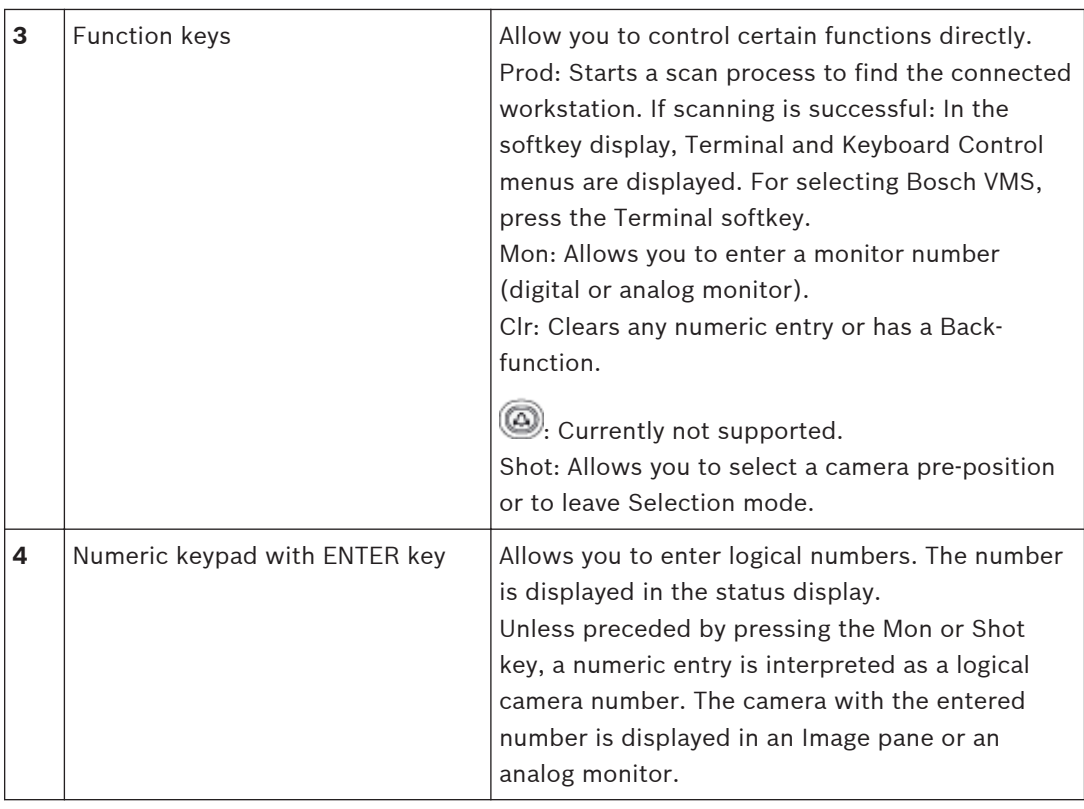

#### **Status display 11.2.1**

The status display changes dynamically to display information about the keyboard's present mode of operation.

The following illustration shows the various elements of the status display:

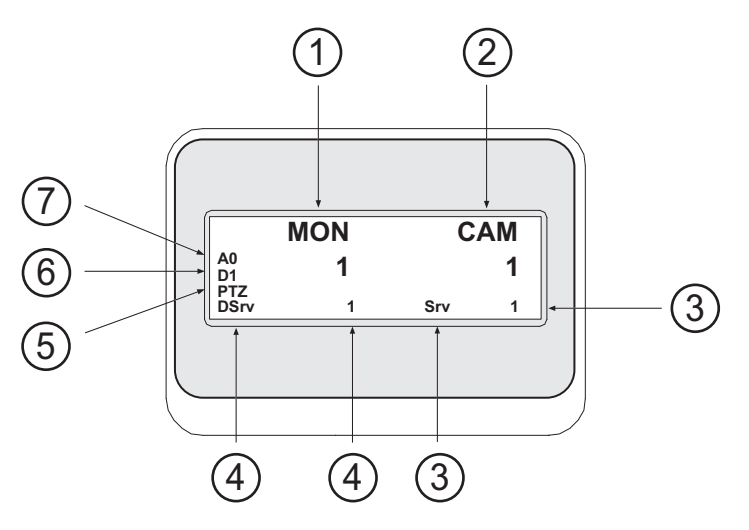

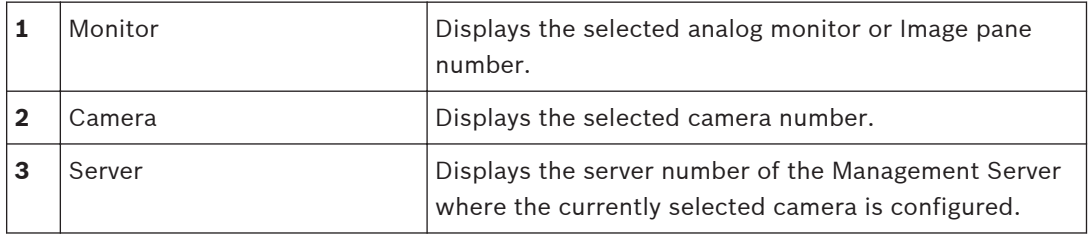

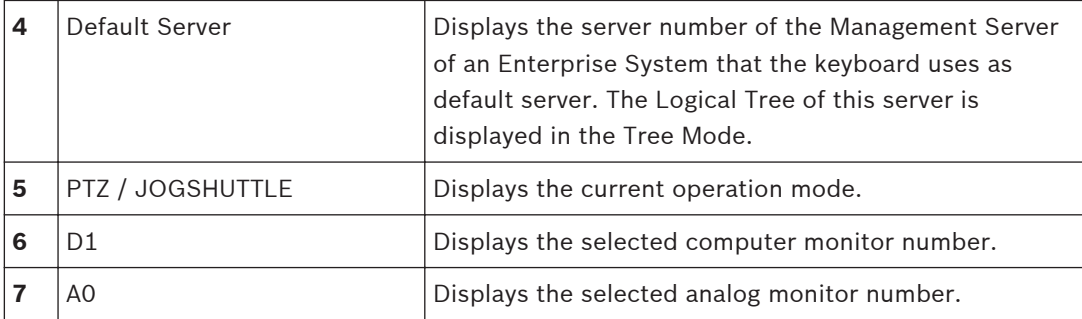

#### **Using a Bosch IntuiKey keyboard connected to a workstation 11.3**

A keyboard connected to a Bosch VMS workstation offers a wide variety of features. Both the analog and the digital mode are available.

If the keyboard is connected to a decoder, the feature set is reduced. Only the analog mode is available.

When connected to a workstation that is using an [Enterprise System,](#page-100-0) you must first select the desired [Management Server](#page-101-0) and then the camera configured on this Management Server.

#### **Starting the keyboard 11.3.1**

The keyboard must be connected to a COM port of a workstation.

- 1. Start the Operator Client on the workstation.
- 2. Press the Prod button. The keyboard scans for connected devices.
- 3. Press the Terminal softkey. The Selection Mode is displayed.

#### **Entering operation modes 11.3.2**

You can use the keyboard in the following modes:

– Selection Mode

This mode allows you to select an Image pane by moving the joystick in the desired direction.

– [PTZ](#page-101-0) Mode

This mode allows you to control fixed and PTZ cameras, maps, and documents in Live Mode.

– Jogshuttle Mode

This mode allows you to control cameras in instant playback or in Playback Mode.

## **To enter Selection Mode:**

1. Start the Operator Client and the keyboard.

or

2. Press ENTER to leave PTZ or Jogshuttle Mode and to return to Selection Mode.

## **To enter PTZ Mode:**

- 1. Select a PTZ camera.
- 2. Press Shot.

To start a preposition, press Shot again, press the number of a preposition, and press ENTER.

## **To enter Jogshuttle Mode:**

- 1. Start Playback Mode.
- 2. Press Shot.

## **To leave PTZ or Jogshuttle Mode:**

Press ENTER to leave PTZ or Jogshuttle Mode and start Selection Mode again.

#### **Displaying cameras 11.3.3**

Enter a numeric command to display the camera with this logical number in the active [Image](#page-100-0) [pane](#page-100-0) or analog monitor.

To display cameras of an Enterprise System, select the Management Server where these cameras are configured.

## **Toggling between analog mode and workstation mode**

Press Mon twice.

## **Displaying a camera in a computer monitor**

- 1. Switch to a digital mode.
- 2. Press Mon, press 1 4 to select the desired workstation monitor, press the number of the desired Image pane and press ENTER.

The numbering of Image panes is from left to right and top to bottom.

3. Press the desired number of the camera and press ENTER. The desired camera is displayed.

Example: Press Mon, 412, and ENTER. Then press 7 and ENTER. Camera 7 is displayed on the 12th Image pane on workstation monitor 4.

## **Selecting a Management Server of an Enterprise System:**

- 1. Press NEXT.
- 2. Press the  $\frac{dE}{dt}$  softkey and enter the server number.

The server number is configured in Configuration Client in the **Server Number** list. When you now enter the logical number of a camera, a camera configured on this Management Server is displayed.

## **Displaying a camera in an analog monitor**

- 1. Switch to analog mode.
- 2. Press Mon, press the number of the desired monitor, and press ENTER. Monitor numbers are configured in the Configuration Client.
- 3. Press the desired number of the camera and press ENTER. The desired camera is displayed.

Example: Press Mon, 3, and ENTER. Then press 4 and ENTER. Camera 4 is displayed in the 3rd analog monitor.

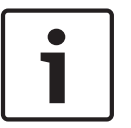

## **Notice!**

When you call up a [PTZ](#page-101-0) camera by a numeric command, the system automatically enters PTZ mode.

## **11.3.4**

## **Using the joystick**

In Selection Mode, the joystick allows you to use the following features:

Tilt the joystick to select an Image pane.

In PTZ Mode, the joystick allows you to use the following features:

- Twist the joystick to zoom in and out.
- Tilt the joystick to pan and tilt a PTZ camera.
- Use Focus and Iris buttons for a PTZ camera.

In Jogshuttle Mode, twist the joystick to use the following features:

- Play forward/backward as long as you twist.
- Change the playback speed: Speed depends on the degree of rotation.
- Stop a video when playing.

In Jogshuttle Mode, tilt the joystick to use the following features:

– Tilt up / down when video is stopped: Play forward / backward.

- Tilt up / down when video is playing: Set the playback speed.
- Tilt right / left: Pause and step forward / backward.

In Jogshuttle Mode, the Focus and Iris buttons allow you to use the following feature:

- Press Focus or Iris to move the hairline in the Timeline forward or backward. Focus moves the hairline for a larger amount of time forward or backward, Iris moves the hairline for a smaller amount of time forward or backward.
- To lock the system in the current playback speed, press the Shot button while twisting the joystick.

#### **Using softkeys 11.3.5**

The following operation modes are available:

– Tree Mode

You use this operation mode to control devices that are available in the Logical Tree of the Operator Client.

– Command Mode

You use this operation mode to send commands like switch to Playback Mode.

## **To toggle between Tree Mode and Command Mode:**

- 1. In the Tree Mode: Press the left Level Up softkey as often as needed to display the root level and then press the Exit softkey to display the Command Mode. or
- 2. In the Command Mode: Press the Tree Mode softkey.

## **To use the Logical Tree mode:**

4 Switch to the Tree Mode.

Right side of the softkey display:

Press a softkey to control the item (e.g. display a camera or switch a relay). When you press a map or a folder (black background), it moves to the left side. The right side displays the its content.

Left side of the softkey display:

1. Press a softkey on the left side to select a folder or a map and to display its content on the right side of the softkey display.

To display a map, press the softkey once to mark it (with a rectangle) and press the softkey again to display it in the selected Image pane.

- 2. Press Level Up to enter the next upper level of the Logical Tree.
- 3. Press UP to move the selection upward or DOWN to move downward.

The following figures show an example of a Logical Tree and its representation on the softkey display of the keyboard.

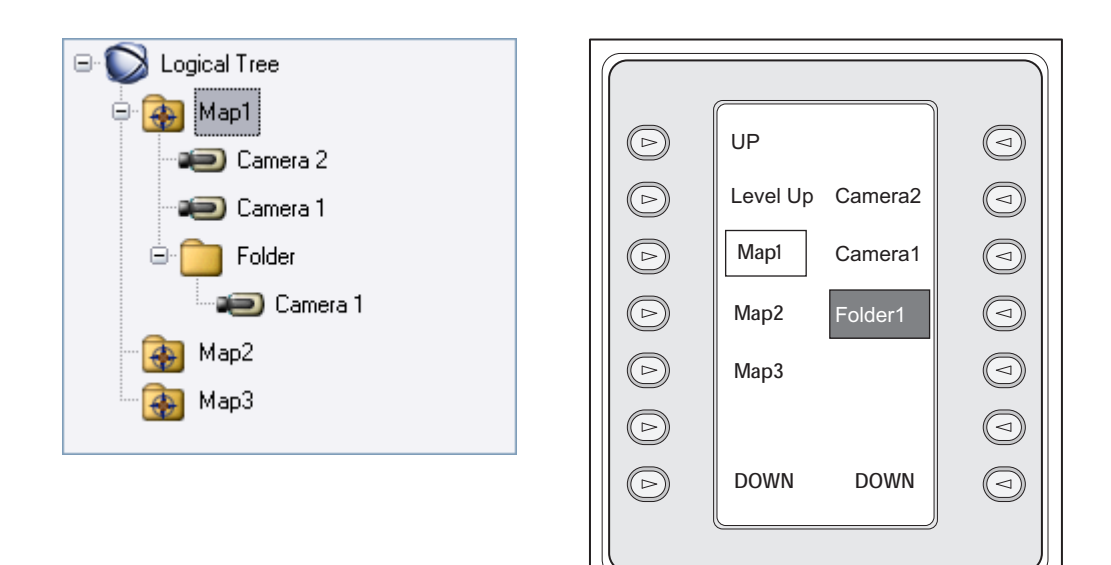

## **To use the Command Mode:**

- 1. Switch to the Command Mode.
- 2. Press a softkey to execute the desired command.

The following commands are available:

- : Load a sequence. In the **Status Display**, enter the sequence number.
- **Ⅱ/→**: Sequence play, pause
- $\blacksquare$  /  $\blacksquare$  : Sequence step forward / backward
- $\Box$ : Maximize / restore selected Image pane
- $\mathbf{X}_{:}$  Close selected Image pane
- : Toggle between Live Mode and Playback Mode
- : Toggle selected Image pane between Live Mode and instant playback
- $\begin{array}{c} \begin{array}{c} \text{array} \\ \text{array} \end{array}$  /  $\begin{array}{c} \text{array} \end{array}$  =: Show more Image panes / less Image panes
- / : Start /stop alarm recording
- $\mathbf{Q}$  : Audio on / off
- NEXT: Switch to next page
- $\left(\mathbf{1}\right)/\left(\mathbf{2}\right)/\left(\mathbf{3}\right)/\left(\mathbf{4}\right)$ . Trigger a user event (1-4), only available with single Management Server
- $\small\textcircled{\small\textsc{i}}$  : Set the default Management Server, only available when you log on to Operator Client as a user of an [Enterprise User Group.](#page-100-0)
	- : Image pane bars on / off
- Full-screen on / off
- Bosch Sicherheitssysteme GmbH Operator's Manual 2013.07 | V1 | Operator Client

#### **Using a Bosch IntuiKey keyboard connected to a decoder 11.4**

A keyboard connected to decoder gives you access to the Management Server without Operator Client software. Hence, you must log on. Only the analog mode is available.

#### **Starting the keyboard 11.4.1**

After starting the keyboard you must log on to the Management Server.

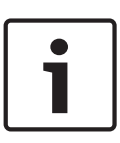

## **Notice!**

Only Bosch VMS users with number-only user names and number-only passwords can use the analog mode of a Bosch IntuiKey keyboard.

The user must have access rights for the decoder connected to the Bosch IntuiKey keyboard.

## **To start the keyboard:**

Press the Terminal softkey. The following logon display is shown:

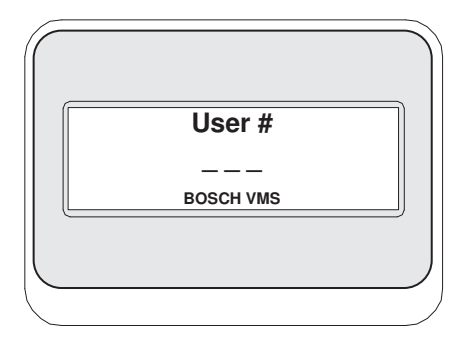

Enter the user name.

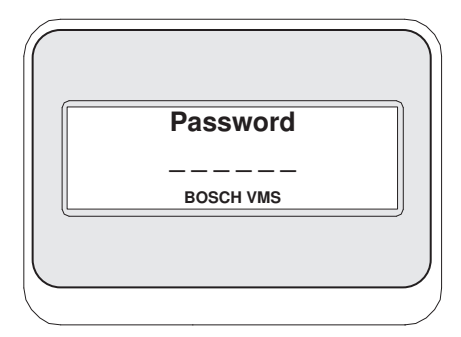

After successful logon, the Terminal and Keyboard Control softkeys are displayed in the softkey display.

#### **Displaying cameras 11.4.2**

- 1. Press Mon, press the number of the desired monitor, and press ENTER. Monitor numbers are configured in the Configuration Client.
- 2. Press the desired number of the camera and press ENTER. The desired camera is displayed.

Example: Press Mon, 3, and ENTER. Then press 4 and ENTER. Camera 4 is displayed in the 3rd analog monitor.

When the selected monitor displays a [PTZ](#page-101-0) camera, the keyboard switches to PTZ mode automatically.

#### **Using the joystick 11.4.3**

The joystick allows you to use the following features:

- Twist the joystick to zoom in and out.
- Tilt the joystick to pan and tilt a [PTZ](#page-101-0) camera.
- Use Focus and Iris buttons for a PTZ camera.

#### **Using softkeys 11.4.4**

The following operation mode is available:

– Command Mode

## **To use the Command Mode:**

- 4 Press a softkey to execute the desired command.
- The following commands are available:
- Start /stop alarm recording
- Log off

### **User interface 12**

This chapter contains information on all windows available in Operator Client of Bosch VMS.

#### **Live Mode 12.1**

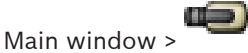

You automatically access Live Mode every time you log on. Allows you to move, resize, or hide all control elements as required. You can right-click to display the context menu. If an incoming alarm has a lower priority than the currently displayed [Image window,](#page-100-0) the

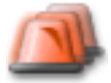

tab starts blinking and indicates an alarm.

If an incoming alarm has a higher priority than the currently displayed Image window, the incoming alarm is automatically being displayed (automatic pop-up alarm).

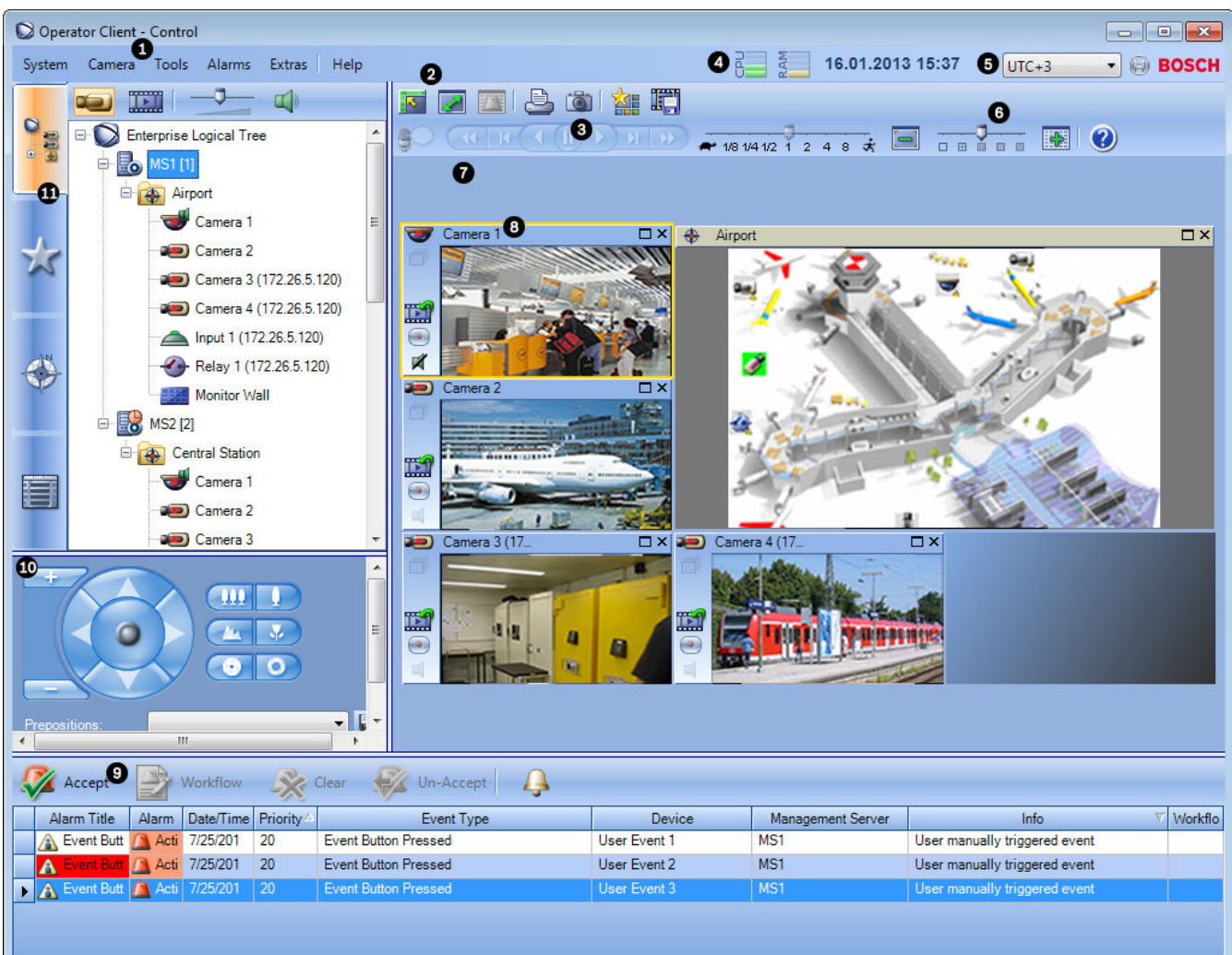

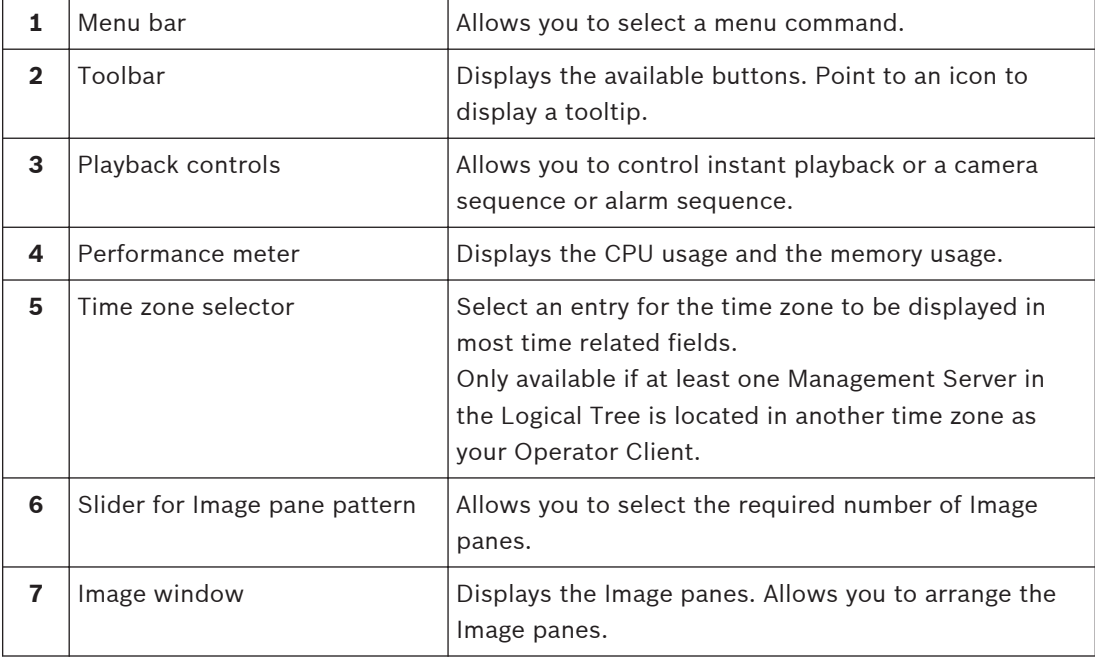

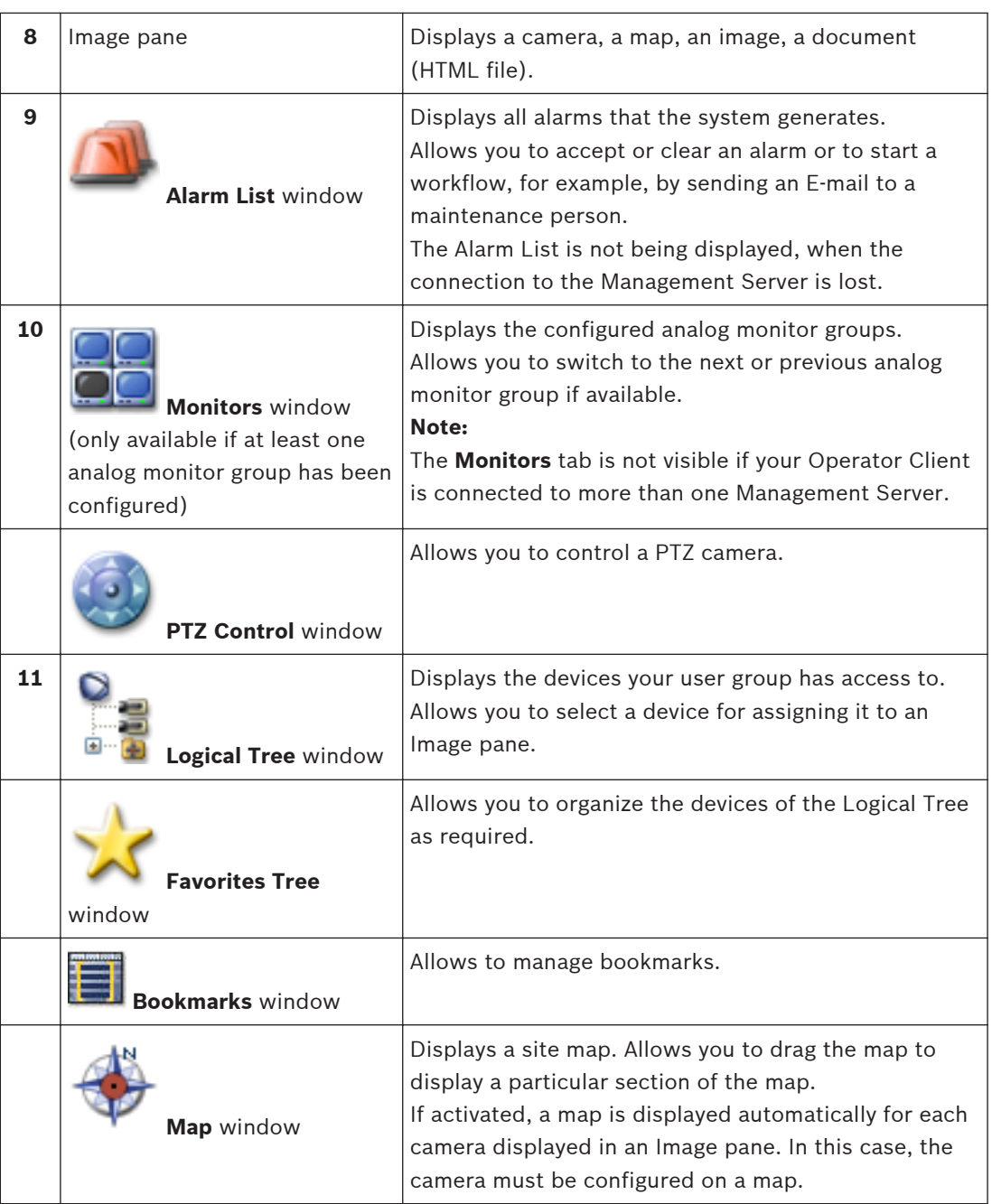

## **Detailed information:**

- *[Menu commands, page 74](#page-73-0)*
- *[Logical Tree window, page 80](#page-79-0)*
- *[Favorites Tree window, page 81](#page-80-0)*
- *[Map window, page 85](#page-84-0)*
- *[PTZ Control window, page 86](#page-85-0)*
- *[Monitors window, page 87](#page-86-0)*
- *[Image window, page 87](#page-86-0)*
- *[Image pane, page 88](#page-87-0)*
- *[Alarm List window, page 93](#page-92-0)*

### **Playback Mode window 12.2**

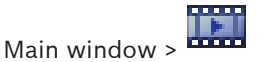

You can right-click to display the context menu.

If an incoming alarm has a lower priority than the currently displayed [Image window](#page-100-0), the

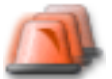

 tab starts blinking and indicates an alarm. If the incoming alarm has a higher priority than the Live or Playback [Image window,](#page-100-0) the Alarm Image window is displayed automatically. The priorities are configured in the Configuration Client.

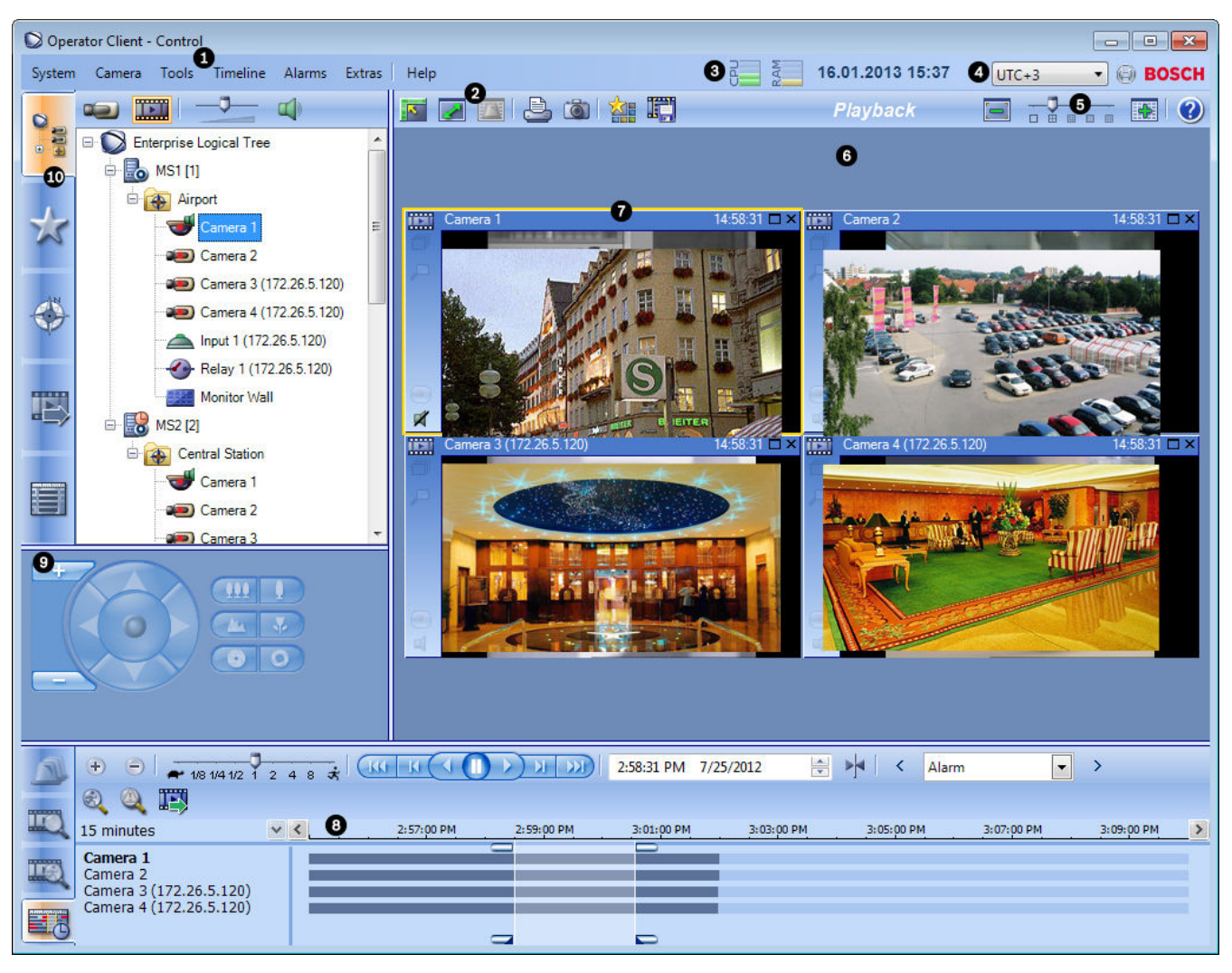

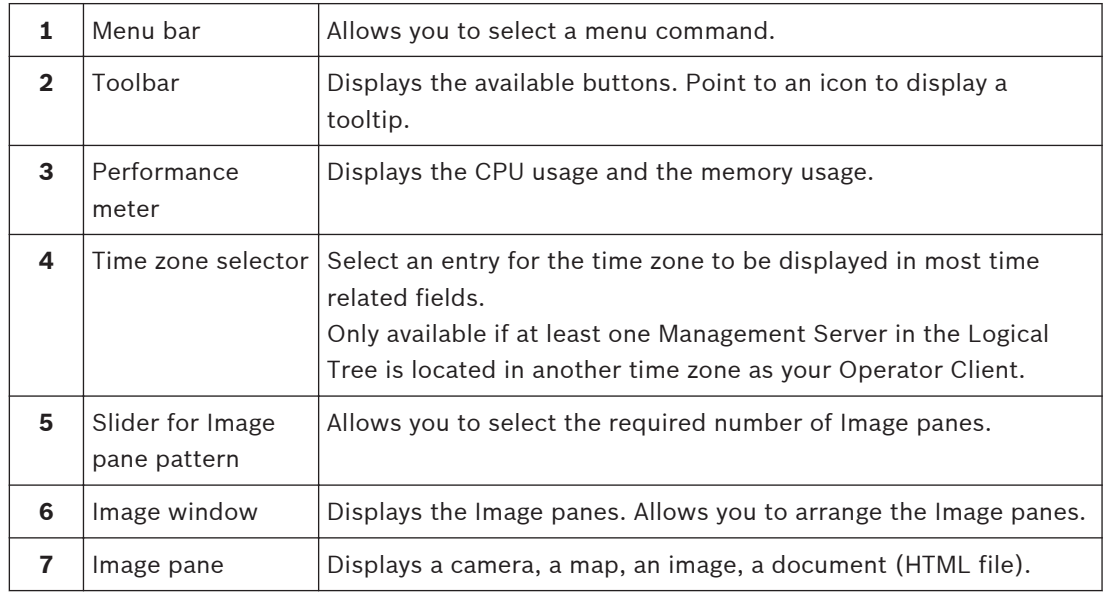

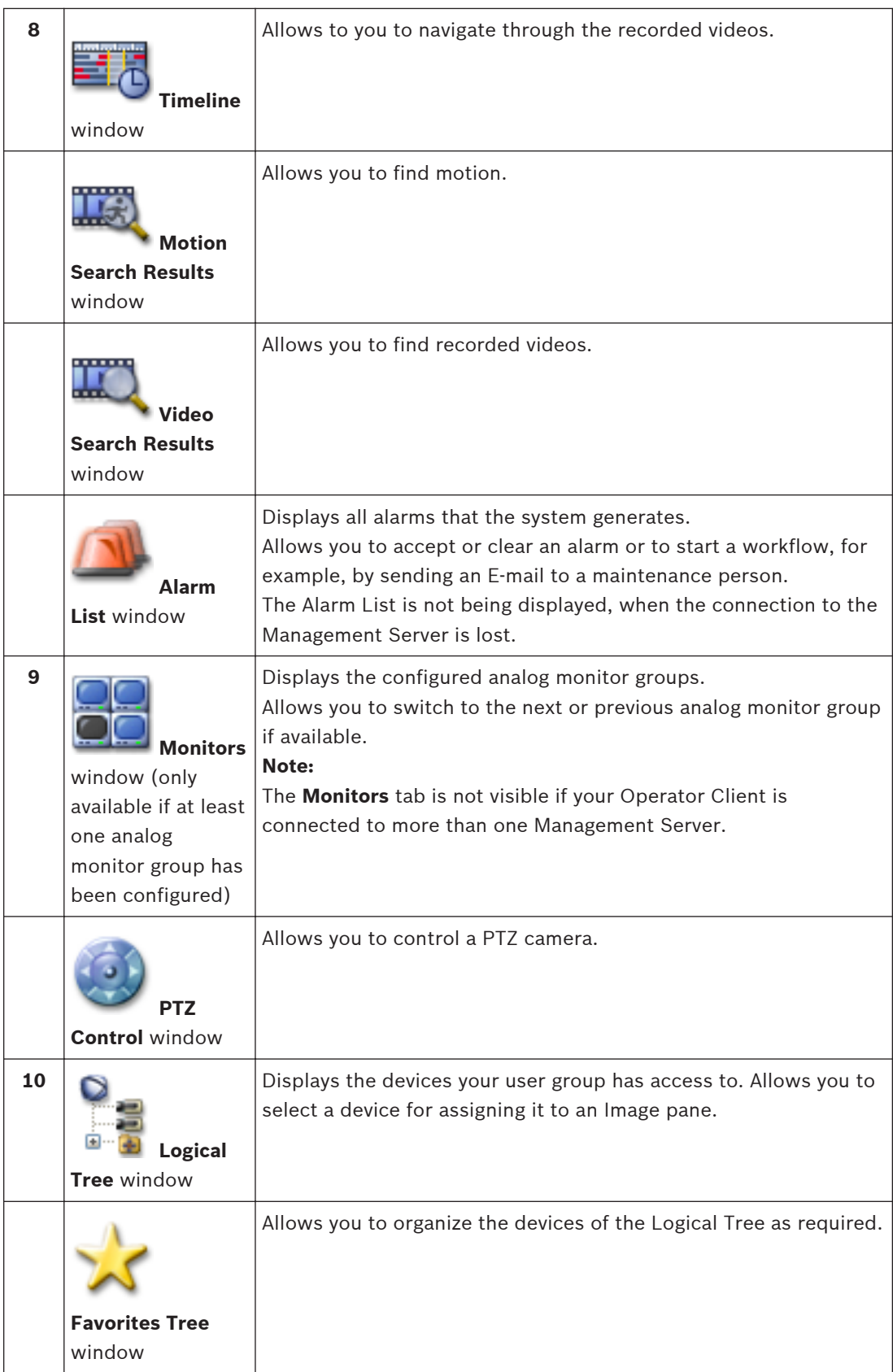

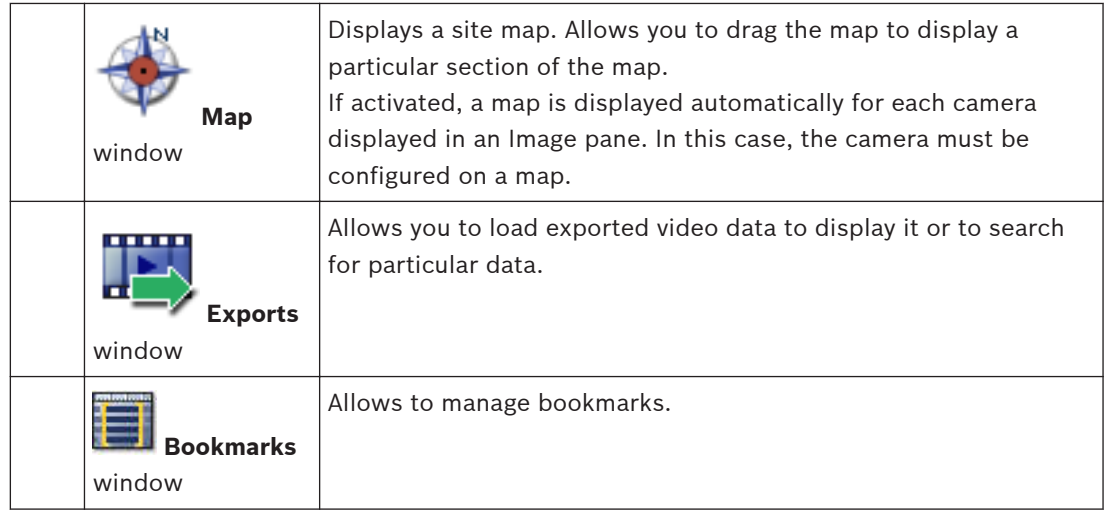

## **Detailed information:**

- *[Menu commands, page 74](#page-73-0)*
- *[Logical Tree window, page 80](#page-79-0)*
- *[Favorites Tree window, page 81](#page-80-0)*
- *[Exports window, page 85](#page-84-0)*
- *[Map window, page 85](#page-84-0)*
- *[PTZ Control window, page 86](#page-85-0)*
- *[Monitors window, page 87](#page-86-0)*
- *[Image window, page 87](#page-86-0)*
- *[Image pane, page 88](#page-87-0)*
- *[Timeline window, page 89](#page-88-0)*
- *[Motion Search Results window, page 93](#page-92-0)*
- *[Video Search Results window, page 93](#page-92-0)*
- *[Alarm List window, page 93](#page-92-0)*

# **12.3**

# **Alarm Mode (Alarm Display)**

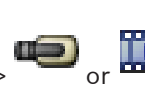

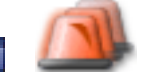

Main window >  $\overline{\phantom{a}}$  or  $\overline{\phantom{a}}$  >  $\overline{\phantom{a}}$  tab > Select an alarm >

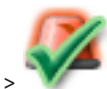

The [Alarm Image window](#page-99-0) displays live or [instant playback](#page-100-0) video from a camera to be displayed in case of an alarm. The Alarm Image window is displayed automatically if the incoming alarm has a higher priority than the Live or Playback [Image window](#page-100-0). The priorities are configured in the Configuration Client.

Allows you to view the alarm cameras. Alarm cameras are configured in the Configuration Client.

If an incoming alarm has a lower priority than the currently displayed Image window, the

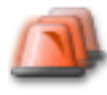

tab starts blinking and indicates an alarm.

When more alarms are displayed than Alarm Image rows are available, the display in the last row is sequenced. You can control the alarm sequence with the playback controls in the Alarm Image window toolbar. You cannot perform instant playback in the last row.

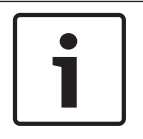

# **Notice!**

A map displayed in an Alarm Image pane is optimized for display and contains only the initial view of the basic .dwf file.

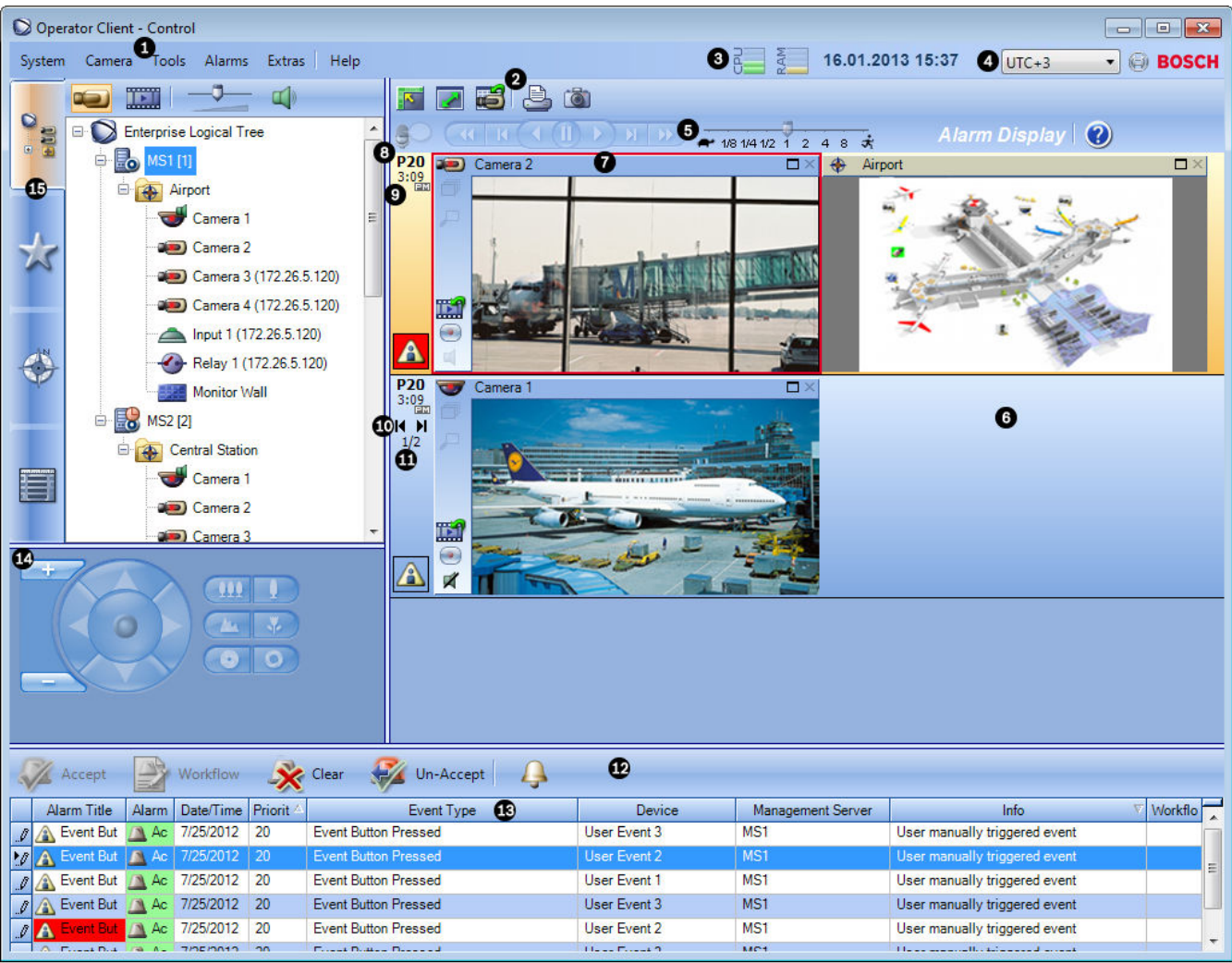

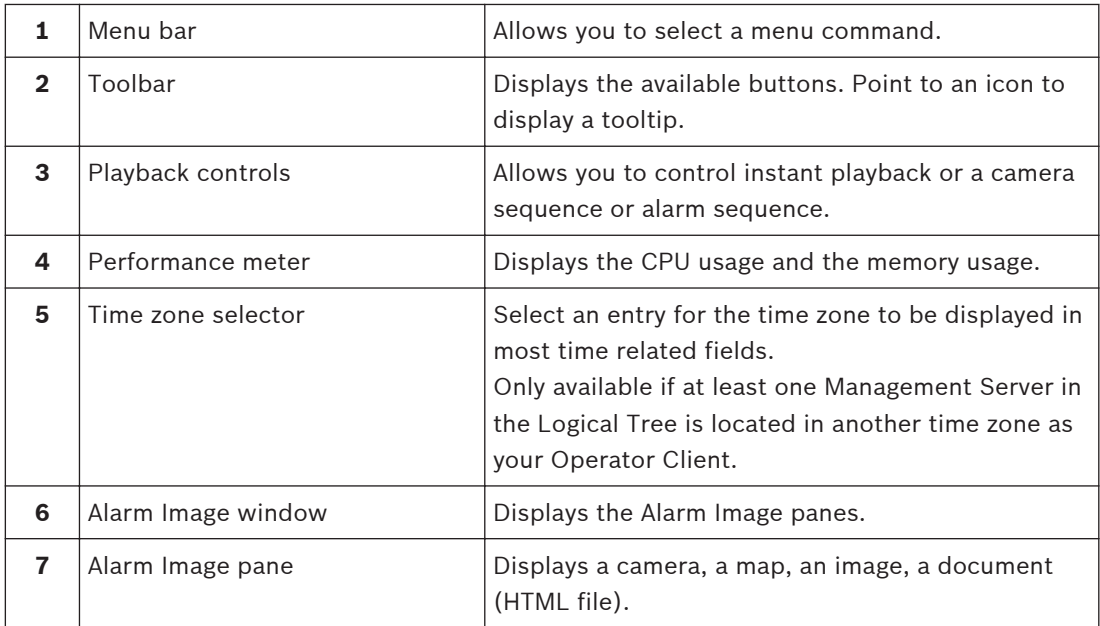
<span id="page-72-0"></span>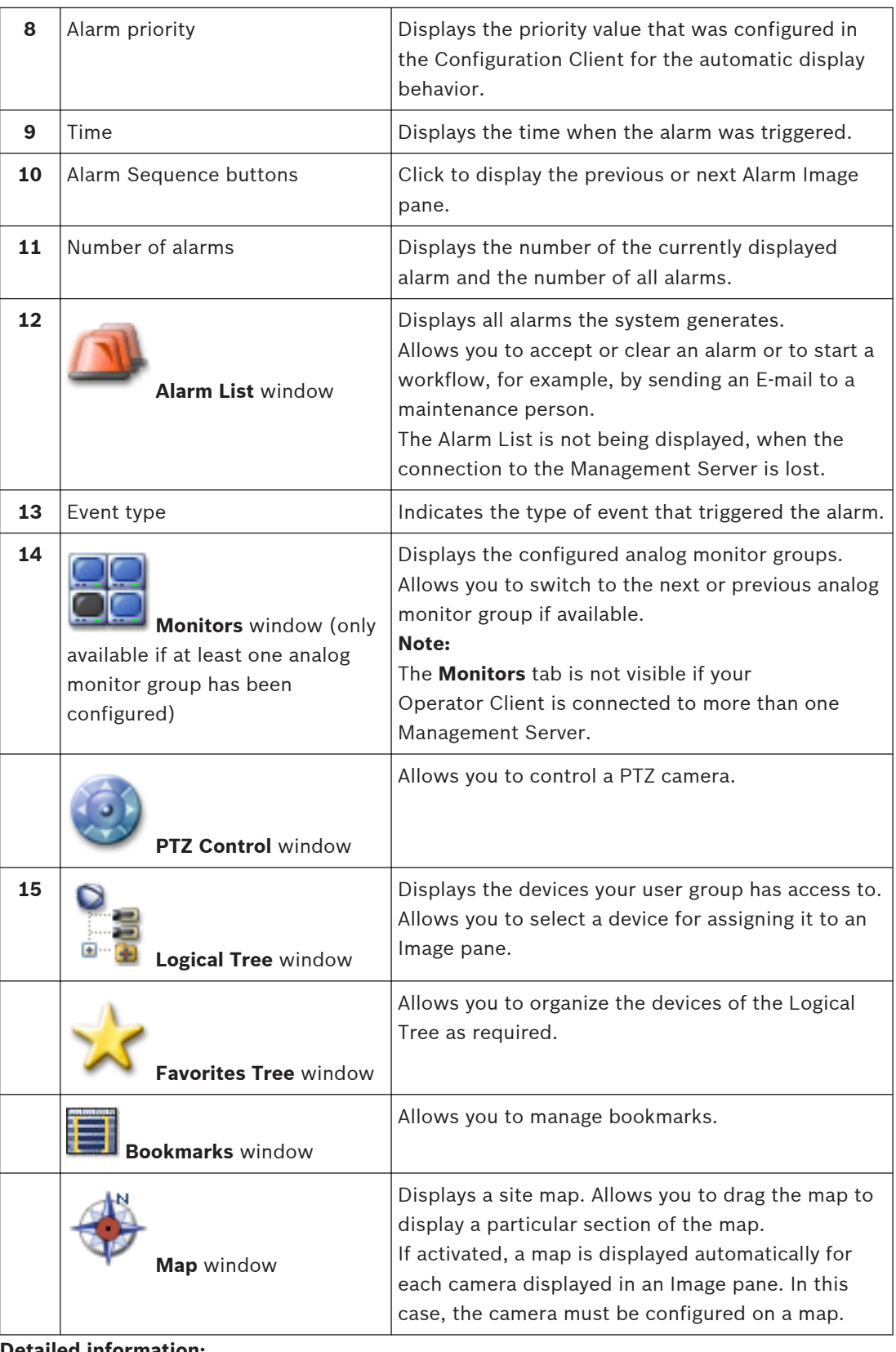

#### **Detailed information:**

- *[Menu commands, page 74](#page-73-0)*
- *[Logical Tree window, page 80](#page-79-0)*
- *[Favorites Tree window, page 81](#page-80-0)*
- *[Map window, page 85](#page-84-0)*
- <span id="page-73-0"></span>– *[PTZ Control window, page 86](#page-85-0)*
- *[Monitors window, page 87](#page-86-0)*
- *[Image window, page 87](#page-86-0)*
- *[Image pane, page 88](#page-87-0)*
- *[Alarm List window, page 93](#page-92-0)*

#### **Menu commands 12.4**

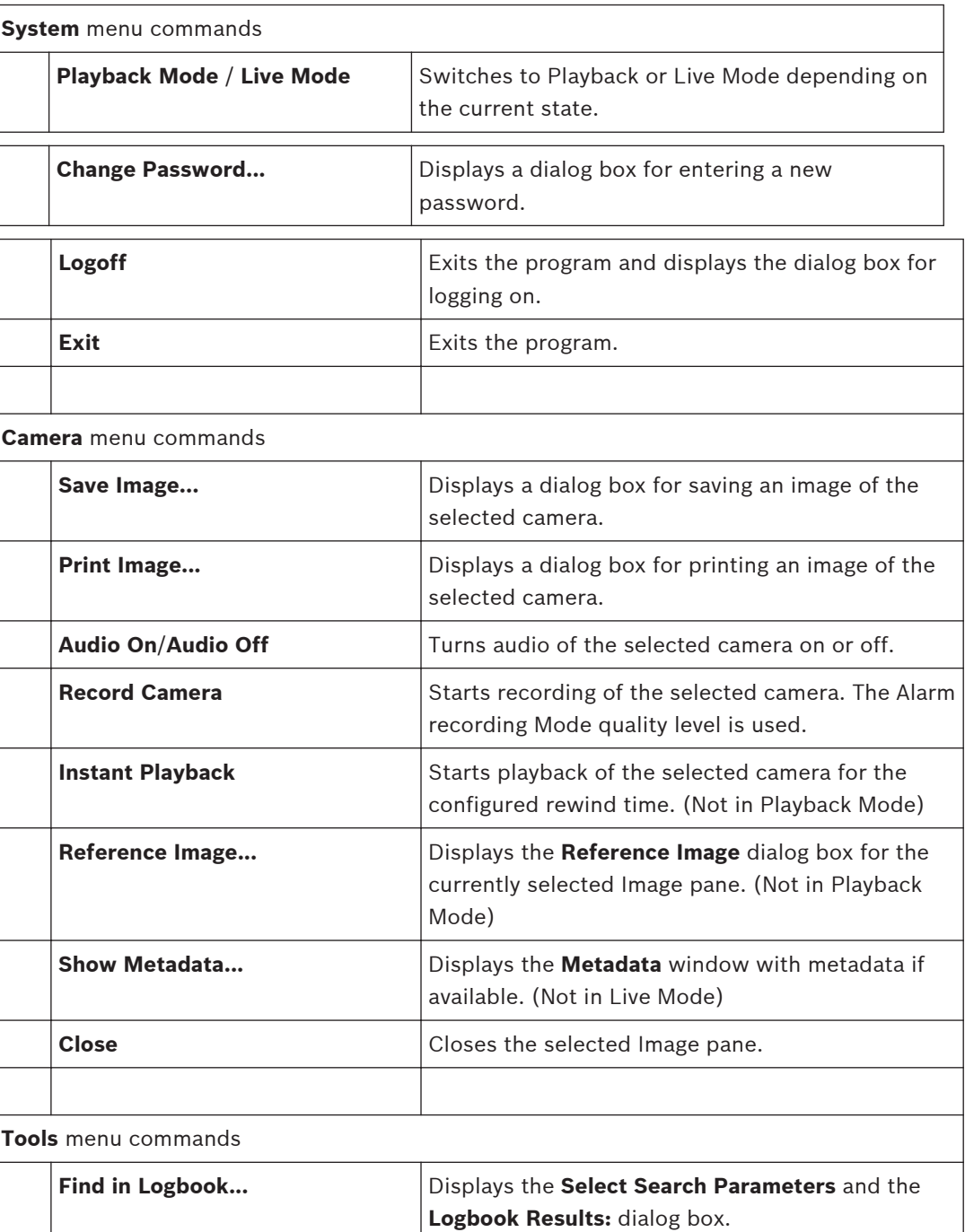

When you logged on as a user of an [Enterprise](#page-100-0) [User Group,](#page-100-0) the **Please select a Server** dialog box is displayed.

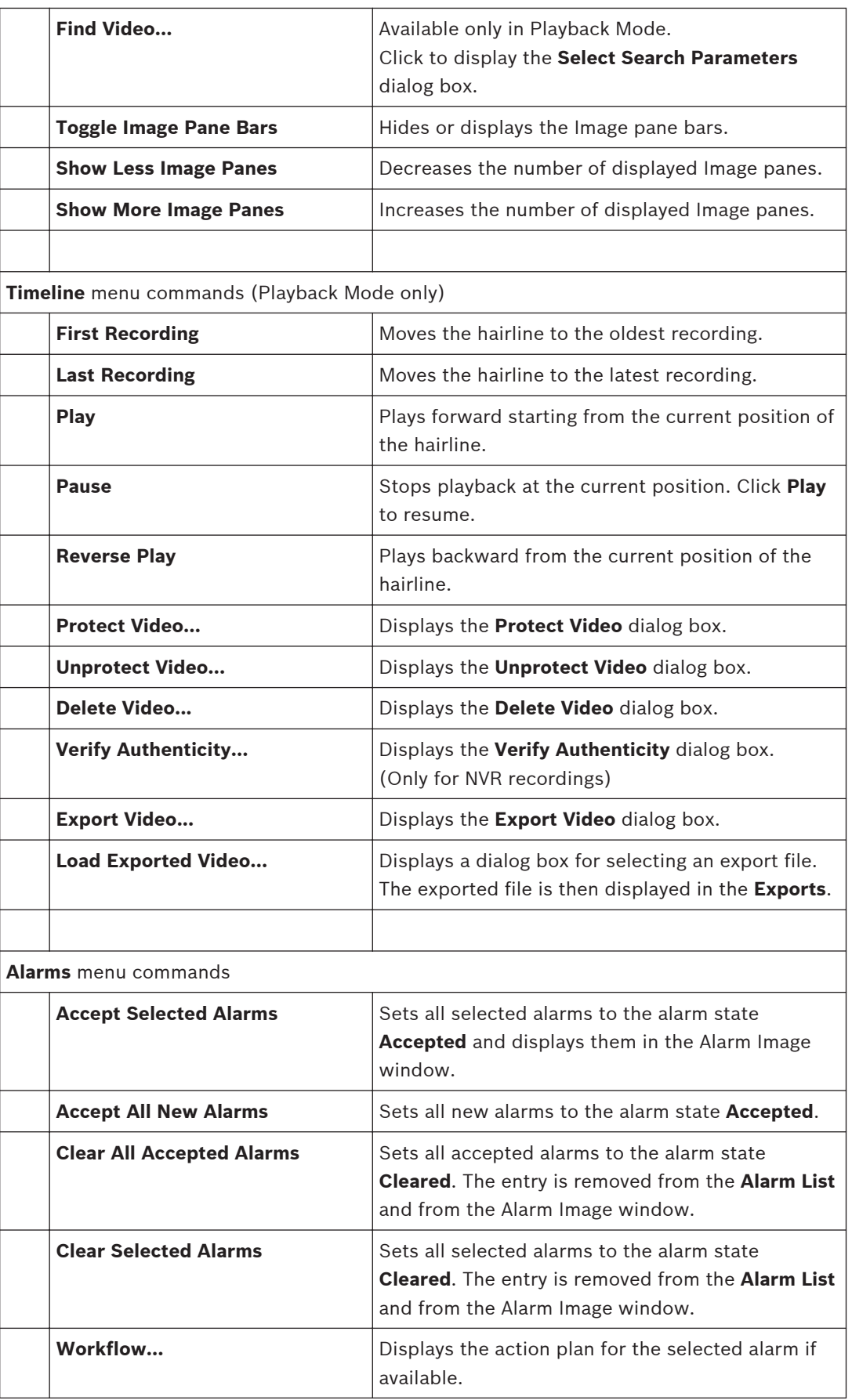

<span id="page-75-0"></span>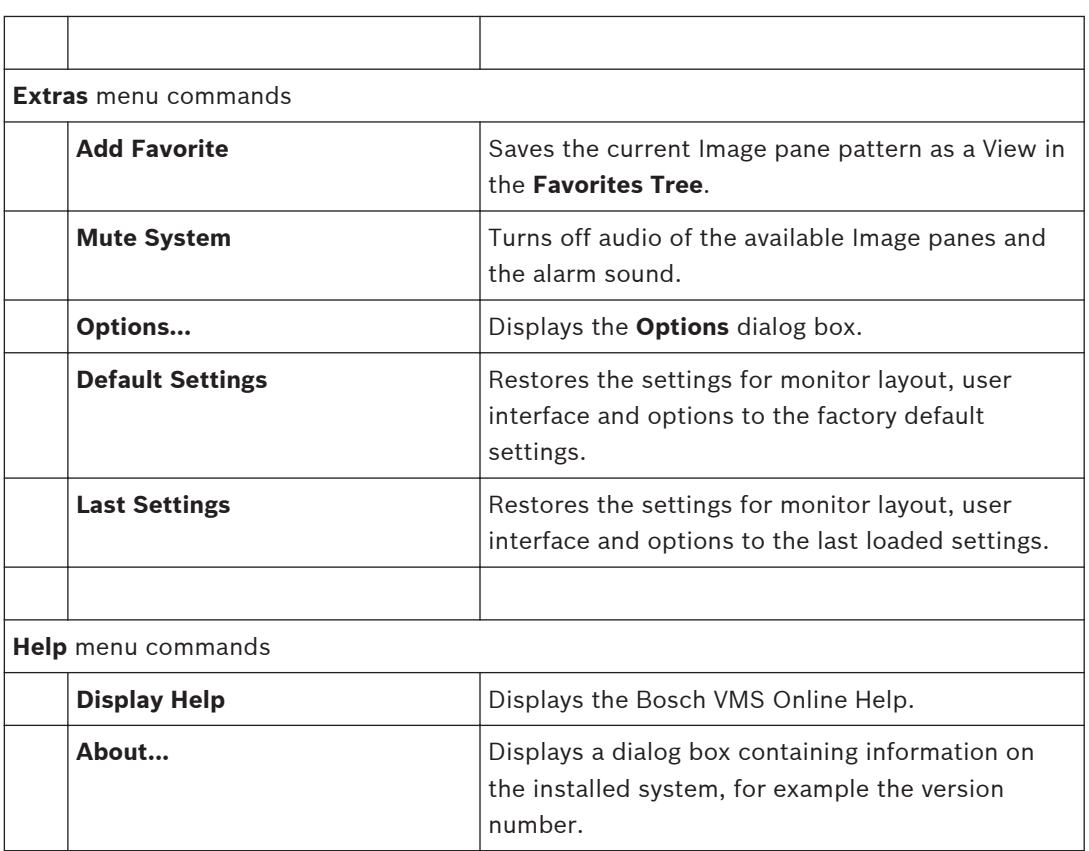

#### **Triggering a user event 12.5**

 $\overline{\phantom{a}}$  Main window >  $\overline{\phantom{a}}$  > Click  $\overline{\phantom{a}}$ 

You can trigger a user [event](#page-100-0) for a selected Management Server of an Enterprise System that has been configured in Configuration Client.

- Right-click the desired  $\blacksquare$  and click the desired user event command.
- The event is triggered.

#### **Reference Image dialog box 12.6**

Main window >  $\frac{1}{\sqrt{1-\frac{1}{n}}}$  > Right-click an [Image pane](#page-100-0) > **Reference Image...** command Allows you to display and update the [Reference image.](#page-101-0)

#### **Camera view:**

Displays the live view of the selected camera.

## **Reference image:**

Displays the reference image after clicking **Update**.

## **Update**

Click to set the reference image. The image of the time when you click **Update** is used.

#### **Please select a Server 12.7**

### Main window > **Tools** menu > **Find in Logbook...** command

This dialog box only appears when you logged on as user of an [Enterprise User Group.](#page-100-0) Allows you to select a [Management Server](#page-101-0) where the [Logbook](#page-101-0) search is performed.

#### **Management Server:**

Select the IP address of the desired Management Server.

#### <span id="page-76-0"></span>**Select Search Parameters dialog box 12.8**

## Main window > **Tools** menu > **Find in Logbook...** command

or

Main window > **Tools** menu > **Find in Logbook...** command > **Please select a Server** dialog box > Select a [Management Server](#page-101-0) in an Enterprise System

or

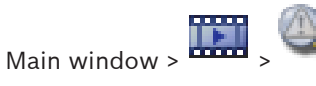

Allows you to define and save search criteria for finding entries in the [Logbook](#page-101-0). If you start this dialog box from within the Playback Mode via **Tools** menu, the time period selected in the **Timeline** is copied into the **Date and Time** fields.

If you start this dialog box via  $\Box$ , the cameras of the current [Image window](#page-100-0) are preselected for the search and the Management Server of the camera displayed in the selected [Image pane](#page-100-0) is preselected. If no camera is displayed in the Image window, the first Management Server of the [Logical Tree](#page-101-0) is preselected.

If you select another time zone, the date and time display of the Logbook search results is changed accordingly.

### **Filter**

Select a filter name with predefined search criteria or type a name for a new filter.

#### **Delete**

Click to remove the entry selected in the **Filter** list.

#### **Load**

Click to load the search criteria of the selected filter name.

#### **Save**

Click to save the search criteria with the selected filter name.

#### **Reset**

Click to clear all search criteria of the selected filter name.

#### **Date and Time**

Type the date and time to define the period you want to search.

#### **Result Count**

Select an entry in the list to limit the number of matches that result from the search.

#### **Add Event**

Click to display the **Event Selection** dialog box.

## **Remove Event**

Click to remove a selected event entry.

### **Remove All Events**

Click to remove all event entries.

#### **ATM / POS**

Click to display the **ATM/POS Options** dialog box.

#### **Virtual Inputs**

Click to display the **Select Virtual Inputs Filter Settings** dialog box.

#### **Priority:**

Select an alarm priority to search for.

#### **Alarm state:**

Select an alarm state to search for.

#### <span id="page-77-0"></span>**Record only**

Click to select for searching record-only alarms.

#### **Force workflow**

Click to select for searching force workflow alarms.

#### **Auto-clear**

Click to select for searching auto-clear alarms.

#### **Add Device**

Click to display the **Device Selection** dialog box.

#### **Remove Device**

Click to remove a selected device entry.

### **Remove All Devices**

Click to remove all device entries.

#### **Details:**

Type a string to search for. Some important events contain strings to better find them. For example, a particular SystemErrorEvent has the string **Server alarm queue capacity reached!**. You can use \* as a wildcard. For example, enter \*triggered\* to find the string An alarm was triggered by a network failure.\*triggered or triggered\* will not find this string.

#### **User:**

Type a user name to search for.

#### **Search**

Click to start the search. The **Logbook Results:** dialog box is displayed.

#### **Close**

Click to close the dialog box. No search is executed. If you did not save your search criteria with a filter name, they get lost.

#### **ATM/POS Options dialog box 12.9**

Main window > > **Tools** menu > **Find in Logbook...** command > **Select Search Parameters** dialog box > **ATM / POS** button

Allows you to select the appropriate [ATM/](#page-99-0)[POS](#page-101-0) search criteria for finding [Logbook](#page-101-0) entries and recorded videos.

#### **ATM Data**

Click to search for ATM data.

#### **POS Data**

Click to search for POS data.

#### **ATM number:**

Type the number of the device.

#### **Transaction number:**

Type the appropriate transaction number.

#### **Bank account:**

Type the appropriate account number.

#### **Bank routing code:**

Type the appropriate bank routing code.

#### **Amount:**

Type the appropriate amount of withdrawn money.

#### **POS String:**

Type an appropriate search string.

#### <span id="page-78-0"></span>**Select Virtual Inputs Filter Settings dialog box 12.10**

Main window > > **Tools** menu > **Find in Logbook...** command > **Select Search Parameters** dialog box > **Virtual Inputs** button

Allows you to enter search criteria for virtual inputs.

#### **Device Selection dialog box 12.11**

Main window > **Tools** menu > **Find in Logbook...** command > **Select Search Parameters** dialog box > **Add Device** button

Allows you to select the appropriate devices for finding [Logbook](#page-101-0) entries and recorded videos.

#### **Event Selection dialog box 12.12**

Main window > **Tools** menu > **Find in Logbook...** command > **Select Search Parameters** dialog box > **Add Event** button

Allows you to add [events](#page-100-0) for filtering purposes.

#### **Logbook Results: dialog box 12.13**

Main window > **Tools** menu > **Find in Logbook...** command > **Select Search Parameters** dialog box > **Search** button

Displays the results of a [Logbook](#page-101-0) search. If you select another time zone, the date and time display of the Logbook search results is changed accordingly.

### **Back to Filter**

Click to display the **Select Search Parameters** dialog box.

## **Save Results**

Click to display a dialog box for saving a text file with Logbook entries as CSV file.

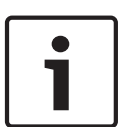

## **Notice!**

When you open such an exported CSV file in Microsoft Excel, it can happen that time related cells do not display seconds.

To change this behavior, change the formatting of these cells from m/d/yyyy h:mm to m/d/ yyyy h:mm:ss

#### **Options dialog box 12.14**

## **Failover VRM**

Select to enable retrieving recordings from the Failover VRM. Main window > **Extras** menu > **Options...** command

Allows you to configure parameters for using Bosch VMS.

#### **Control tab**

## **Dwell time for automatic sequences [s]:**

Enter the required number of seconds a camera is to be displayed in an Image pane. This time is also valid for alarm sequences.

#### **PTZ Control Speed**

Move the slider to adjust the control speed for [PTZ](#page-101-0) cameras.

#### **Rewind time of instant playback [s]:**

Enter the amount of seconds for the [rewind time](#page-101-0) of [instant playback](#page-100-0).

#### <span id="page-79-0"></span>**Display the map containing the camera of the selected Image pane**

Click to activate that the map of the camera in the selected [Image pane](#page-100-0) is getting the focus.

The map is displayed in the **Map** window of the **Control** monitor. If the selected camera is not configured on any map, the **Map** window is cleared.

The displayed map is the first found map in the [Logical Tree](#page-101-0) beginning from the root item, that contains the selected camera.

If a [camera sequence](#page-99-0) is running within the selected Image pane, after each sequence step the map in the **Map** window is updated accordingly.

#### **Display tab**

#### **Image pane aspect ratio**

For each connected monitor select the required aspect ratio for the Image panes in Operator Client. Use 16:9 for HD cameras. This setting overrides the setting that was made in Configuration Client for the initial startup of Operator Client.

#### **Display Logical Number**

Select to display the [logical number](#page-101-0) of a camera in the Logical Tree.

#### **Audio tab**

#### **Playback audio of the selected Image pane**

Select to activate audio playback for the video in the selected [Image pane.](#page-100-0)

#### **Multichannel audio playback**

Select to enable simultaneous audio playback for all videos displayed in the Image panes.

#### **Alarm and event sound volume:**

Move the slider to adjust the sound volume of alarm sounds.

#### **Half Duplex**

Select to enable half [duplex](#page-99-0) mode for the [Intercom functionality.](#page-100-0)

#### **Full Duplex**

Select to enable full [duplex](#page-99-0) mode for the [Intercom functionality](#page-100-0).

#### **Playback tab**

Allows you to configure where to get playback information for all cameras that are assigned to an [Image pane](#page-100-0) in Playback Mode. You use this setting when the VRM server is not available.

#### **Primary VRM (default)**

Select to enable retrieving recordings from the primary VRM.

#### **Encoder**

Select if the VRM server is not available.

#### **Logical Tree window 12.15**

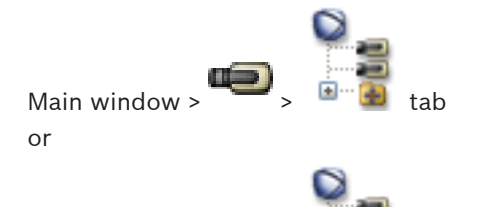

Main window >

Displays the hierarchical structure of all the devices your [user group](#page-102-0) has access to.

If you logged on to an Enterprise Management Server, the server name is displayed as a prefix to the camera name.

Only an administrator can create or change the [Logical Tree](#page-101-0) in the Configuration Client. Allows you to drag an item to the following elements of the user interface:

– Camera, map, document to an [Image pane](#page-100-0)

- Each item to the **Favorites Tree** window
- Map to **Map** window
- Camera to the **Monitors** window

#### <span id="page-80-0"></span>**Search dialog box 12.16**

Main window >  $\overline{\phantom{a}}$  >  $\overline{\phantom{a}}$  tab > Right-click the root node> Click **Tree Search** 

or

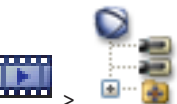

Main window > **Example 3 Example 2** tab > Right-click an item > Click **Tree Search** 

Allows you to find an item in the Logical Tree

## **Search for:**

Type a search string representing the display name of an item. Use \* and ? as wildcards.

## **Previous**

Click to mark the previous item that matches the search string.

#### **Next**

Click to mark the next item that matches the search string.

### **Find**

Click to mark the first item that matches the search string.

### **Close**

Click to close the dialog box.

#### **Favorites Tree window 12.17**

Main window or

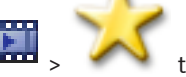

Main window >

You can save, organize, and delete devices of the [Logical Tree](#page-101-0) and [View](#page-102-0)s on [Image panes](#page-100-0) in the **Favorites Tree** as required.

The current setting of the digital zoom and the image section are saved.

#### **Export Video dialog box 12.18**

Main window >  $\frac{1}{2}$  > **Timeline** menu > **Export Video...** command

Allows you to export video data in Bosch VMS Archive Player or ASF format. You can change the time period for the export.

You can export video and audio data to a local drive, a CD/DVD drive, a Blu-Ray disk, a network drive, or a USB drive.

**Note:** If you use a USB drive, use a fast USB device to avoid failures.

The data is exported in native (Bosch VMS Archive Player) or ASF format.

When you export a video in native format, you can add Bosch VMS Archive Player as a viewer. Data in ASF format can be played with standard software such as Windows Media Player. You export the video and audio data of the selected cameras.

<span id="page-81-0"></span>**Note:** You need a permission for each camera that you want to export.

If exporting video data on a hard drive was not successful, the already exported video data is deleted.

## **Name:**

Type the name for the exported file.

#### **Start:**

Select the check box to set a start time for exporting. In the lists, select date and time.

#### **End:**

Select the check box to set an end time for exporting. In the lists, select date and time.

#### **Native format**

Click to select the Bosch VMS Archive Player format.

#### **Export file viewer**

Click to select that a setup for Bosch VMS Archive Player is stored in the location selected under **Data Medium**.

#### **ASF (Media Player Compatible)**

Click to select the ASF format (Windows Media Player compatible). In the list, select an entry for the quality.

#### **Disk:**

Click **Browse** to select a hard disk partition for exporting.

#### **CD/DVD/Blu-Ray:**

In the list, select a CD/DVD/Blu-Ray writer for exporting.

#### **Comment:**

Enter a comment for the export.

#### **Click to get step-by-step instructions:**

– *[Exporting video data, page 45](#page-44-0)*

#### **Bookmarks window 12.19**

Main window >  $\left( \begin{array}{c} \blacksquare \\ \blacksquare \end{array} \right)$  tab

or

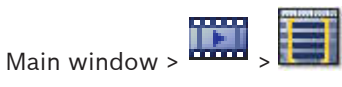

You can save a time period of live view or a recording in a [bookmark.](#page-99-0) A bookmark saves a start and an end time, the cameras assigned to [Image window](#page-100-0) at this time, and the entire [Image](#page-100-0)

[pane pattern.](#page-100-0) A time period of 0 seconds is possible. Bookmarks are saved in the  $\sim$  pane. Deleting a bookmark does not affect the corresponding recordings. You cannot add or remove cameras from a bookmark. To change a bookmark, load it, make your changes and save it. If a recording is deleted, the corresponding bookmark is not synchronized. If loaded, a black [Image pane](#page-100-0) is displayed.

If you have logged on to an Enterprise Management Server, the camera name is displayed with the name of this camera's Management Server as a prefix.

**Note:** Do not add more than 4 cameras in one bookmark to avoid performance issues when loading the bookmark.

#### **See also**

- *– [Editing a bookmark, page 40](#page-39-0)*
- *– [Loading a bookmark, page 40](#page-39-0)*

#### <span id="page-82-0"></span>**Add Bookmark dialog box 12.20**

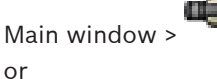

Main window >  $\overline{\phantom{a}}$  > Assign desired cameras to the [Image window](#page-100-0) >  $\overline{\phantom{a}}$  =

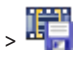

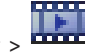

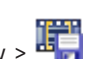

Main window >  $\frac{1}{2}$  > Assign desired cameras to the [Image window](#page-100-0) >  $\frac{1}{2}$ You can save a time period of live view or a recording in a [bookmark](#page-99-0). A bookmark saves a start and an end time, the cameras assigned to [Image window](#page-100-0) at this time, and the entire [Image](#page-100-0)

[pane pattern](#page-100-0). A time period of 0 seconds is possible. Bookmarks are saved in the Deleting a bookmark does not affect the corresponding recordings. You cannot add or remove cameras from a bookmark. To change a bookmark, load it, make your changes and save it. If a recording is deleted, the corresponding bookmark is not synchronized. If loaded, a black [Image pane](#page-100-0) is displayed.

If you have logged on to an Enterprise Management Server, the camera name is displayed with the name of this camera's Management Server as a prefix.

**Note:** Do not add more than 4 cameras in one bookmark to avoid performance issues when loading the bookmark.

### **Start Time**

In the lists, select date and time.

### **End Time**

In the lists, select date and time.

#### **Cameras**

Displays the cameras that belong to this bookmark.

#### **See also**

*– [Adding a bookmark, page 39](#page-38-0)*

## **12.21**

**Export Bookmark dialog box**

Main window >  $\frac{1}{\sqrt{2}}$  > Right-click a bookmark > **Export Bookmark** command

or

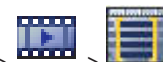

Main window > **EXPORT** > Right-click a bookmark > **Export Bookmark** command Allows you to export video data of a bookmark in Bosch VMS Archive Player or ASF format. You can change the time period for the export.

You can export video and audio data to a local drive, a CD/DVD drive, a Blu-Ray disk, a network drive, or a USB drive.

**Note:** If you use a USB drive, use a fast USB device to avoid failures.

The data is exported in native (Bosch VMS Archive Player) or ASF format.

When you export a video in native format, you can add Bosch VMS Archive Player as a viewer. Data in ASF format can be played with standard software such as Windows Media Player.

You export the video and audio data of the selected cameras.

**Note:** You need a permission for each camera that you want to export.

If exporting video data on a hard drive was not successful, the already exported video data is deleted.

#### <span id="page-83-0"></span>**Name:**

Type the name for the exported file.

## **Start:**

Select the check box to set a start time for exporting. In the lists, select date and time.

#### **End:**

Select the check box to set an end time for exporting. In the lists, select date and time.

#### **Native format**

Click to select the Bosch VMS Archive Player format.

#### **Export file viewer**

Click to select that a setup for Bosch VMS Archive Player is stored in the location selected under **Data Medium**.

#### **ASF (Media Player Compatible)**

Click to select the ASF format (Windows Media Player compatible). In the list, select an entry for the quality.

#### **Disk:**

Click **Browse** to select a hard disk partition for exporting.

#### **CD/DVD/Blu-Ray:**

In the list, select a CD/DVD/Blu-Ray writer for exporting.

#### **Comment:**

Enter a comment for the export.

#### **Click to get step-by-step instructions:**

– *[To export a single bookmark:, page 45](#page-44-0)*

#### **Export Multiple Bookmarks dialog box 12.22**

Main window > > tab > Right-click a bookmark and click **Export Multiple**

## **Bookmarks**

or

Main window > **THE READER**<br>Main window > **tab > Right-click a bookmark and click Export Multiple** 

### **Bookmarks**

Allows you to export video data of multiple bookmarks in Bosch VMS Archive Player or ASF format. This way you can export different time periods of the same or different cameras in one process.

You can export video and audio data to a local drive, a CD/DVD drive, a Blu-Ray disk, a network drive, or a USB drive.

**Note:** If you use a USB drive, use a fast USB device to avoid failures.

The data is exported in native (Bosch VMS Archive Player) or ASF format.

When you export a video in native format, you can add Bosch VMS Archive Player as a viewer. Data in ASF format can be played with standard software such as Windows Media Player.

You export the video and audio data of the selected cameras.

**Note:** You need a permission for each camera that you want to export.

If exporting video data on a hard drive was not successful, the already exported video data is deleted.

#### **Name:**

Type the name for the exported file.

#### **Native**

Click to select the Bosch VMS Archive Player format.

### <span id="page-84-0"></span>**Include Viewer**

Click to select that a setup for Bosch VMS Archive Player is stored.

#### **ASF (Media Player Compatible)**

Click to select the ASF format (Windows Media Player compatible). In the list, select an entry for the quality.

#### **HDD**

Click to select a folder on a hard disk partition for exporting.

#### **CD/DVD/Blu-Ray**

In the list, select a writer device for exporting.

Enable **Finalize Disk**, if you do not want to burn further data on the data medium.

#### **Bookmarks**

In the list, select the bookmarks that you want to export.

#### **Comment:**

Enter a comment for the export.

#### **Click to get step-by-step instructions:**

– *[To export multiple bookmarks:, page 46](#page-45-0)*

#### **Exports window 12.23**

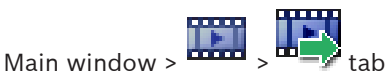

You can import exported video data, display it in an Image pane, search for particular data in it, and unload it again.

#### **Related Topics**

- *[Exporting video data, page 45](#page-44-0)*
- *[Importing video data, page 46](#page-45-0)*

#### **Map window 12.24**

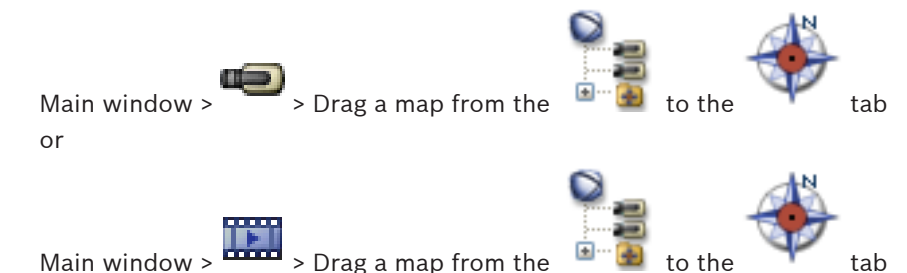

Displays a [site](#page-101-0) map, it cannot display video content and is not limited to a 4:3 ratio.

If a map cannot be displayed completely in the **Map** window, you can drag the map. A special cursor is displayed.

#### **Click to get step-by-step instructions:**

– *[Displaying a map, page 36](#page-35-0)*

#### **Monitor Wall Image window 12.25**

Main window >  $\sim$  > Drag the monitor wall from the [Logical Tree](#page-101-0) to an [Image pane](#page-100-0) > Drag cameras to the monitor wall [Image window](#page-100-0)

#### **Select layout:**

Select the desired entry for the layout of the monitor wall. Only n x m layouts are supported. If thumbnails have been configured, in each Image pane you see a static image that is updated regularly.

<span id="page-85-0"></span>An Image pane that is connected to a camera displays the name of the camera, IP address and encoder input number, server number and the camera number in a tooltip.

A brown frame around a camera Image pane indicates a static camera image.

A green frame around a camera Image pane indicates a sequence running in this Image pane. An empty Image pane is displayed with blue color.

Status information on the connection to the monitor wall hardware is displayed in the status line in the lower boundary of the monitor wall Image window.

A connection loss between monitor wall and a camera is displayed with  $\Box_{\Box}$ 

#### **See also**

*– [Controlling a monitor wall, page 34](#page-33-0)*

#### **PTZ Control window 12.26**

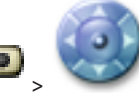

## Main window > **PTZ Control** tab

The **PTZ Control** window becomes active when a [PTZ](#page-101-0) camera or a swiveling/tilting camera is displayed in the selected [Image pane](#page-100-0).

Allows you to control a camera with the corresponding functions displayed in the selected Image pane.

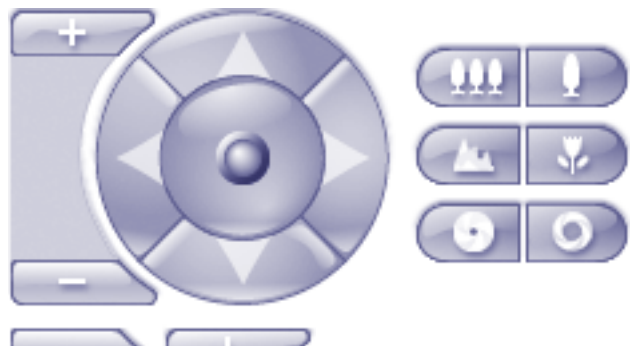

Click to zoom in or out digitally. These controls are active even when a non-PTZ camera is selected.

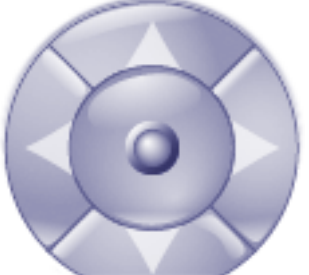

Click an arrow or drag the joystick in the center to swivel the

camera in all directions.

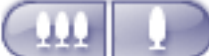

Click to zoom in the picture angle (zoom angle) / zooming out the picture

angle (wide angle).

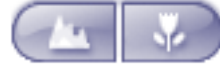

Click to set the focus near / focus far.

<span id="page-86-0"></span>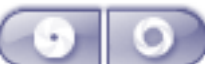

Click to close the iris / open the iris.

#### **Prepositions:**

Select an entry to move the PTZ control to the predefined position.

## ы

Click to save the current position of the PTZ camera to the selected preposition entry.

#### **AUX Commands:**

Select an entry to execute this command.

#### **Monitors window 12.27**

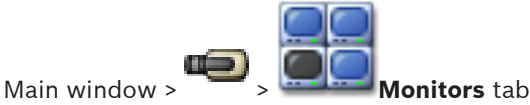

**Notice!** The **Monitors** tab is not visible if your Operator Client is connected to more than one Management Server.

> Displays the available analog monitor groups. This tab is only visible if at least one analog monitor group is configured and the analog monitor group is assigned to this workstation. If the computer is not configured as a workstation, this assignment is not required. Allows you to switch to the next or to the previous analog monitor group. Allows you to switch to the previous or next alarm when there are more alarm cameras than available monitors.

#### **Image window 12.28**

Main window

<span id="page-87-0"></span>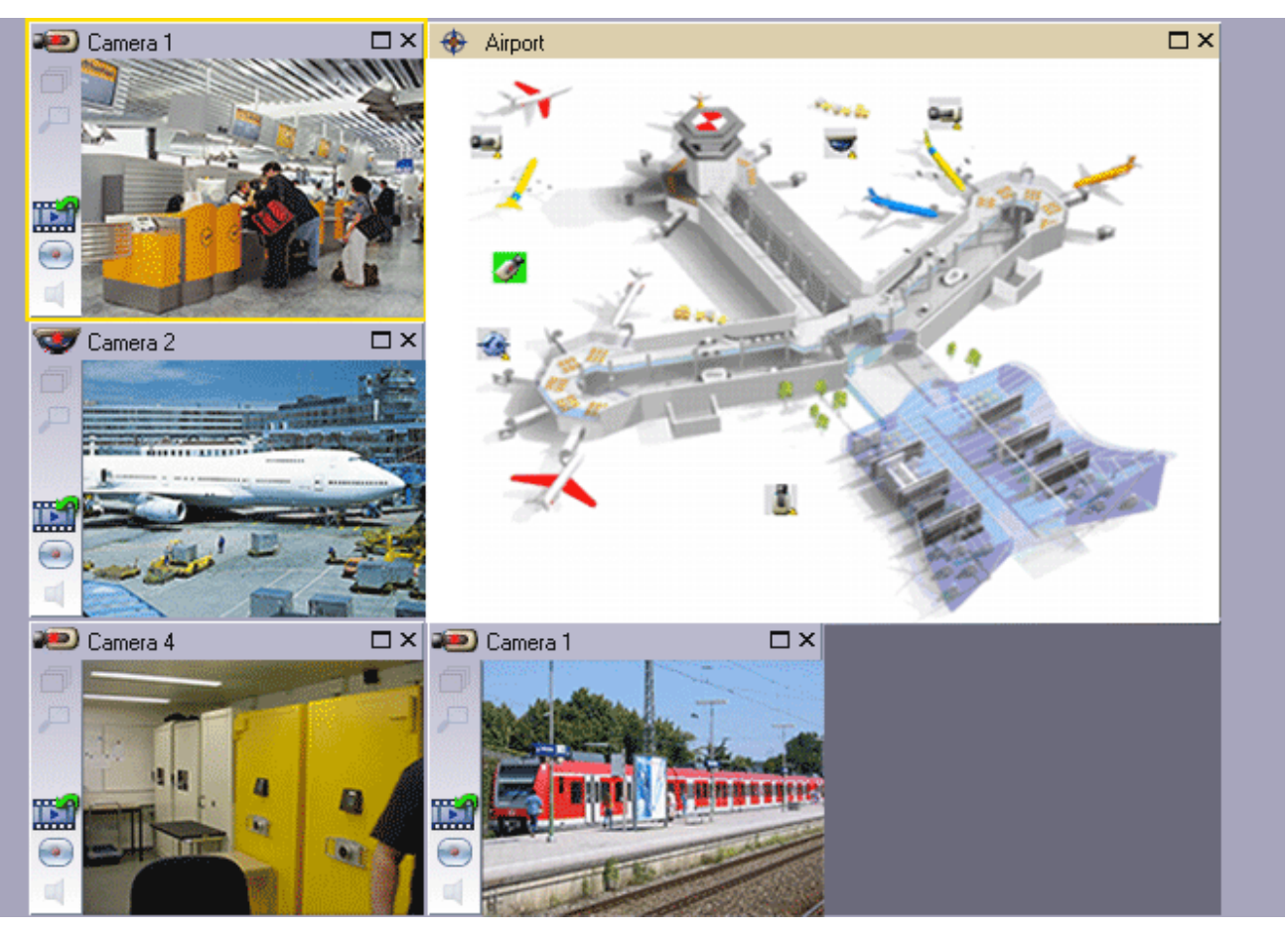

Displays a variable number of [Image panes](#page-100-0). Minimum is 1 Image pane. You can display one camera in several Image panes simultaneously.

Allows you to perform the following tasks (not all tasks are available in Bosch VMS Archive Player):

- Setting the number of displayed Image panes.
- Arranging the Image panes with high flexibility, changing the pattern of the Image panes, and saving this arrangement as a [View](#page-102-0) in the **Favorites Tree**.
- Toggling between Live Mode and Playback Mode (and Alarm Mode if alarms are available)
- Switching on/off all audio sources (application must be configured for multi-channel mode)
- Starting a sequence
- Switching on/off the Image pane toolbars
- Performing [instant playback](#page-100-0)
- Using [Intercom functionality](#page-100-0)

#### **Image pane 12.29**

Main window

Bosch VMS Archive Player offers only a restricted feature set. Allows you to display:

- Live video from any video source (Live Mode only)
- – [Instant playback](#page-100-0) video
- Recorded video (Playback Mode only)
- Maps
- Documents (HTML files)

<span id="page-88-0"></span>A yellow border indicates that this [Image pane](#page-100-0) is selected, for example, for displaying a camera image in this Image pane.

If you log on to an Enterprise Management Server, the camera name in the title of the Image pane is displayed with the name of this camera's Management Server as a prefix.

Cameras in the map are displayed as [hot spot](#page-100-0)s. You can activate a camera in the map by double-clicking, context menu, or dragging and dropping to an Image pane.

When a [PTZ](#page-101-0) camera is displayed, you can use in-window control function.

Double-click a camera in the [Logical Tree](#page-101-0) to display it in the next free Image pane. Right-click in the Image pane and click **Properties** to display the **Properties:** window. This window displays information on the camera.

The time display in the tool bar of a live Image pane always shows the local time of the displayed camera. The time display in the tool bar of a playback Image pane always shows the time of the recorded video.

### **Related Topics**

– *[Used icons, page 94](#page-93-0)*

#### **Timeline window 12.30**

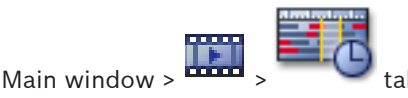

Allows you to control the playback of recorded videos. You can display several cameras simultaneously.

Audio playback is only possible when you play the video in normal speed.

If you are authorized to display recorded videos, you can also listen to the accompanying audio recording.

If you select another time zone, the Timeline is changed accordingly.

Allows you to navigate through recorded videos. The playback of all displayed [Image panes](#page-100-0) is synchronized.

Many features enable the precise finding of scenes you are searching for.

The [Timeline](#page-102-0) for [NVR](#page-101-0) recordings in Operator Client and Bosch VMS Archive Player displays the following information indicated by a color or hatching:

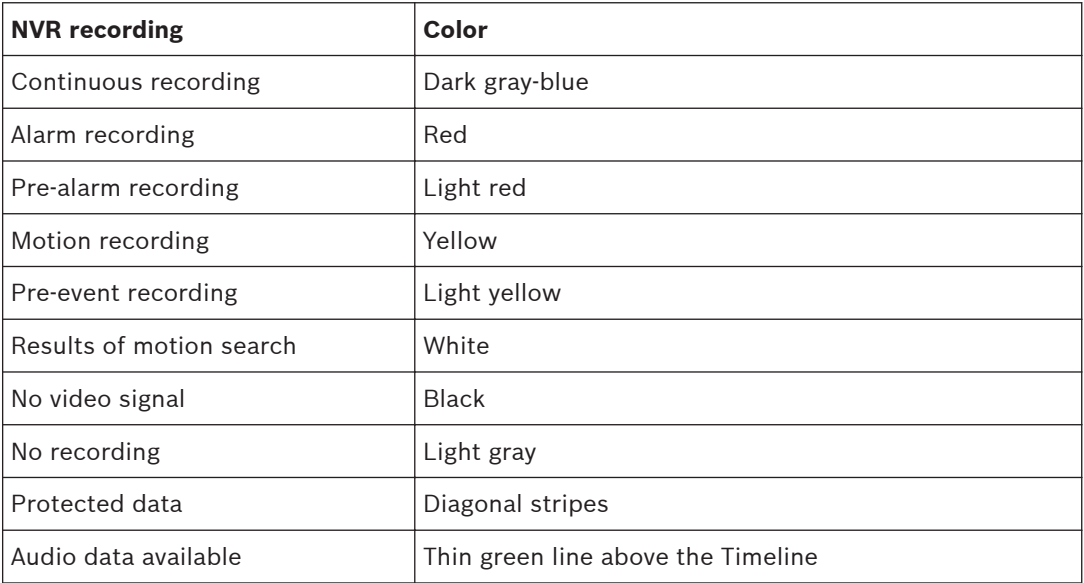

<span id="page-89-0"></span>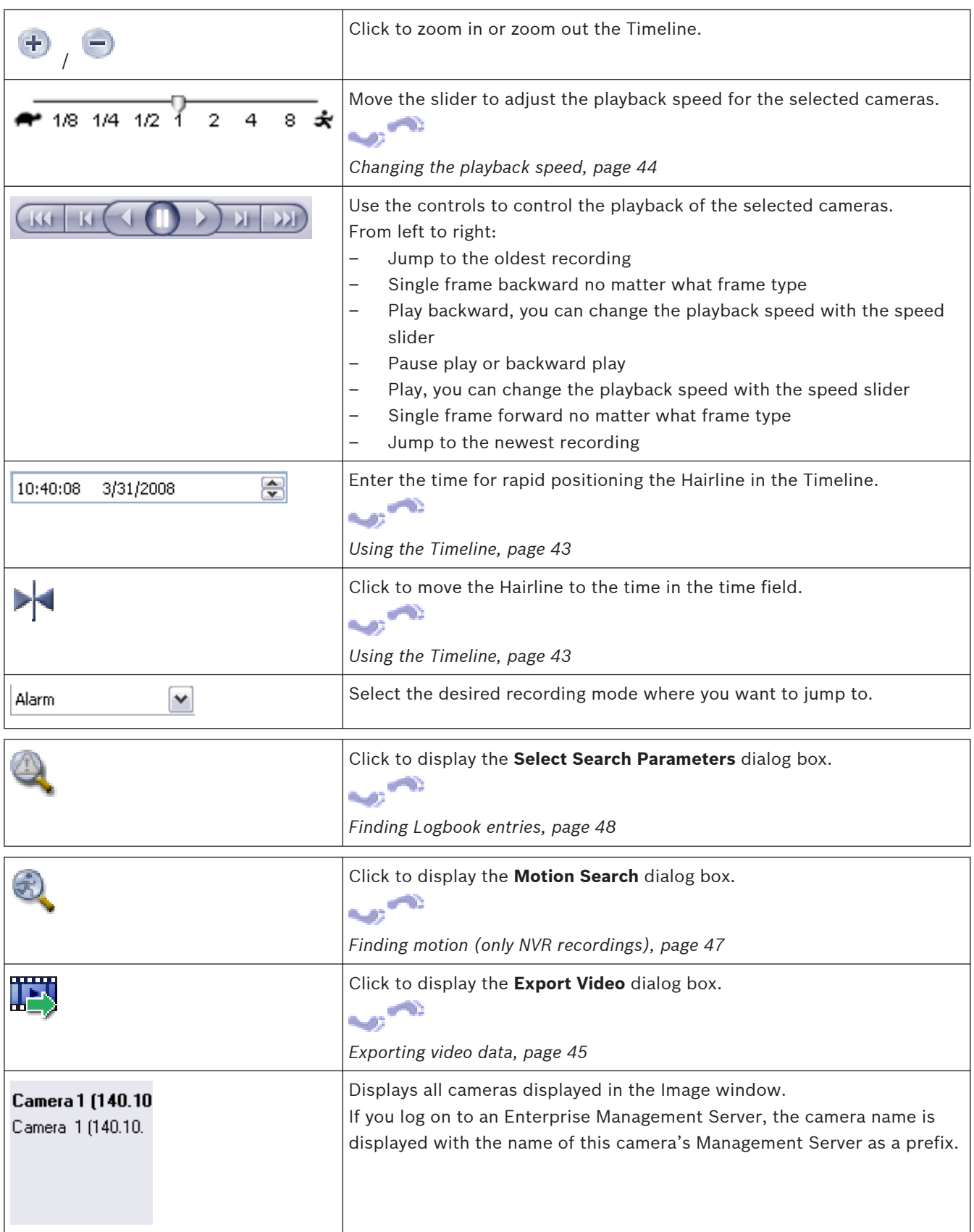

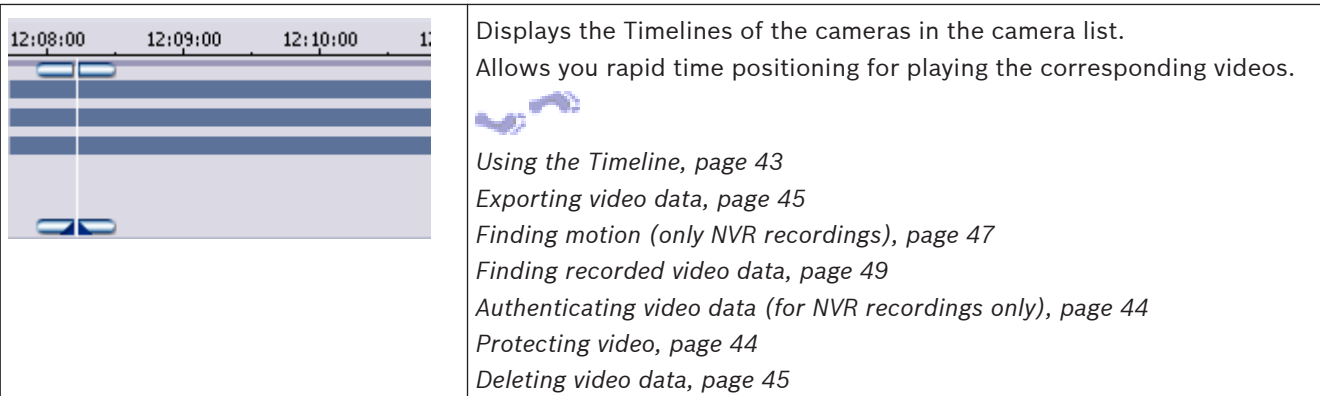

#### **Motion Search dialog box 12.31**

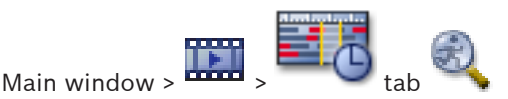

Allows you to set up a search filter for motion in designated areas of a camera image. You select the zones where you want to detect motion. You can search for motion only in the selected Image pane.

#### **Start:**

Enter date and time for starting the search for motion. Clear the check box if you want the search start at the very beginning of the recording.

#### **End:**

Enter date and time for finishing the search for motion. Clear the check box if you want the search stop at the present point in time.

#### **Select All**

Click to select the whole image.

#### **Clear Selection**

Click to remove the selection.

### **Invert Selection**

Click to invert the selection.

#### **Display Grid**

Click to select or clear for displaying a grid for defining the sensitive area where motion search is performed.

#### **Start Search**

Click to start the search. The results are displayed in the **Motion Search Results** window.

#### **Delete Video dialog box 12.32**

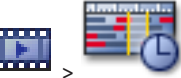

Main window > **Trimeline** tab > Move the Hairline to the desired position > On

## the **Timeline** menu, click **Delete Video...**

Allows you to delete video data from the beginning of the recording to the position of the hairline.

#### **Including:**

The current selection of the Hairline is displayed. Change the value if required.

#### **Forensic Search dialog box (only VRM recordings) 12.33**

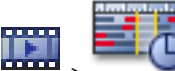

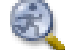

Main window > **Translerie + Timeline** tab > Select time period with Hairline > Click Allows you to find video data with selecting a Forensic Search type, for example [IVA.](#page-100-0) You configure the Forensic Search in the **Surveillance Tasks** field. You can search for motion only in the selected Image pane.

#### **Algorithm:**

Select the required analysis algorithm. By default, only **MOTION+** is available – this offers a motion detector and essential recognition of tampering. The current alarm status is displayed for information purposes.

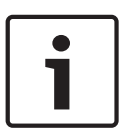

#### **Notice!**

Additional analysis algorithms with comprehensive functions such as [IVMD](#page-101-0) and [IVA](#page-100-0) are available.

If you select one of these algorithms, you can set the corresponding parameters directly.

#### **Presets:**

Select an entry to load Forensic Search settings that you have saved earlier.

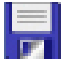

Click to save the settings for the Forensic Search. You can enter a descriptive name.

#### **Start:**

The current position of the Hairline is displayed.

Enter the point in time when the search starts.

If you uncheck, all recordings until the specified end date are searched.

#### **End:**

The current position of the Hairline is displayed.

Enter the point in time when the search ends.

If you uncheck, all recordings beginning with the specified start date are searched.

Click to update the selection in the Timeline with the data of the **Start:** and **End:** fields.

Only the selected video is managed.

#### **Surveillance Tasks**

Configure your Forensic Search. See the user documentation of the IVA version that you are using.

#### **Search**

Click to start the Forensic Search.

#### **Protect Video dialog box 12.34**

Main window > > **Timeline** menu > **Protect Video...** command Allows you to protect the selected video data.

#### **Start:**

The current selection of the Hairline is displayed.

Enter the point in time when the protection starts.

If you uncheck, all recordings until the specified end date are protected.

#### **End:**

The current selection of the Hairline is displayed. Enter the point in time when the protection ends. If you uncheck, all recordings beginning with the specified start date are protected.

#### **Protect**

Click to protect the selected time period.

#### <span id="page-92-0"></span>**Unprotect Video dialog box 12.35**

Main window > > **Timeline** menu > **Unprotect Video...** command

Allows you to protect the selected video data.

#### **Start:**

The current selection of the Hairline is displayed.

Enter the point in time when the protection starts.

If you uncheck, all recordings until the specified end date are unprotected.

### **End:**

The current selection of the Hairline is displayed.

Enter the point in time when the protection ends.

If you uncheck, all recordings beginning with the specified start date are unprotected.

### **Unprotect**

Click to unprotect the selected time period.

#### **Motion Search Results window 12.36**

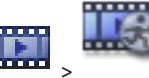

Main window  $>$   $\frac{\ldots}{\ldots}$  tab

Displays entries for video data containing motion for the camera displayed in the selected [Image pane](#page-100-0). You can select an entry for playback, protection, authenticity checking, archiving, or export.

Displays the recordings that match the search criteria.

#### **Video Search Results window 12.37**

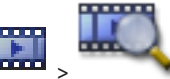

Main window  $>$   $\frac{\text{max}}{\text{max}}$   $>$  tab

Displays entries for video data matching different search criteria. You can select an entry for playback, protection, authenticity checking, archiving, or export.

Allows you to play the recordings that match the search criteria.

**Alarm List window 12.38**

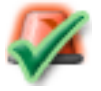

Click to accept an alarm.

The alarm is removed from all Alarm Lists and alarm video displays of the other operators.

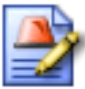

Click to display a dialog box displaying an action plan. If configured, you can enter a comment.

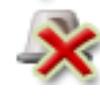

<span id="page-93-0"></span>Click to clear an alarm.

You cannot clear an alarm that has the comment or force workflow attribute before you have displayed the action plan and entered a comment. If the alarm is configured as an auto-clear alarm, the alarm is removed from the Alarm List after the auto-clear time (configured in the Configuration Client).

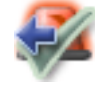

Click to revoke the acceptance of an alarm.

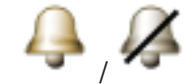

Click to turn alarm audio on / off. The latest incoming alarm triggers an alarm sound.

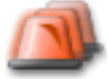

Click to display the Alarm List.

#### **Used icons 12.39**

The following table lists the icons used in Operator Client. For the icons used in the Timeline see chapter *[Timeline window, page 89](#page-88-0)*.

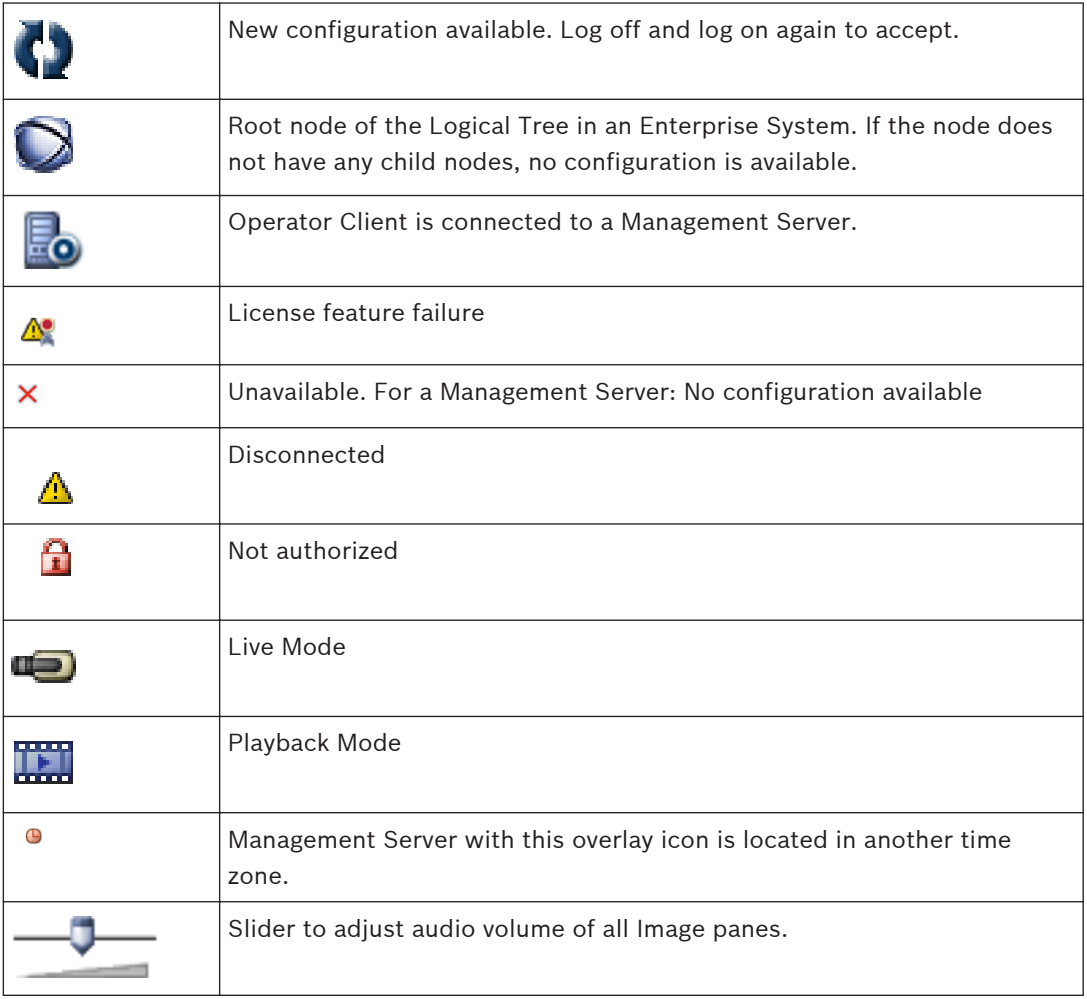

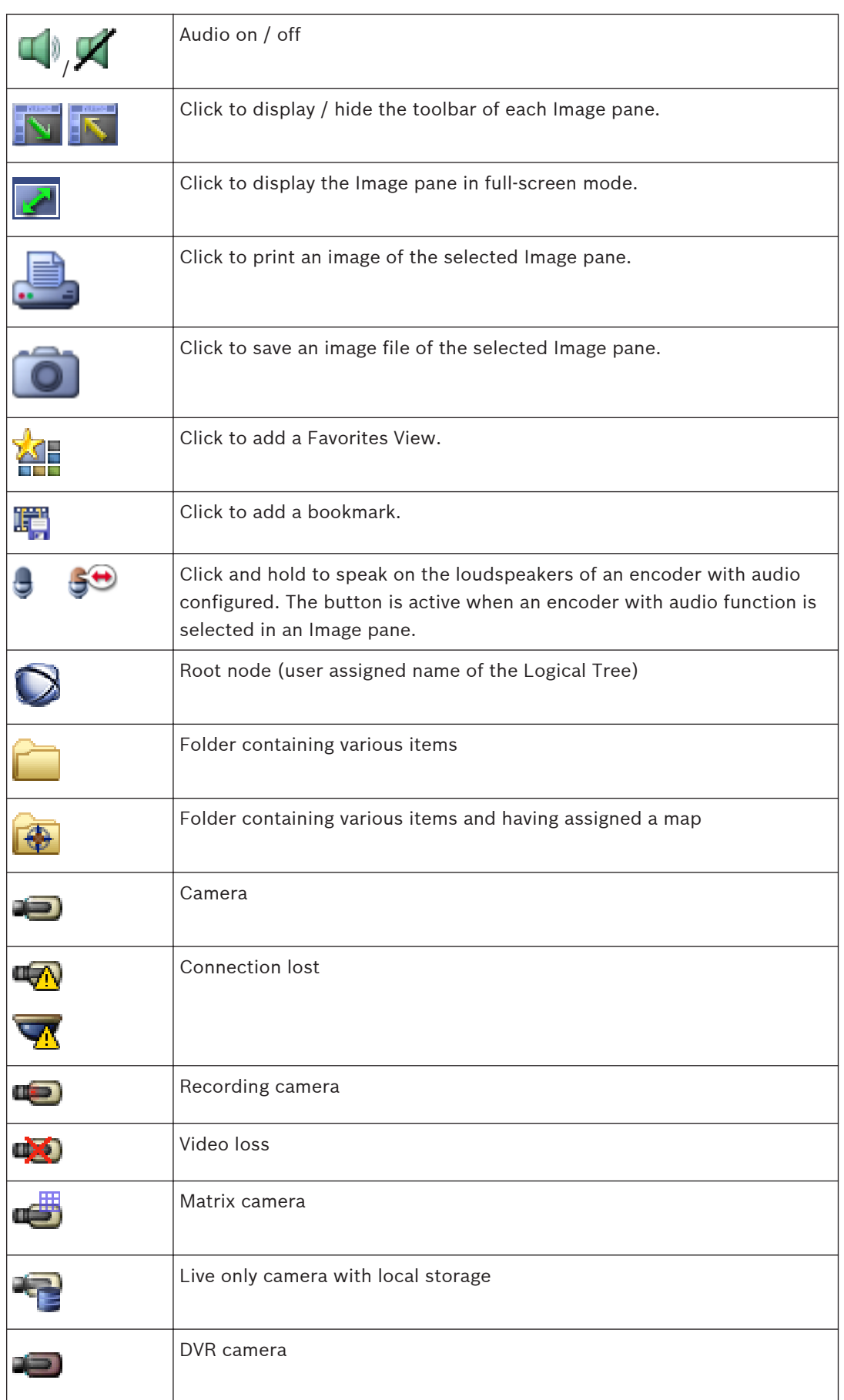

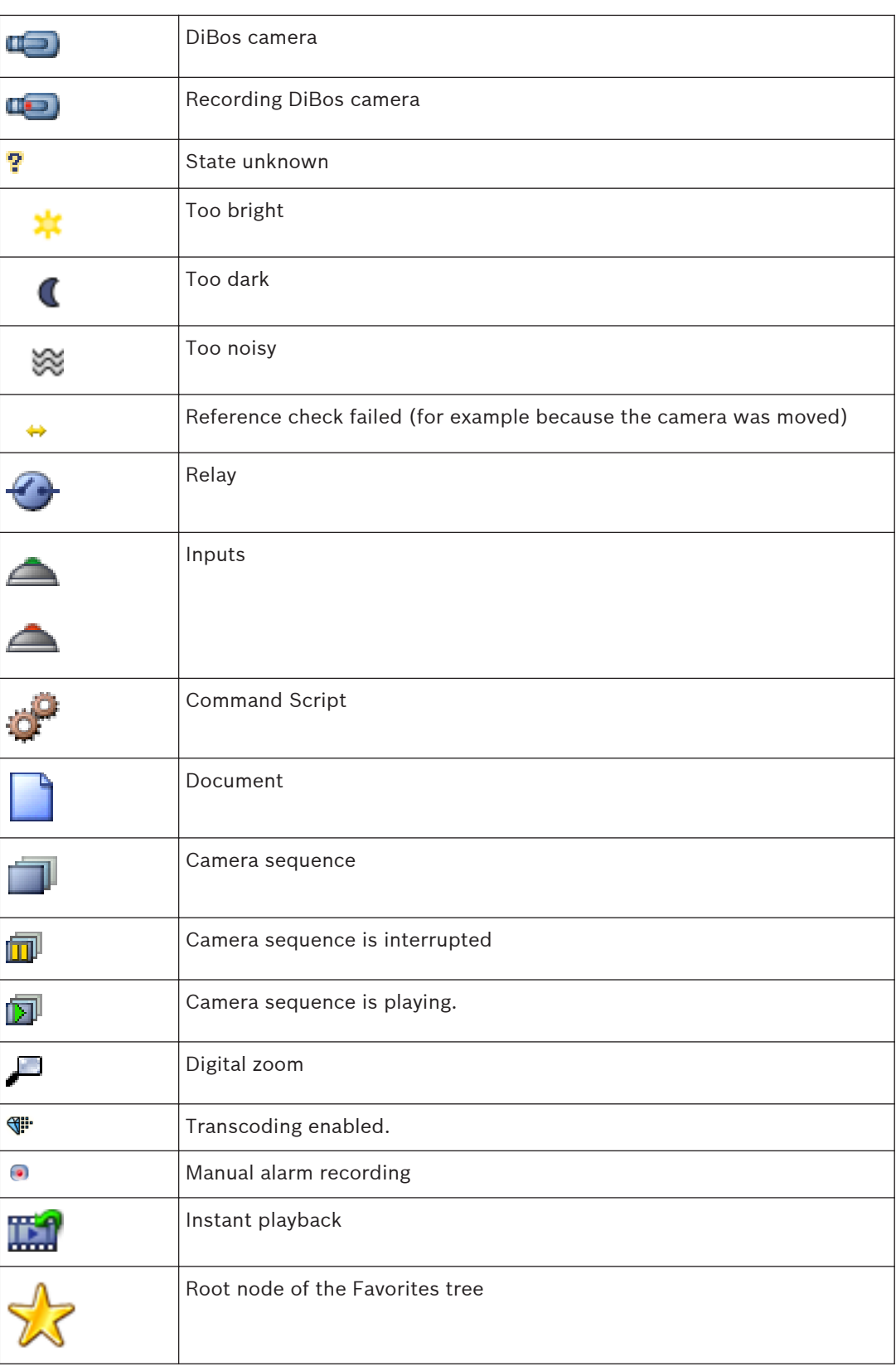

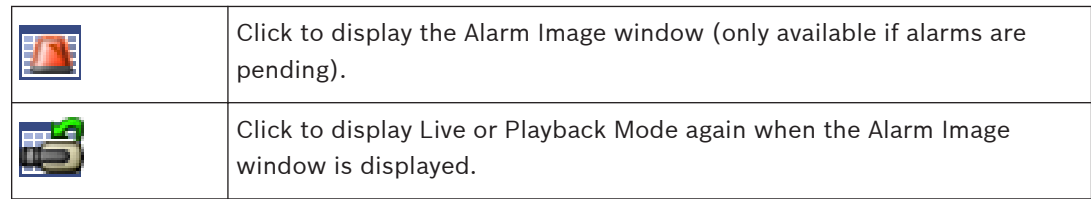

## **See also**

*– [Timeline window, page 89](#page-88-0)*

#### <span id="page-97-0"></span>**Keyboard shortcuts 13**

This section lists the available keyboard shortcuts for a US keyboard layout. + indicates that each key must be pressed simultaneously (for example, Control+z means to press the Control key and the z key simultaneously). On your Setup CD you find an Acrobat file for printing. The name of this file is

keyboard\_layout\_en.pdf.

#### **General controls 13.1**

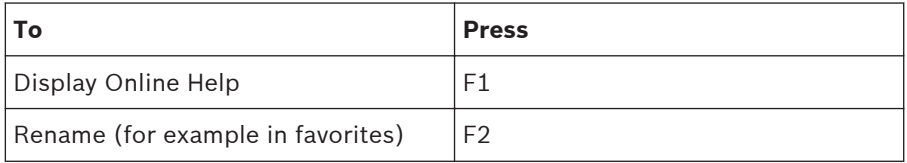

#### **Playback controls 13.2**

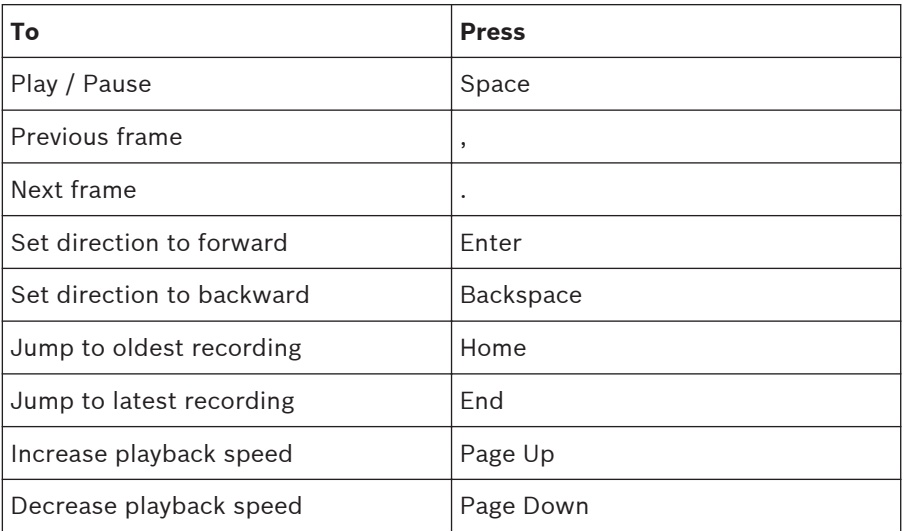

#### **Image window controls 13.3**

The following keyboard shortcuts only work when the Image window has the focus.

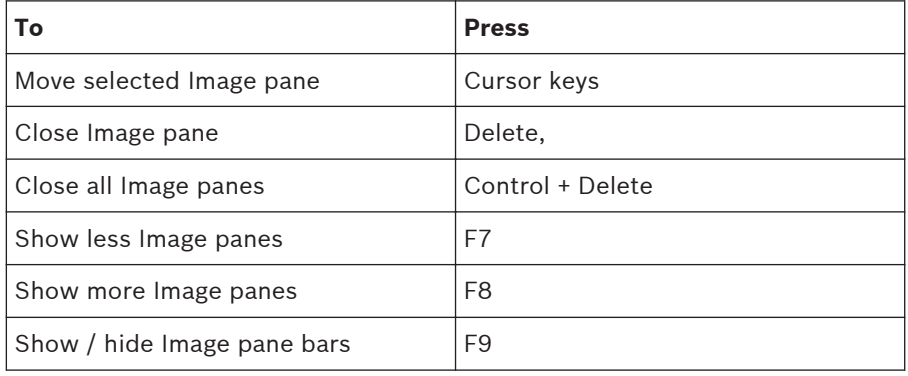

#### <span id="page-98-0"></span>**Troubleshooting 14**

This chapter contains information on how to handle known problems using Bosch VMS Operator Client Bosch VMS Archive Player.

**Problems with playing recorded videos**

## **Caution!**

Do not attempt to play recorded videos exported with Bosch VMS V.1.1 with Archive Player from Bosch VMS V.1.0. This can result in data loss.

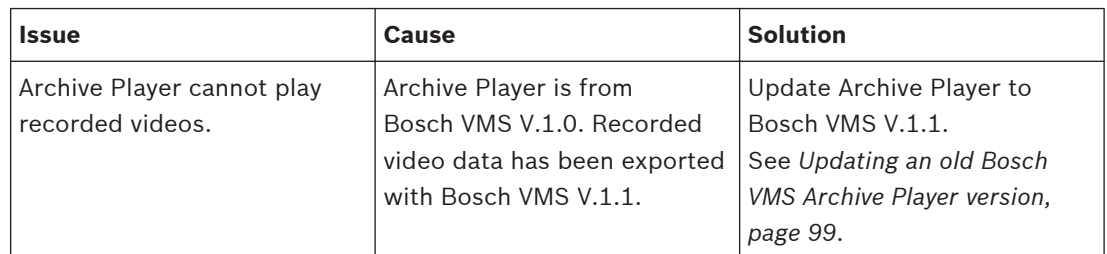

## **Problems with the settings in the recording control of your soundcard**

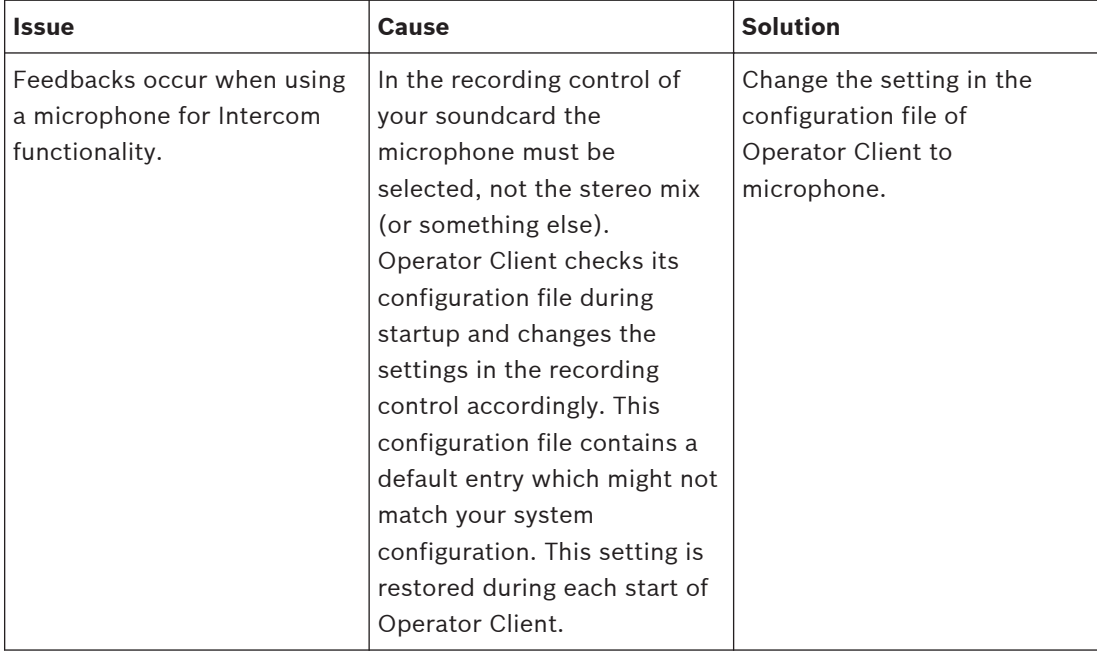

#### **Crashing Operator Client**

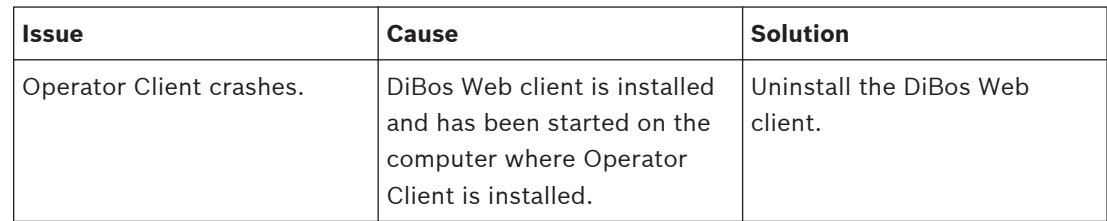

#### **Updating an old Bosch VMS Archive Player version 14.1**

## **To update:**

4 Export video data (see *[Exporting video data, page 45](#page-44-0)*). In the **Export Video** dialog box, select **Export file viewer** and **Native format**. A setup for installing Bosch VMS Archive Player is stored in the selected location.

## <span id="page-99-0"></span>**Glossary**

#### **Alarm Image window**

Image window for displaying one or more Alarm Image panes.

#### **Alarm List**

Window in Bosch Video Management System used to display a list of active alarms.

#### **Alarm priority**

Each alarm is assigned a priority. Alarms can be configured to automatically display (pop up) in the Alarm Image window, based on the alarm priority. Each user's live/playback display is also assigned a priority. When alarms are received with priority higher than that of the user's display, the alarm automatically displays its alarm row in the Alarm Image window. If the Alarm Image window is not currently displayed, it automatically replaces the Live or Playback Image window on the alarm-enabled monitor.

#### **Analog monitor group**

A set of analog monitors connected to decoders. The analog monitor group can be used for alarm processing in a given physical area. For example, an installation with three physically separated control rooms might have three monitor groups. The monitors in an analog monitor group are logically configured into rows and columns and can be set to full-screen or quad view.

#### **ATM**

Automatic Teller Machine

#### **Bookmark**

Used for storing a time period of live or recorded video. This allows for tagging particular scenes for later investigation. Additionally you can share your investigation results with other users by exporting a bookmark.

#### **BVIP**

Bosch Video over IP. Name of a growing family of video products, cameras, encoders and decoders that communicate via IP (Internet Protocol).

#### **Camera sequence**

A list of cameras that are displayed one after the other. Each camera is displayed for a specific time (dwell time). There are two types of sequences: predefined and automatic. Predefined sequences are defined by the administrator. Icons for these sequences are located in the Logical Tree. Automatic sequences are created when you drag a

multiple selection or a folder from the Logical Tree to an Image pane or a decoder. All cameras in this folder or selection sequences in the Image pane. You can create your own sequences by creating a folder in your Favorites Tree.

#### **DNS**

Domain Name System. A DNS server converts a URL (www.myDevice.com, for example) into an IP address on networks that use the TCP/IP protocol.

#### **Dual authorization**

Security policy that requires two different users to log on to the Operator Client. Both the users must be member of a normal Bosch Video Management System user group. This user group (or these user groups if the users are members of different user groups) must be part of a dual authorization group. A dual authorization group has its own access rights within Bosch Video Management System. This dual authorization group should have more access rights than the normal user group that the user belongs to. Example: User A is member of a user group called Group A. User B is member of Group B. Additionally a dual authorization group is configured with Group A and Group B as members. For the users of Group A, dual authorization is optional, for users of Group B it is mandatory. When user A logs on, a second dialog box for confirming the logon is displayed. In this dialog box, a second user can log on if he is available. If not, user A can continue and start the Operator Client. He then has only the access rights of Group A. When user B logs on, again a second dialog box for logging on is displayed. In this dialog box, a second user must log on. If not, user B cannot start the Operator Client.

#### **Duplex**

Term used to define the direction of data transmission between two parties. Half-duplex allows data transmission in both directions but not simultaneously. Full-duplex allows simultaneous data transmission.

#### **Dwell time**

Preset amount of time a camera is displayed in an Image window until the next camera is displayed during a camera sequence.

### <span id="page-100-0"></span>**Encoder**

Changes an analog stream to a digital stream, e.g., to integrate analog cameras in a digital system like Bosch Video Management System. Some encoders can have a local storage like a flash card, a USB hard disk, or they can store their video data on iSCSI devices. IP cameras have an encoder built in.

### **Enterprise Access**

Consists of one or more Enterprise Accounts. Each Enterprise Account contains device permissions to devices of a particular Management Server.

#### **Enterprise Account**

Authorization that enables an Operator Client to connect to the devices of a Management Server being part of an Enterprise System. In an Enterprise Account, all permissions for the devices of this Management Server are configured. Operator Client can simultaneously connect to all Management Server computers that are part of this Enterprise System. This access is either controlled by the membership to an Enterprise User Group, and is controlled by the device permissions configured in the Enterprise Account for this Management Server.

#### **Enterprise Management Server**

Bosch VMS Management Server hosting the configuration of Enterprise User groups. You need one or more Enterprise User groups referring to one or more servers computers. The roles of Enterprise Management Server and Management Server can be combined in one configuration.

#### **Enterprise System**

Feature of Bosch Video Management System that allows a user of Operator Client to access multiple Management Server computers simultaneously.

## **Enterprise System**

Feature of Bosch Video Management System that allows a user of Operator Client to access multiple Management Server computers simultaneously.

#### **Enterprise User Group**

User group that is configured on an Enterprise Management Server. Defines the users that are authorized to access multiple Management Server computers simultaneously. Defines the operating permissions available for these users.

#### **Event**

A circumstance or state that is linked to an alarm and/or an action. Events can arise from many sources such as cameras, archivers, directories, digital inputs, etc. They can include startrecording states, loss of signal states, disk full messages, user logons, digital input triggers, etc.

## **Hot spot**

Mouse sensitive icon in map that is configured in Configuration Client. Hot spots are cameras, relays, Command Scripts. The user uses it for localizing and selecting a device in a building.

### **Image pane**

Used for displaying live and recorded video of a single camera, a map, or an HTML file.

### **Image pane pattern**

Arrangement of Image panes.

### **Image window**

Container for Image panes, structured by an Image window pattern.

### **Instant playback**

Plays the recorded image of the selected camera in an Image pane on the live screen. The start time (number of seconds in the past, or rewind time) can be configured.

#### **Intercom functionality**

Used to talk on the loudspeakers of an encoder. This encoder must have audio-in and audio-out. The Intercom functionality can be granted per user group.

## **IVA**

Intelligent Video Analysis. Algorithm that detects specific properties and the behavior of objects in a scene monitored by a video camera and from this generates alarm events that, in turn, can be processed in a CCTV system. Recording with IVA settings activated is a precondition to be able to selectively and quickly search through video material later. IVA makes it possible to capture and evaluate directional movement of objects in such a way that false alarms are prevented to a large extent. IVA adapts automatically to changing environmental conditions and is therefore largely non-sensitive to perturbing influences such as rain and tree movement. Especially when used for forensic search, IVA allows for filtering moving objects by their color specifications. With the aid

<span id="page-101-0"></span>of IVA algorithm extensive video material can be searched selectively for objects with specific color properties.

## **IVMD**

Intelligent Video Motion Detection. Software algorithm that detects moving objects within an environment monitored by a video camera and generates alarm events that can be processed further in Bosch Video Management System. IVMD makes it possible to capture and evaluate directional motion of objects, thereby largely preventing false alarms. IVMD adapts automatically to changing environmental conditions and is therefore non-sensitive to perturbing influences such as rain and moving plants.

#### **Logbook**

Container for logging all events in Bosch Video Management System.

#### **Logical number**

Logical numbers are unique IDs assigned to each device in the system for ease of reference. Logical numbers are only unique within a particular device type. Typical use of logical numbers are Command Scripts.

#### **Logical Tree**

Tree with a customized structure of all the devices. The Logical Tree is used in the Operator Client to select cameras and other devices. In the Configuration Client, the "Full Logical Tree" is configured (on the Maps and Structure page) and tailored for each user group (on the User Groups page).

#### **Management Server**

Bosch VMS server managing devices.

#### **Metadata**

Data of a POS or ATM like date and time or bank account number stored with the corresponding video data to provide additional information for evaluation.

## **No-touch deployment**

Method for automatic downloading, installing and running .NET applications without changing the registry or shared system components. With Bosch Video Management System, no-touch deployment is used for updating the Operator Clients from the Management Server. The update takes place if a new version is stored on the Management Server and when each user is

logging on to the Operator Client. If you work with one Operator Client against multiple Management Server computers, no-touch deployment uses only the software version stored on the Management Server the Operator Client has last logged on successfully. When you try to log on to another Management Server with a different application version, this one displays the Management Server as not online because the software versions do not match.

## **NVR**

Bosch Network Video Recorder; computer in the Bosch Video Management System storing audio and video data, acting as Failover NVR, or as Redundant NVR. This NVR is different from the VIDOS NVR which can be integrated in Bosch Video Management System.

#### **Operator Client**

Component of Bosch Video Management System that provides the user interface for system monitoring and operation.

#### **Playback Mode**

Feature of Operator Client. Used to playback and search through archived videos.

#### **POS**

Point of sale.

#### **PTZ camera**

Camera with pan, tilt, and zoom function.

#### **Reference image**

A reference image is continuously compared with the current video image. If the current video image in the marked areas differs from the reference image, an alarm is triggered. This allows you to detect tampering that would otherwise not be detected, for example if the camera is turned.

#### **Rewind time**

Number of seconds in the past when an Image pane is switched to instant playback.

#### **Server Lookup**

Access method for a user of Configuration Client or Operator Client to sequentially connect to multiple system access points. A system access point can be a Management Server or an Enterprise Management Server.

#### **Site**

User-created entity for grouping related system resources together for ease of viewing and management. Typically, a site corresponds to a physical location, like a building or a floor, but it <span id="page-102-0"></span>may be used to represent any concept. It consists of a Management Server, usually Configuration Client and multipe Operator Client installations.

#### **TCP**

Transmission Control Protocol. Connectionoriented communication protocol used to transmit data over an IP network. Offers a reliable and ordered data transmission.

## **Timeline**

Part of the Bosch Video Management System user interface. Displays lines as graphical representations of the recordings of the selected cameras. The Timeline allows you to navigate through recorded videos.

## **User group**

User groups are used to define common user attributes, such as permissions, privileges and PTZ priority. By becoming a member of a group, a user automatically inherits all the attributes of the group.

## **UTC**

Universal Time Coordinated

## **View**

Collection of cameras assigned to Image panes that you can recall for instant live viewing. Image panes with maps or HTML files can be part of a View. Sequences cannot be part of a View.

# **Index**

## **A**

accept new configuratio[n, 24](#page-23-0) accessing the Help[, 7](#page-6-0) add bookmark[, 39](#page-38-0) alarm camera analog monitor[, 50](#page-49-0) Alarm Images windo[w, 27](#page-26-0) alarm ma[p, 36](#page-35-0) alarm recording[, 27](#page-26-0) NVR recording[s, 27](#page-26-0) VRM recordings[, 27](#page-26-0) alarm sequence[, 70](#page-69-0) analog monitor group[, 10](#page-9-0)[, 66](#page-65-0)[, 69](#page-68-0)[, 73](#page-72-0) application window[s, 64](#page-63-0) audio[, 29](#page-28-0)[, 32](#page-31-0) Audio Intercom functionalit[y, 32](#page-31-0)[, 80](#page-79-0) authenticity[, 89](#page-88-0) automatic alarm popup behavior[, 21](#page-20-0) automatic display of alarms[, 21](#page-20-0) automatic pop-up alarm[, 64](#page-63-0) automatic sequence[, 28](#page-27-0)

## **B**

bank routing cod[e, 78](#page-77-0) bank sort cod[e, 78](#page-77-0) bookmark[, 38](#page-37-0) ad[d, 39](#page-38-0) displa[y, 40](#page-39-0) edit[, 38](#page-37-0)[, 40](#page-39-0)[, 82](#page-81-0)[, 83](#page-82-0) load[, 40](#page-39-0) sav[e, 39](#page-38-0) bookmark:export[, 40](#page-39-0)[, 41](#page-40-0)[, 45](#page-44-0)[, 46](#page-45-0) Bosch IntuiKey keyboard analog mod[e, 62](#page-61-0) Command Mode[, 61](#page-60-0) digital mode[, 58](#page-57-0) icons[, 61](#page-60-0) Bosch Video Management System Online Help[, 7](#page-6-0) Bosch VMS Archive Player[, 45](#page-44-0)[, 81](#page-80-0)[, 83](#page-82-0)[, 84](#page-83-0)[, 99](#page-98-0)

# **C**

came[o, 26](#page-25-0)[, 27](#page-26-0)[, 31](#page-30-0)[, 88](#page-87-0) cameo spac[e, 87](#page-86-0) camera round[, 28](#page-27-0) camera sequenc[e, 28](#page-27-0) automati[c, 28](#page-27-0) pre-configured[, 28](#page-27-0) CCTV keyboar[d, 54](#page-53-0) change passwor[d, 24](#page-23-0) color[, 89](#page-88-0) Command Mod[e, 61](#page-60-0) connection issue[s, 35](#page-34-0) crash Operator Client[, 99](#page-98-0)

# **D**

data shee[t, 11](#page-10-0) decline new configuration[, 24](#page-23-0) decouple[d, 23](#page-22-0) delete use[r, 24](#page-23-0) delete video[, 89](#page-88-0) digital keyboar[d, 54](#page-53-0) digital zoom[, 30](#page-29-0)[, 38](#page-37-0) disconnecte[d, 23](#page-22-0) displaying screens[, 25](#page-24-0) dome camera [, 36](#page-35-0) DWF files initial vie[w, 36](#page-35-0)

# **E**

edit bookmar[k, 40](#page-39-0) Enterprise Syste[m, 14](#page-13-0) entire screen[, 31](#page-30-0) exit Operator Client[, 23](#page-22-0) export vide[o, 45](#page-44-0)[, 81](#page-80-0)[, 83](#page-82-0)[, 84](#page-83-0)[, 89](#page-88-0) export:bookmark[, 40](#page-39-0)[, 41](#page-40-0)[, 45](#page-44-0)[, 46](#page-45-0)

## **F**

Favorite[, 38](#page-37-0) finding information in the Help [, 7](#page-6-0) Logbook entrie[s, 48](#page-47-0)[, 49](#page-48-0)[, 76](#page-75-0)[, 77](#page-76-0) Forensic Searc[h, 47](#page-46-0) full-screen mode[, 31](#page-30-0)

# **G**

general setting[s, 79](#page-78-0)

# **H**

Hairline[, 89](#page-88-0) HD camera[, 80](#page-79-0) hel[p, 7](#page-6-0)[, 8](#page-7-0) help [, 7](#page-6-0) HTML file[s, 87](#page-86-0)

# **I**

icon[s, 94](#page-93-0) Bosch IntuiKey keyboar[d, 61](#page-60-0) Image pan[e, 26](#page-25-0)[, 27](#page-26-0)[, 31](#page-30-0)[, 88](#page-87-0) in-window PT[Z, 36](#page-35-0) image sectio[n, 30](#page-29-0)[, 38](#page-37-0) Images window[, 87](#page-86-0) import video dat[a, 47](#page-46-0) initial view DWF files[, 36](#page-35-0) instant playback[, 30](#page-29-0)[, 31](#page-30-0) instant repla[y, 31](#page-30-0) Intercom functionalit[y, 32](#page-31-0) IntuiKey keyboard[, 54](#page-53-0) in-window PT[Z, 36](#page-35-0)[, 89](#page-88-0)

# **K**

KBD Universal XF keyboar[d, 54](#page-53-0)

# **L**

Live Mode[, 64](#page-63-0)[, 85](#page-84-0) live video[, 64](#page-63-0)[, 87](#page-86-0) load video dat[a, 47](#page-46-0) Logbook[, 48](#page-47-0)[, 49](#page-48-0)[, 76](#page-75-0)[, 77](#page-76-0) logbook[, 79](#page-78-0) Logical Tree searc[h, 26](#page-25-0)

## **M**

Management Serve[r, 11](#page-10-0)[, 14](#page-13-0)[, 23](#page-22-0) manual recording[, 27](#page-26-0) ma[p, 87](#page-86-0) metadat[a, 32](#page-31-0)[, 49](#page-48-0) motion searc[h, 47](#page-46-0) multichanne[l, 29](#page-28-0)

## **N**

new configuration available[, 24](#page-23-0) NV[R, 11](#page-10-0) NVR recordings alarm recording[, 27](#page-26-0)

## **O**

offline[, 23](#page-22-0)[, 24](#page-23-0) online application Hel[p, 7](#page-6-0) Operator Client quit[, 23](#page-22-0) start[, 23](#page-22-0) option[s, 79](#page-78-0)

## **P**

password chang[e, 24](#page-23-0) playback[, 67](#page-66-0) playback control jump to latest recording[, 90](#page-89-0) jump to oldest recording[, 90](#page-89-0) paus[e, 90](#page-89-0) pla[y, 90](#page-89-0) play backwar[d, 90](#page-89-0) single frame backwar[d, 90](#page-89-0) single frame forwar[d, 90](#page-89-0) Playback Mode[, 67](#page-66-0) playback vide[o, 87](#page-86-0) point in time[, 89](#page-88-0) pre-configured sequence[, 28](#page-27-0) printing the Help[, 8](#page-7-0) protect vide[o, 89](#page-88-0) PTZ blockin[g, 34](#page-33-0) PTZ camera [, 36](#page-35-0) PTZ control[, 86](#page-85-0) blockin[g, 34](#page-33-0) push-to-talk[, 32](#page-31-0)

# **Q**

quit Operator Clien[t, 23](#page-22-0)

# **R**

recording quality[, 27](#page-26-0) reference imag[e, 34](#page-33-0)[, 76](#page-75-0) refuse new configuratio[n, 24](#page-23-0) Release Notes[, 11](#page-10-0) remove user[, 24](#page-23-0) resize[, 27](#page-26-0)

#### **106** en | Index **bosch Video Management System** Bosch Video Management System

## **S**

save bookmark[, 39](#page-38-0) search Logical Tre[e, 26](#page-25-0) search for motio[n, 47](#page-46-0)[, 89](#page-88-0) searching for Logbook entries[, 48](#page-47-0)[, 49](#page-48-0)[, 76](#page-75-0)[, 77](#page-76-0) sequenc[e, 28](#page-27-0) shortcuts[, 98](#page-97-0) single frame backwar[d, 90](#page-89-0) forward[, 90](#page-89-0) smart motion search[, 47](#page-46-0)[, 89](#page-88-0) soun[d, 64](#page-63-0)[, 67](#page-66-0) specific even[t, 89](#page-88-0) start Operator Clien[t, 23](#page-22-0) storage failure[, 80](#page-79-0) system access[, 13](#page-12-0) system requirements[, 11](#page-10-0) system structures[, 12](#page-11-0)

## **T**

TC[P, 35](#page-34-0) time zon[e, 9](#page-8-0)[, 25](#page-24-0)[, 42](#page-41-0)[, 65](#page-64-0)[, 72](#page-71-0)[, 77](#page-76-0)[, 79](#page-78-0)[, 89](#page-88-0) Timelin[e, 67](#page-66-0)[, 89](#page-88-0) toggl[e, 27](#page-26-0) toolbar[, 31](#page-30-0) transcoded video[, 35](#page-34-0)[, 49](#page-48-0)

## **U**

update reference imag[e, 34](#page-33-0) used icon[s, 94](#page-93-0) user delet[e, 24](#page-23-0) remove[, 24](#page-23-0)

# **V**

video expor[t, 45](#page-44-0)[, 81](#page-80-0)[, 83](#page-82-0)[, 84](#page-83-0) video data import[, 47](#page-46-0) load[, 47](#page-46-0) Vie[w, 38](#page-37-0) view camera[, 26](#page-25-0) viewing screens[, 25](#page-24-0) virtual input[, 79](#page-78-0) VRM failur[e, 80](#page-79-0) VRM recordings alarm recordin[g, 27](#page-26-0)

## **Bosch Sicherheitssysteme GmbH**

Robert-Bosch-Ring 5 85630 Grasbrunn Germany

## **www.boschsecurity.com**

© Bosch Sicherheitssysteme GmbH, 2013